# SOUTH CAROLINA **State Ethics Commission**

## *Electronic Filing Lobbying Activity Account Set-Up and Registration*

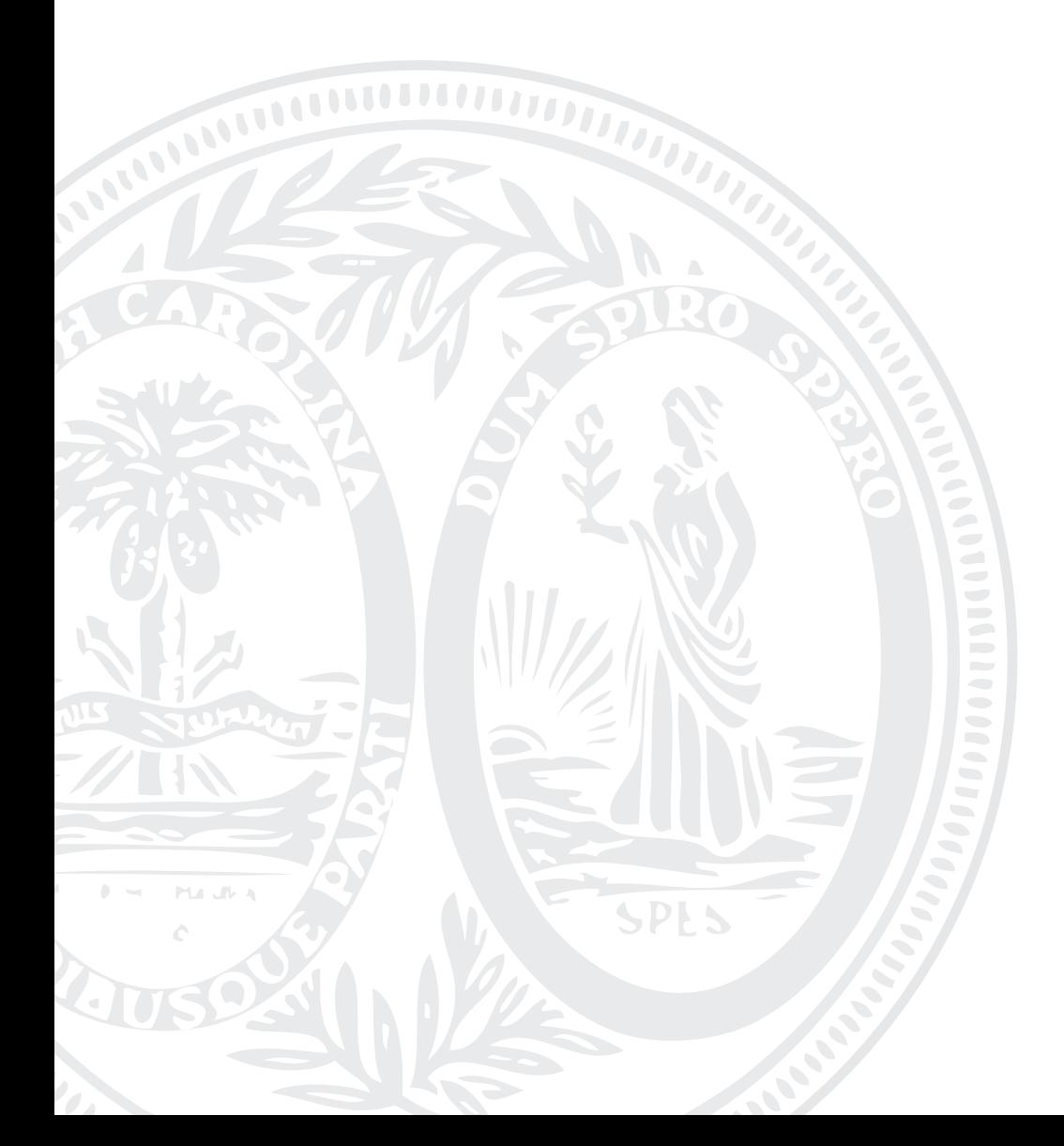

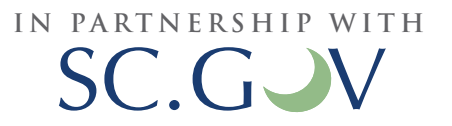

## **TABLE OF CONTENTS**

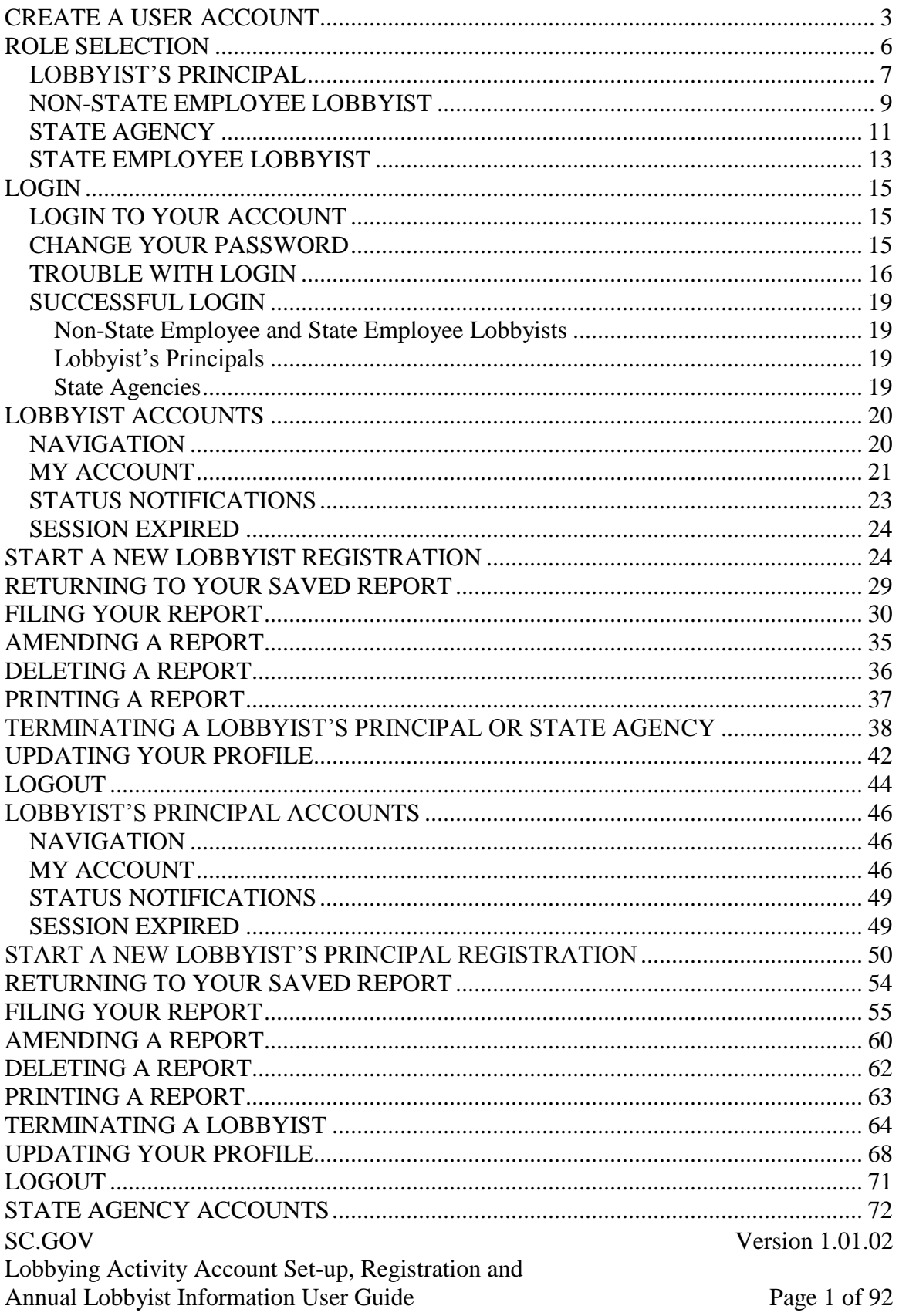

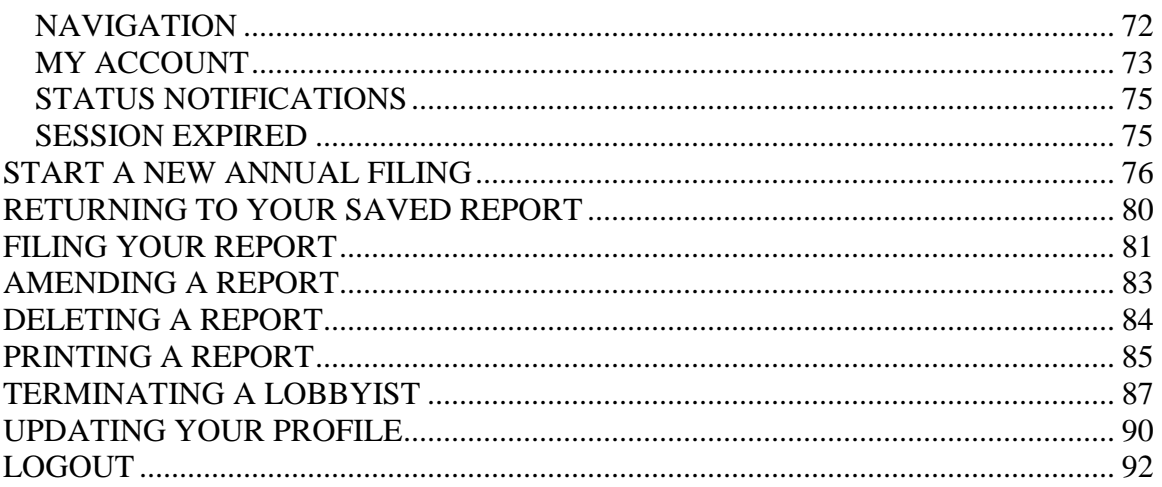

## CREATE A USER ACCOUNT

In order to electronically file Lobbyist Registration, Lobbyist"s Principal Registration, State Agency Annual Lobbying Information, Terminations of relationships, Lobbyist Disclosure Statements or Lobbyist"s Principal Disclosure Statements, a user account must be created. Creating a user account will prevent you from having to enter demographic and similar data multiple times when filing electronically.

If you do not file your registration electronically for 2009, the State Ethics Commission will create an account for you using an administrative email address. Please contact the State Ethics Commission for your Username when you are ready to start filing your registrations and disclosure statements electronically. The email address associated with your account must be updated by the State Ethics Commission. Once your email address is updated you will be able to change your password using the username provided to you by the State Ethics Commission.

To create a new user account, go to: <https://ssl.sc.gov/EthicsRegistration/Login/Login.aspx>

Click on "create a user account".

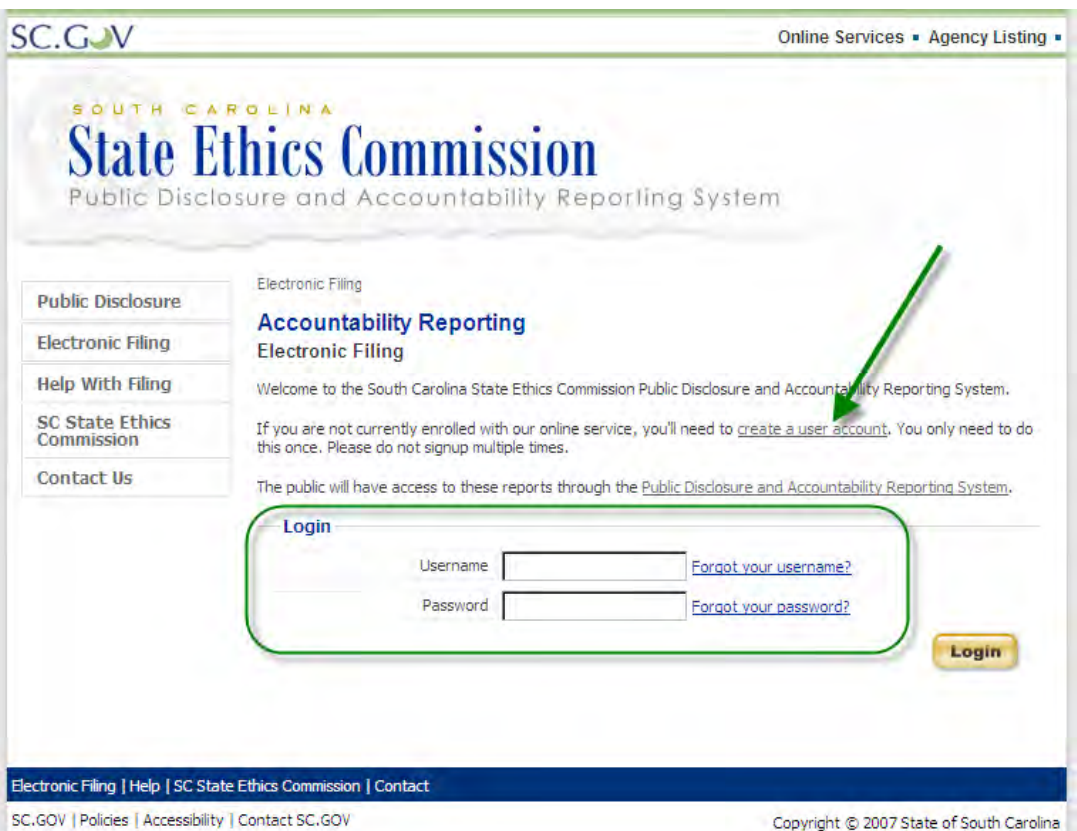

Once you have clicked on "create a user account" you will see the following screen:

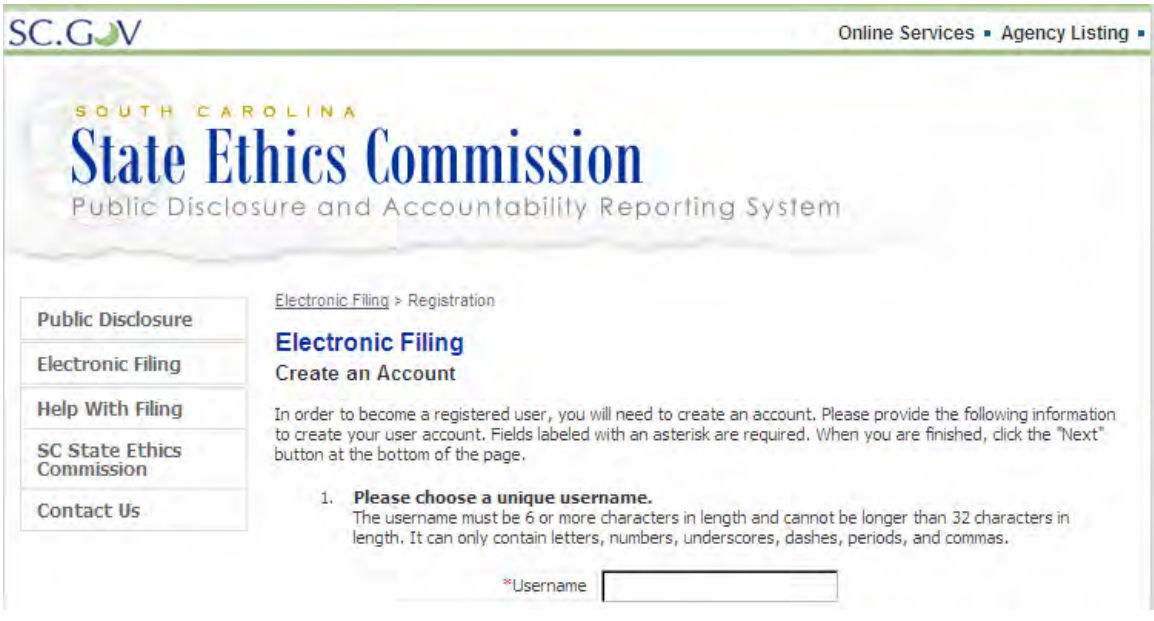

**Step 1** - Enter a unique username in the space provided.

**Step 2** - Choose a password and enter it in the space provided. Enter your password a second time in the space provided to confirm.

#### 2. Please select a password.

**Important! Please Read.** 

SC.gov cares about your online security. Therefore we require that you choose a strong password. Your password must meet the following requirements:

- O It must be at least 7 characters in length and no more than 32 characters in length.
- O At least one of the characters in your password must be a digit (0-9).
- O Passwords can contain the special characters:  $9 \oplus 4 \oplus 96 \oplus 8 \oplus 0 \{\} [1; 7; 7; 4 = 0.02]$
- O Other than the special characters above, all other characters must be either letters or numbers.

Please store your password in a safe location and do not share it with anyone. Also, remember that your password is case sensitive.

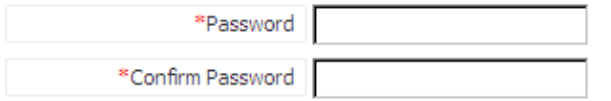

#### 3. Please enter your email address.

The Administrator will have limited access to account usernames. An email address is required for the purpose of account management and to receive notices from the State Ethics Commission. By registering for an account you acknowledge the acceptance of notification emails from the State Ethics Commission regarding report filing and reporting deadlines.

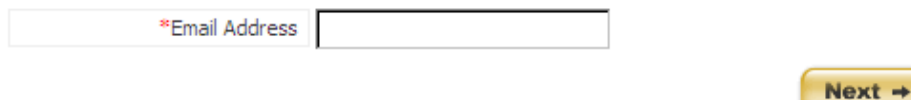

**Step 3** - Enter your email address in the space provided. When you file a report or another user initiates or terminates a lobbying relationship, an email confirmation or notification will be sent to this email account. Some email providers may prevent these confirmations from appearing in your inbox or may not allow you to receive the confirmation at all. Please be sure to check Junk, Spam or Bulk mail folders. It is known that filing confirmations are not being received by hotmail or email.com email accounts. It is suggested that you do not register with a hotmail email account.

**Step 4** - Click "Next" to continue creating your account.

The State Ethics Commission has limited access to account usernames and email addresses in the event that you cannot recall your username, password and email address used to register your account.

## ROLE SELECTION

Define your role by selecting from the given lobbying activity options:

Electronic Filing > Registration

## **Electronic Filing**

#### Registration

There are several steps in the registration process. To begin, please select one of the following:

#### Individual

- <u>I am a candidate.</u> I am running for office and have either solicited or spent money in pursuit of the office.
- · I only need to file a Statement of Economic Interests. I am a public official, a public member of a state board or commission, or a public employee with certain duties which require a filing.

#### **Entity**

· I am filing for a non-candidate committee, political party, political party committee, legislative caucus or legislative caucus committee. I solicit contributions and spend money in excess of \$500 to influence the outcome of elections. · I am filing for a ballot measure committee. The committee solicits contributions or spends money in excess of \$2500 to influence the outcome of a ballot measure or referendum. . I am filing an Operating Disclosure Form. A political party, legislative caucus committee, and a party committee that receives anything of value which totals in the aggregate \$500 or more. 'Anything of value' includes contributions received which may be used for the payment of operation expenses. **Lobbying Activity** · Lobbyist's Principal A person who directly employs, appoints, or retains a lobbyist to engage in lobbying state government. • Non-State Employee Lobbyist An individual employed, appointed or retained to lobby state government. · State Agency PLEASE NOTE: You will not be able to file annual lobbying information until your Lobbyist has created an account. View a list of Lobbyists with accounts. · State Employee Lobbyist A state employee who lobbies state government on behalf of a state agency.  $+$  Back

#### **LOBBYIST'S PRINCIPAL**

If you are a lobbyist's principal, you will need to complete contact information and enter a contact person for the lobbyist"s principal. A lobbyist"s principal is a person who directly employs, appoints or retains a lobbyist to engage in lobbying state government.

Electronic Filing > Registration

### **Electronic Filing**

**Account Set Up** 

Please complete the form below. Fields marked by an asterisk (\*) are required.

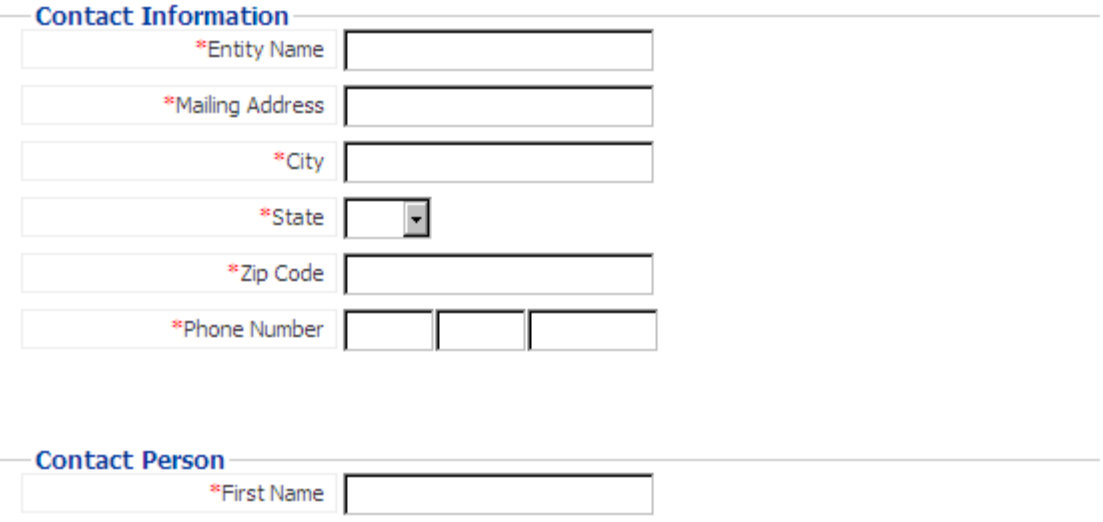

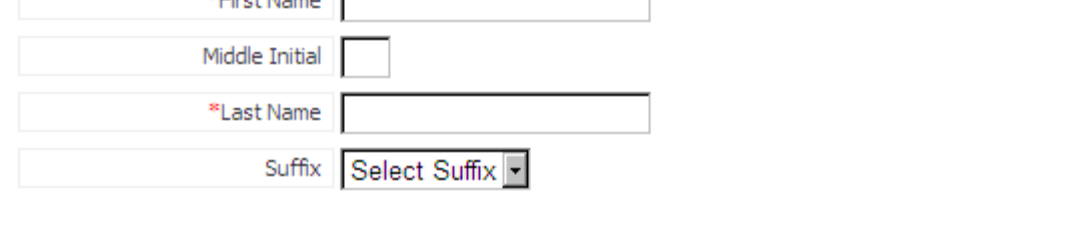

#### **Step 1** - Contact Information

Enter the information related to the lobbyist's principal.

#### **Step 2** - Contact Person

Enter the information for the lobbyist"s principal contact person.

Click "Next" to finish creating your account.

After you have successfully created your account, you will see a screen that will allow you to login. Before you can register, the lobbyists you wish to register must also create an account. To see the list of lobbyists that have created an account, click on "list of

SC.GOV Version 1.01.02 Lobbying Activity Account Set-up, Registration and Annual Lobbyist Information User Guide Page 7 of 92

 $Next +$ 

 $+$  Back

Lobbyists". You can also check the list of lobbyists by going to this page: <https://ssl.sc.gov/EthicsRegistration/Signup/LobbyistList.aspx>

Electronic Filing > My Account

### **Electronic Filing Account Set Up Complete**

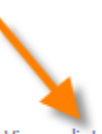

Your Lobbyist(s) must create an account before you can file a Lobbyist's Principal registration. View a list of Lobbyists who have set up their accounts.

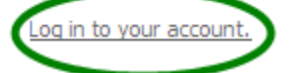

#### **NON-STATE EMPLOYEE LOBBYIST**

If you are a non-state employee lobbyist, you will need to enter your personal information to create an account. A non-state employee lobbyist is a person who is employed, appointed or retained to lobby state government.

Electronic Filing > Registration

## **Electronic Filing**

**Account Set Up** 

Please complete the form below. Fields marked by an asterisk (\*) are required.

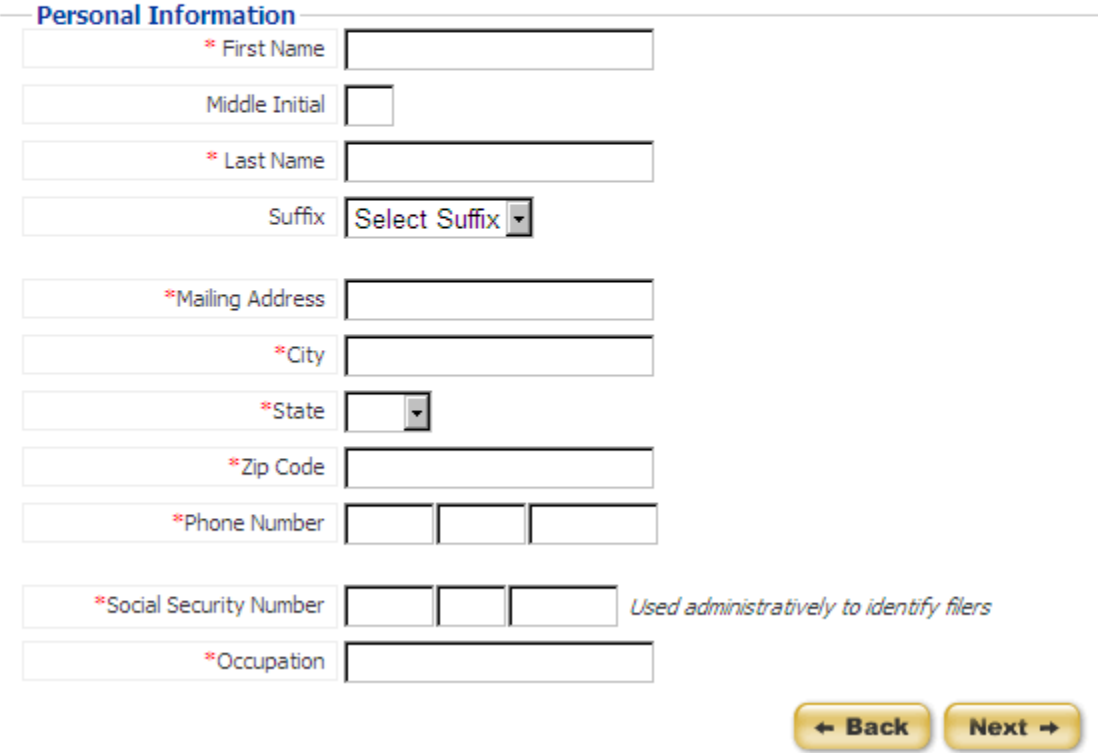

Social security numbers will be encrypted. Social security numbers will only be made available to the State Ethics Commission administrators after written request. Social security numbers will **NOT** be made available to the public.

Click "Next" once you have finished entering all of the required information to finish creating your account.

After you have successfully created your account, you will see a screen that will allow you to login. Before you can register, the lobbyist's principals and state agencies you wish to register must create an account AND file their registrations. If a lobbyist's principal or state agency does not create an account and file their registration

electronically, you will not be able to include them on your electronic registration. You will need to submit your registration to the State Ethics Commission using the current forms.

Electronic Filing > My Account

### **Electronic Filing Account Set Up Complete**

The Lobbyist's Principal(s) must add you as a Lobbyist before you can register and pay the applicable registration fee(s). Your registration is not complete until you have paid all applicable registration fees.

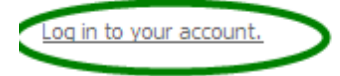

### **STATE AGENCY**

### **Step 1** - Agency Name

Select the agency name from the list provided.

Electronic Filing > Account Set-Up

## **Electronic Filing**

**Account Set Up** 

Please complete the form below. Fields marked by an asterisk (\*) are required.

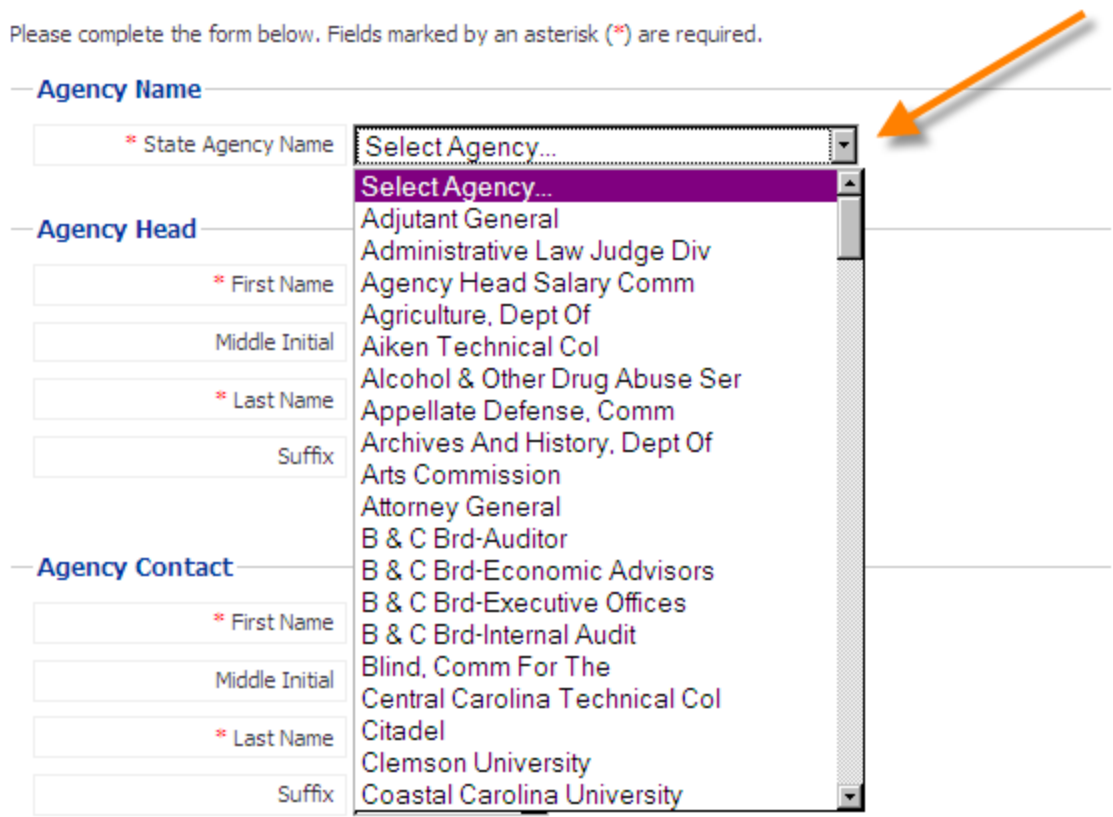

### **Step 2** - Agency Head

Enter the name of the person who serves as the head of the agency.

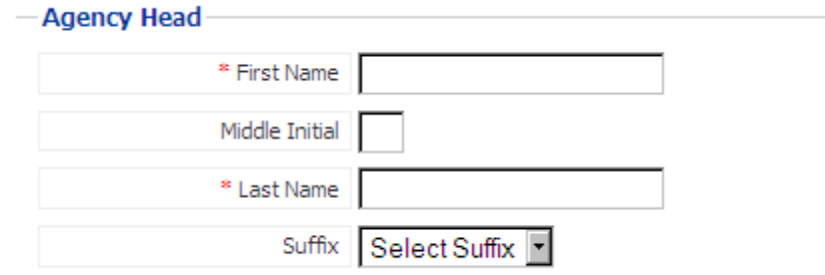

#### **Step 3** - Agency Contact

Enter the name of the person who serves as the contact person of the agency.

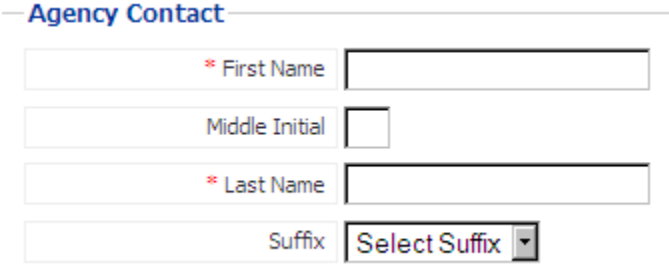

**Step 4** - Agency Contact Information Enter the contact information for the agency.

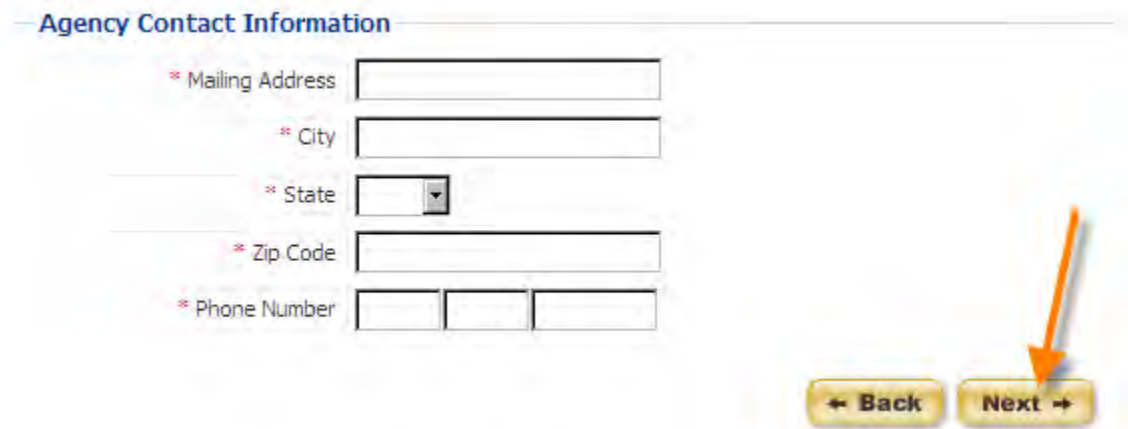

Click "Next" to finish creating your account.

After you have successfully created your account, you will see a screen that will allow you to login. Before you can register, the lobbyists you wish to register must also create an account. To see the list of lobbyists that have created an account, click on "list of Lobbyists". You can also check the list of lobbyists by going to this page: <https://ssl.sc.gov/EthicsRegistration/Signup/LobbyistList.aspx>

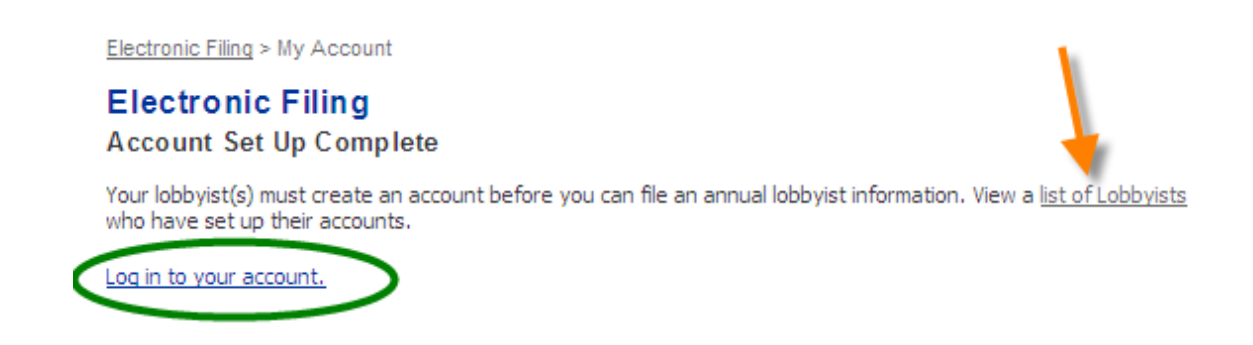

SC.GOV Version 1.01.02 Lobbying Activity Account Set-up, Registration and Annual Lobbyist Information User Guide Page 12 of 92

#### **STATE EMPLOYEE LOBBYIST**

If you are a state employee lobbyist, you will need to enter your personal information to create an account. A state employee lobbyist is a person who lobbies state government on behalf of a state agency as a state agency employee.

Electronic Filing > Registration

#### **Electronic Filing**

**Account Set Up** 

Please complete the form below. Fields marked by an asterisk (\*) are required.

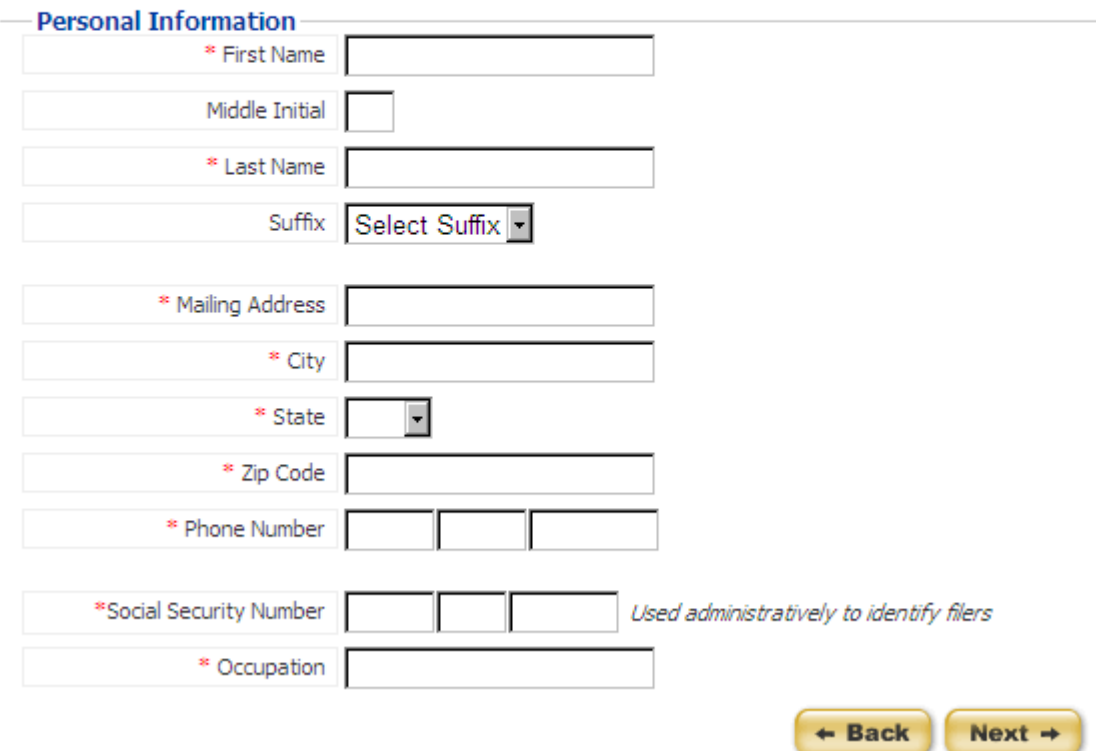

Social security numbers will be encrypted. Social security numbers will only be made available to the State Ethics Commission administrators after written request. Social security numbers will **NOT** be made available to the public.

Click "Next" once you have finished entering all of the required information to finish creating your account.

After you have successfully created your account, you will see a screen that will allow you to login. Before you can register, the lobbyist"s principals and state agencies you wish to register must create an account AND file their registrations. If a lobbyist's principal or state agency does not create an account and file their registration

electronically, you will not be able to include them on your electronic registration. You will need to submit your registration to the State Ethics Commission using the current forms.

Electronic Filing > My Account

## **Electronic Filing Account Set Up Complete**

The state agency and/or lobbyist's principal(s) must add you as a lobbyist before you can register. If you are related with a non-state agency lobbyist's principal(s), your registration is not complete until you have paid all applicable registration fees.

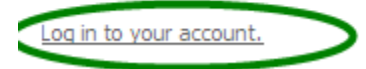

## LOGIN

### **LOGIN TO YOUR ACCOUNT**

To login to your account go to <https://ssl.sc.gov/EthicsRegistration/Login/Login.aspx>

If you have already created a user account, enter your username and password and click "Login".

## **CHANGE YOUR PASSWORD**

Click on the "Forgot your password?" link:

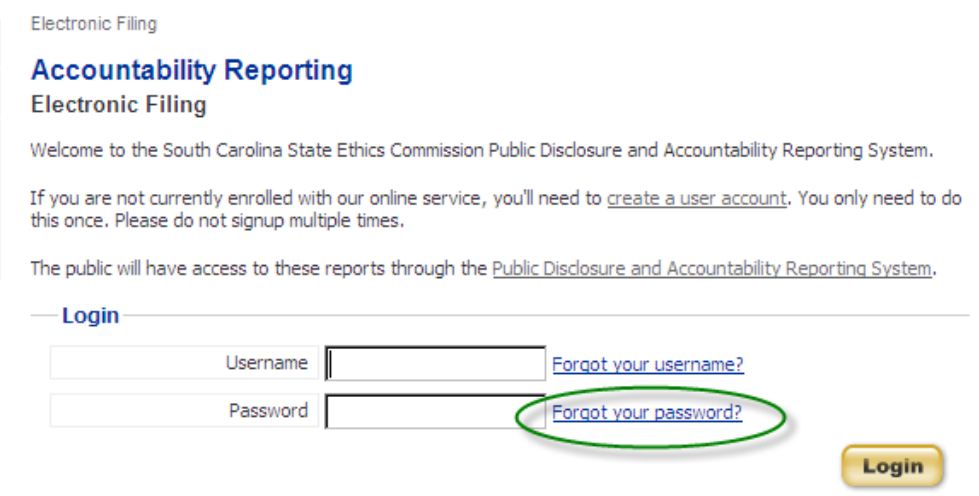

Enter the username you selected to register for your account in the space provided and click "Next".

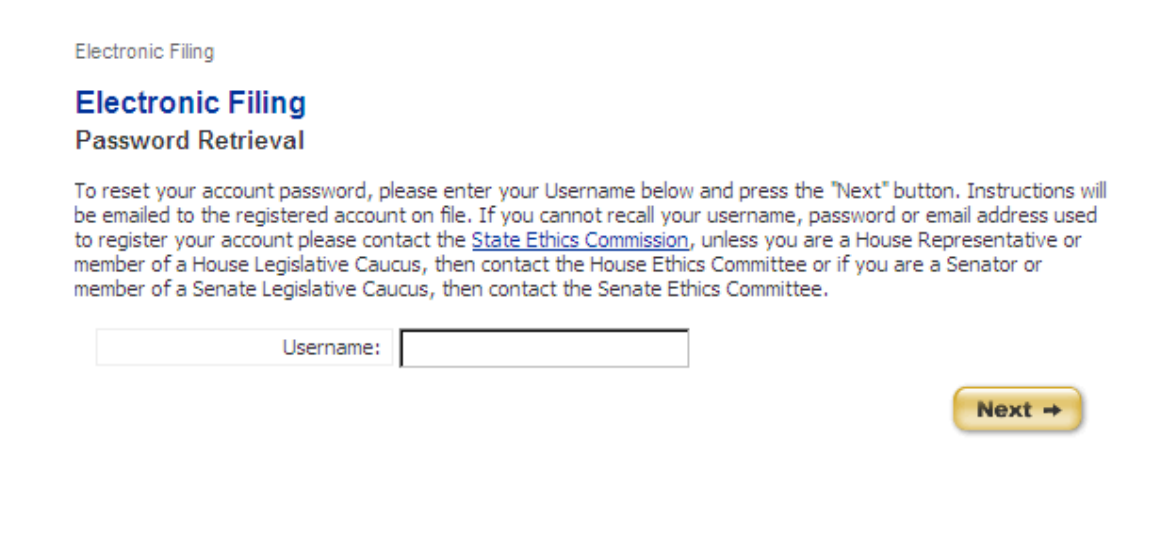

A password reset link will be sent to the email address you used to create your account.

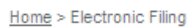

#### **Electronic Filing Password Retrieval**

Thank you, an email has been sent to the registered email account on file. Please check your email and follow the instructions to reset your password. Be sure to check "Junk" or "Spam" folders if you do not receive the email.

A Password Reset link will be contained in the email message sent to you:

SC.GOV has received a request to reset your Public Disclosure and Accountability Reporting System user account password. If you did not make this request, please contact SC.GOV at 866.340.7105 ext 102 to report possible account misuse. To complete the password reset process, please click on the link to display the password reset page. This password reset link is only valid for one time. [Password reset](http://staging.sc.gov/EthicsRegistration/Login/RetrievePassword.aspx?pin=b5c003ef-cb06-4917-b2f0-ae42843478da) 

#### **TROUBLE WITH LOGIN**

When attempting to login, you may not be able to recall your username, password or the email address you used when registering for your account.

**If you do not know your username**, click on the "Forgot your username?" link:

#### **Accountability Reporting**

**Electronic Filing** 

Welcome to the South Carolina State Ethics Commission Public Disclosure and Accountability Reporting System.

If you are not currently enrolled with our online service, you'll need to create a user account. You only need to do this once. Please do not signup multiple times.

The public will have access to these reports through the Public Disclosure and Accountability Reporting System.

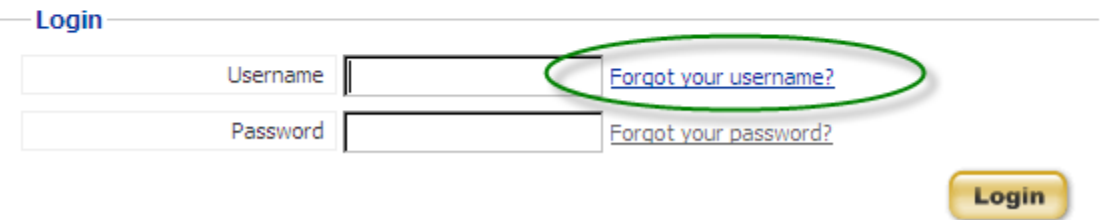

Enter the email address you used to register for your account in the space provided and click "Next".

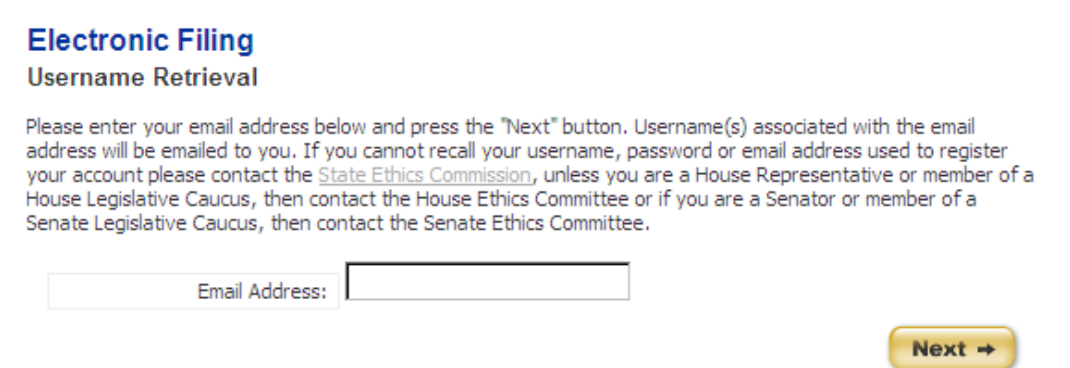

Username(s) associated with the email address will be emailed to you. Be sure to check your "Junk Mail" or "Spam" mail folders.

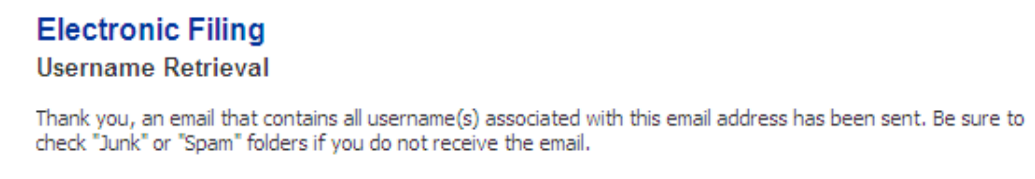

The email message will appear as shown:

SC.GOV has received a request to send Public Disclosure and Accountability Reporting System username(s). If you did not make this request, please contact SC.GOV at 866.340.7105 ext 102 to report possible account misuse. The following username(s) are associated with the email address.

username (1): jackson1997

**If you do not know your password**, click on the "Forgot your password?" link:

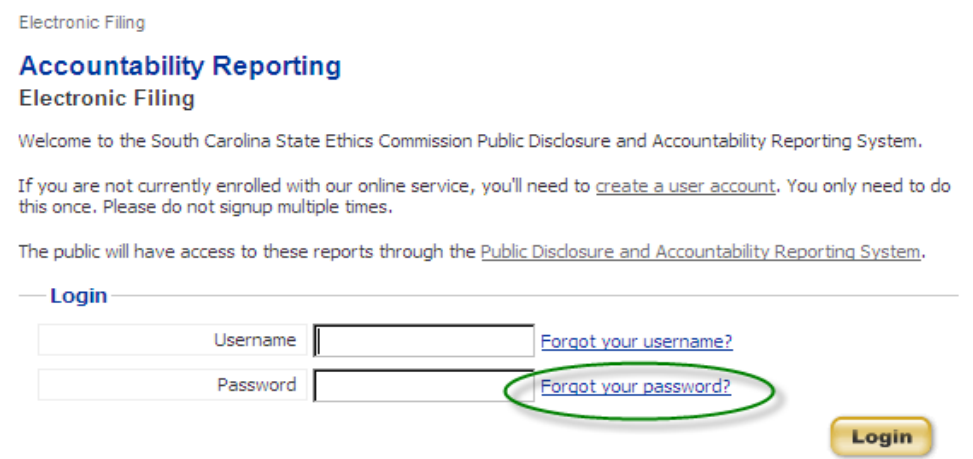

SC.GOV Version 1.01.02 Lobbying Activity Account Set-up, Registration and Annual Lobbyist Information User Guide Page 17 of 92

Enter the username you selected to register for your account in the space provided and click "Next".

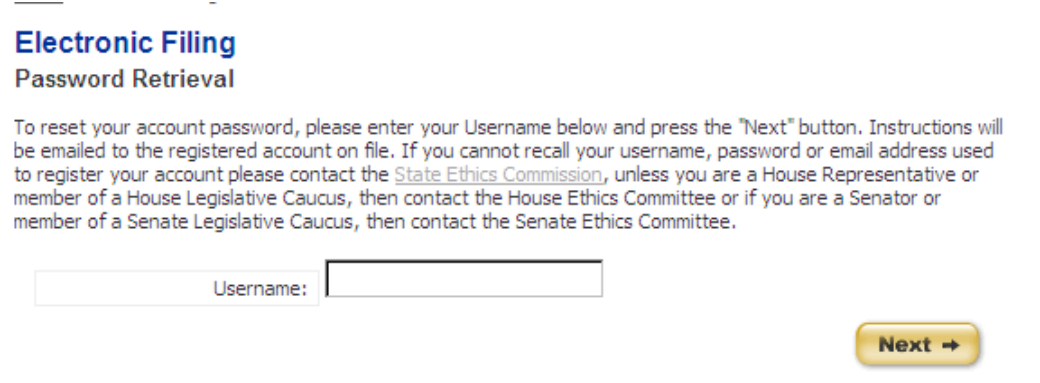

A password reset link will be sent to the email address you used to create your account.

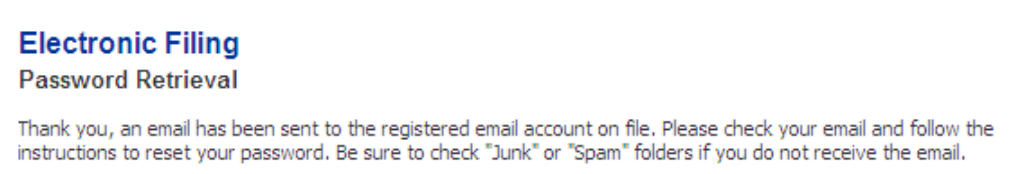

A Password Reset link will be contained in the email message sent to you:

SC.GOV has received a request to reset your Public Disclosure and Accountability Reporting System user account password. If you did not make this request, please contact SC.GOV at 866.340.7105 ext 102 to report possible account misuse. To complete the password reset process, please click on the link to display the password reset page. This password reset link is only valid for one time. [Password reset](http://staging.sc.gov/EthicsRegistration/Login/RetrievePassword.aspx?pin=b5c003ef-cb06-4917-b2f0-ae42843478da) 

If you do not know **your username, password or email address** used to register your account please contact the State Ethics Commission at (803) 253-4192,

#### **SUCCESSFUL LOGIN**

Once you have successfully logged in, you will be able to do the following using the "My Account" features:

Non-State Employee and State Employee Lobbyists

- View all Reports- Registrations and Disclosure Statements
	- File a new Registration
	- Edit a saved Registration
	- Amend a Registration
	- **Terminate a Lobbyist's Principal/State Agency Relationship**
	- File a new Disclosure Statement
	- Edit a saved Disclosure Statement
	- Amend a Disclosure Statement
	- Update profile

#### Lobbyist's Principals

- View all Reports- Registrations and Disclosure Statements
- File a new Registration
- Edit a saved Registration
- Amend a Registration
- **Terminate a Lobbyist Relationship**
- File a new Disclosure Statement
- Edit a saved Disclosure Statement
- Amend a Disclosure Statement
- Update profile

#### State Agencies

- View all Reports- Annual Lobbyist Information and Disclosure **Statements**
- File new Annual Lobbyist Information
- Edit saved Annual Lobbyist Information
- Amend Annual Lobbyist Information
- **Terminate a Lobbyist Relationship**
- File a new Disclosure Statement
- Edit a saved Disclosure Statement
- Amend a Disclosure Statement
- Update profile

This user guide contains information on Registration and Annual Lobbying Information as well as updating your profile. More details about filing a disclosure statement can be found in the user guides:

 Electronic Filing - Lobbyist Disclosure Statement Electronic Filing - Lobbyist"s Principal Disclosure Statement

## LOBBYIST ACCOUNTS

## **NAVIGATION**

Once you have logged in to your account, you are able to navigate through the various sections of the South Carolina State Ethics Commission Public Disclosure and Accountability Reporting System by using the menu on the left of each page. The picture shown on the next page is an example of the left menu.

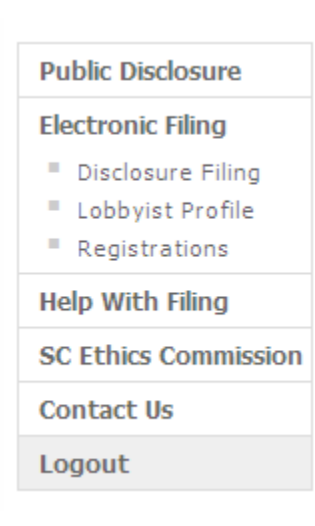

Public Disclosure - this link provides online access to all Campaign Disclosure reports, Operating Disclosure reports, Statements of Economic Interest and Statements of Organization that have been filed electronically.

Electronic Filing - this will link to the Login Page for Electronic Filing of Registrations and Disclosure Reports.

Disclosure Filing - provides a menu of your filed and unfiled disclosure reports.

Lobbyist Profile - here you can change your contact information.

Registrations - provides a menu of your filed and unfiled registrations.

Help with Filing - this link will provide access to a glossary of terms and the user guides for filing reports online.

SC State Ethics Commission - direct link to the SC State Ethics Commission website.

Contact Us - provides information on how to contact the SC State Ethics Commission and who to contact for questions regarding specific topics.

Logout - this will end your session and close your account.

## **MY ACCOUNT**

Once you have logged in to your account successfully, you will be able to do the following:

- View all Reports- Registrations and Disclosure Statements
- File a new Registration
- Edit a saved Registration
- Amend a Registration
- **Terminate a Lobbyist's Principal/State Agency Relationship**
- File a new Disclosure Statement
- Edit a saved Disclosure Statement
- Amend a Disclosure Statement
- Update profile

When you login for the first time, your screen will appear as shown:

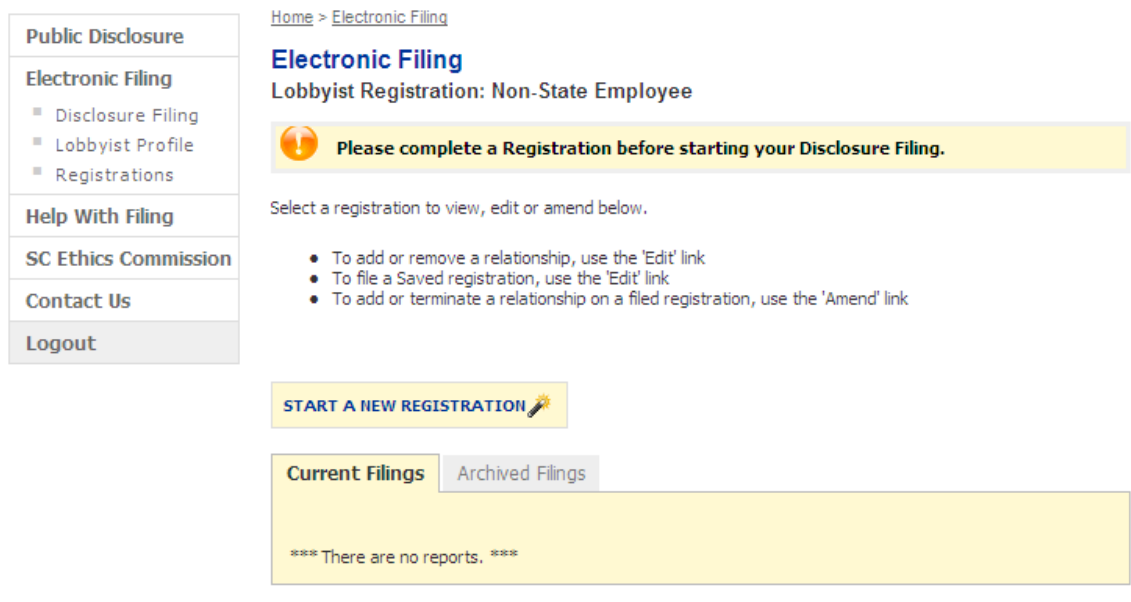

Current Filings: This folder contains the most current filed version of your Registrations or Disclosure Statements and any "Saved" version of reports. "Saved" reports are originals or amendments that are in edit mode and have not yet been filed.

Archived Filings: This folder contains the outdated versions of all reports that have a more recent version located in the Current Filings folder. These reports can no longer be modified.

Use the left menu to navigate between report types. To view, edit a saved report, or amend a filed one, click the View, Edit or Amend link for the report you wish to work with.

To work with your Registrations, click "Registrations" on the left menu.

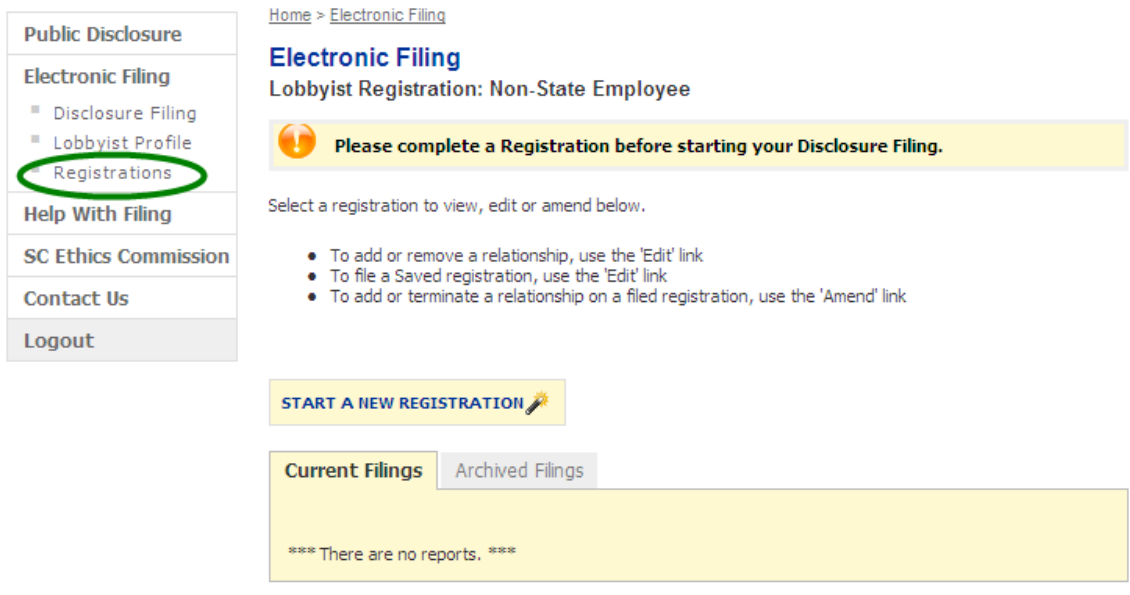

You will be able to Start a New Registration, Edit or Amend a Registration or Delete a Registration by selecting from the available options for each report.

## **Electronic Filing**

#### **Lobbyist Registration: Non-State Employee**

Select a registration to view, edit or amend below.

- . To add or remove a relationship, use the 'Edit' link
- . To file a Saved registration, use the 'Edit' link
- · To add or terminate a relationship on a filed registration, use the 'Amend' link

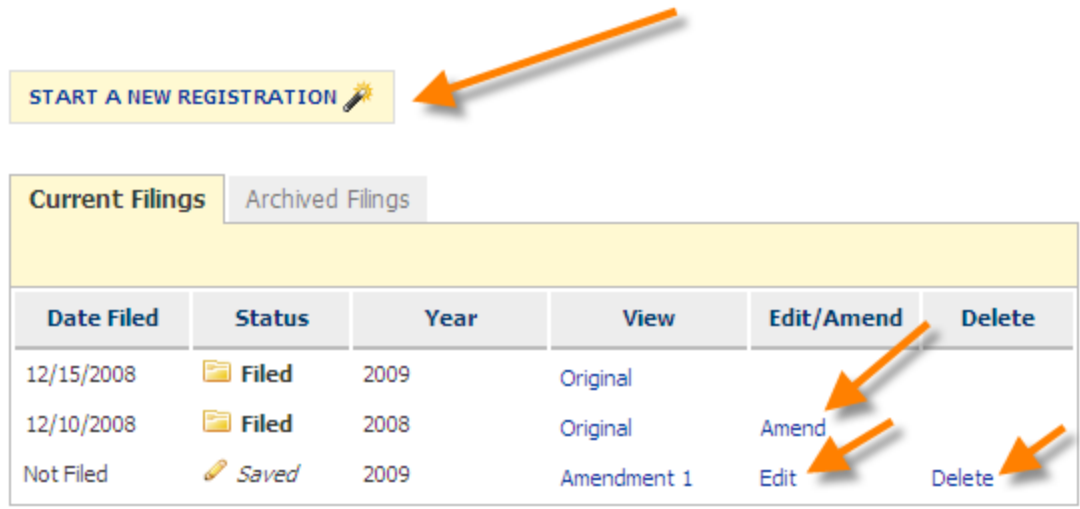

To delete a report, see the section titled Deleting a Report in this user guide.

#### **STATUS NOTIFICATIONS**

Throughout the application you will receive messages at the top of your screen. These messages will appear when:

- you complete a step successfully
- vou miskey information or leave a required item empty
- vou enter information that may not be valid or acceptable

The error messages will help direct you to correct your mistake. The warning messages will ask you to verify the information you have entered and allow you to modify the information if necessary.

Examples are shown below:

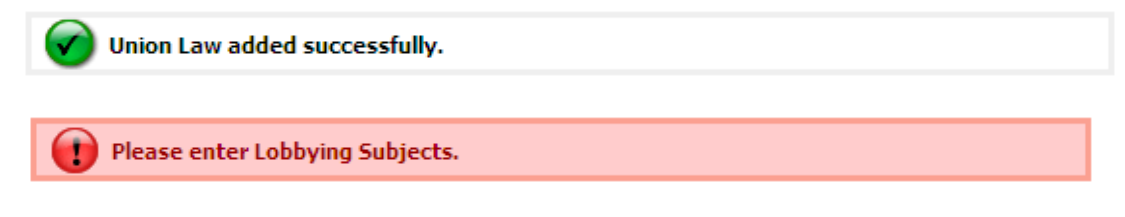

Please complete a Registration before starting your Disclosure Filing.

#### **SESSION EXPIRED**

Your session will expire after 30 minutes of inactivity. When your session expires, the system automatically logs you out of your session. To login to your account, you can use the link provided in the center of the page or click on "Electronic Filing" from the menu on the left.

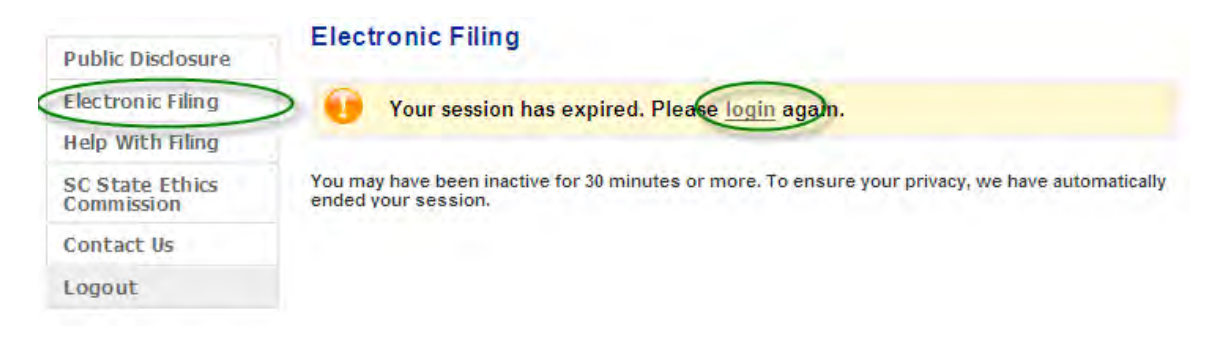

## START A NEW LOBBYIST REGISTRATION

To start a new filing, click the "Start a New Registration" button.

**NOTE: You will only be able to file your registration electronically for the lobbyist's principals and state agencies that have already filed their registrations electronically and included you on their registration.** 

#### **Electronic Filing**

**Lobbyist Registration: Non-State Employee** 

Please complete a Registration before starting your Disclosure Filing.

Select a registration to view, edit or amend below.

- . To add or remove a relationship, use the 'Edit' link
- . To file a Saved registration, use the 'Edit' link
- · To add or terminate a relationship on a filed registration, use the 'Amend' link

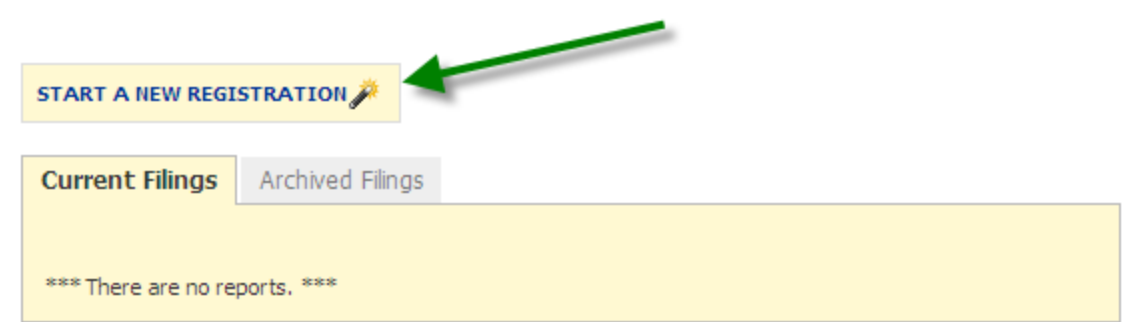

**Step 1** - Select the calendar year of your registration and click Next.

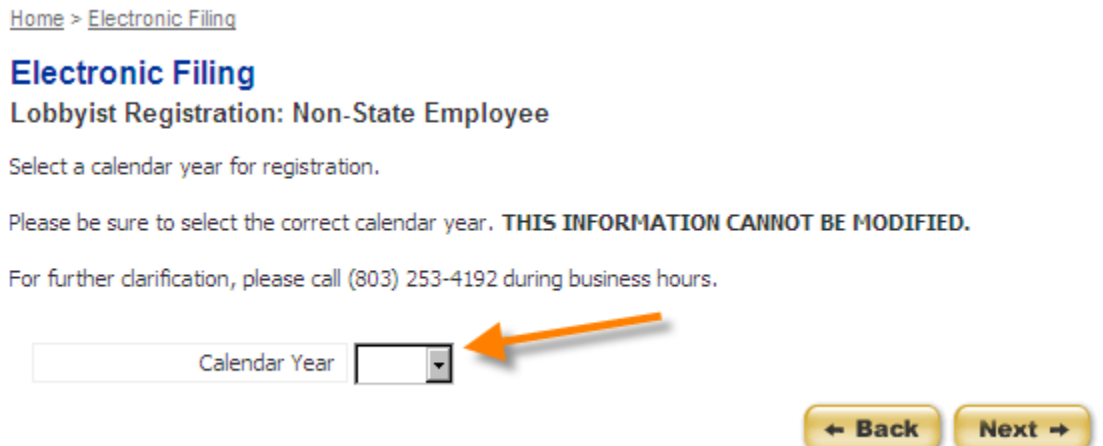

**Step 2** - Accept a Pending Principal who has already included you in its registration.

## **Electronic Filing**

My Account: Principals and State Agencies

2009

Year:

Select a Lobbyist's Principal name or State Agency to remove or terminate the relationship.

If you have pending principals to accept and are ready to pay the associated fees now, click the 'File' button below.

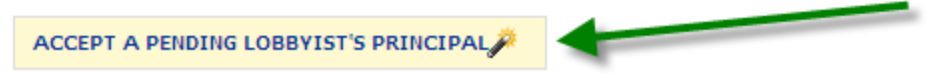

If no principals have filed their registrations electronically and included you in their registration, you will see the following message:

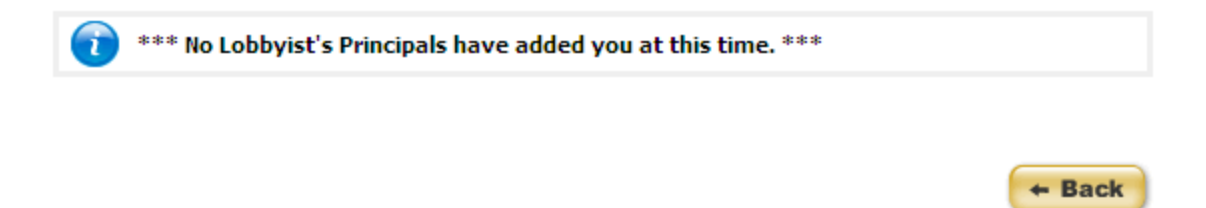

Until a lobbyist's principal has included you, you will not be able to register electronically.

**Step 3** - Select the principal you would like to accept. Only select one principal at a time. Only select the principal if you are ready to pay the applicable fees (if any) at this time.

**Step 4** - Enter the lobbying subjects which you lobby for on behalf of the principal you selected.

## **Electronic Filing**

#### Lobbyist Registration: Non-State Employee

Select only one principal or agency to continue.

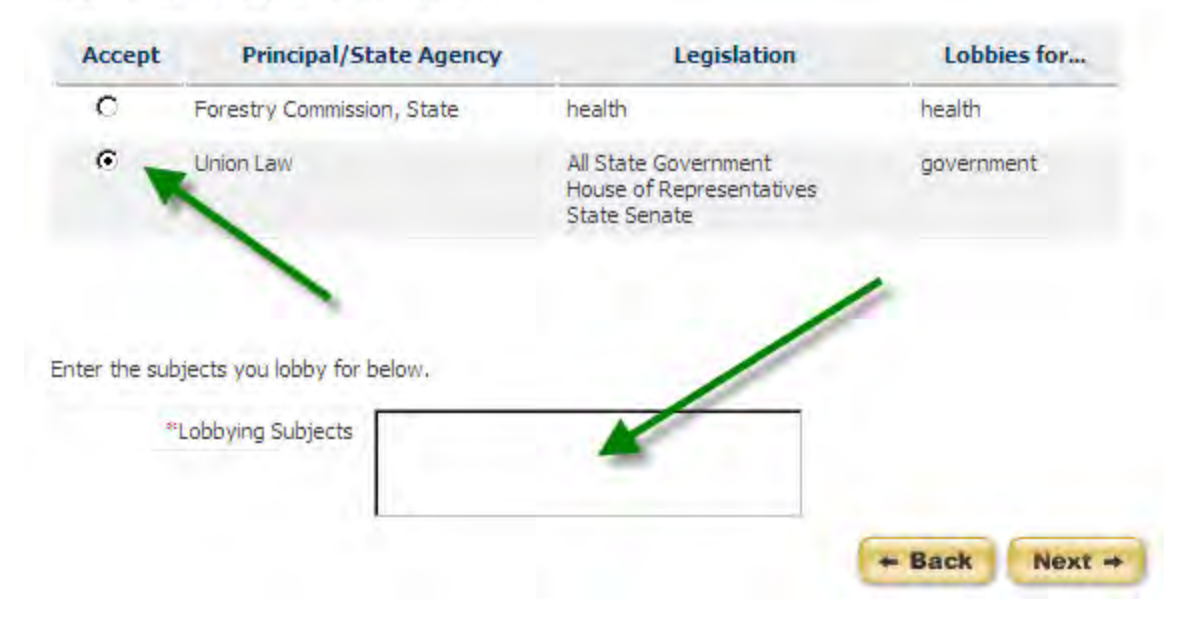

When you have selected a principal and entered the lobbying subjects, click "Next".

**Step 5** - If you have another pending principal you would like to accept at this time, select "Yes". Complete steps 3 and 4 for each principal you accept. If you do not wish to add another principal at this time, select "No". Click "Continue" to move on.

Home > Electronic Filing

## **Electronic Filing**

**Lobbyist Registration: Non-State Employee** 

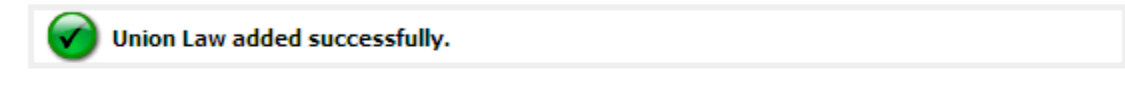

Would you like to add another Principal/Agency to your account?

 $O$  Yes  $O$ <sub>No</sub>

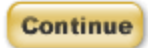

#### **Step 6** - A summary of your registration will appear.

Home > Electronic Filing

#### **Electronic Filing**

My Account: Principals and State Agencies

2009 Year:

Select a Lobbyist's Principal name or State Agency to remove or terminate the relationship.

If you have pending principals to accept and are ready to pay the associated fees now, dick the 'File' button below.

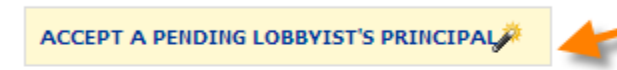

#### 2009 Principal Relationships

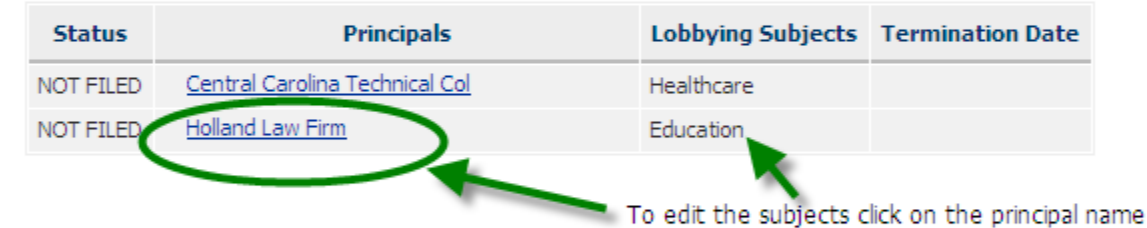

#### File with the SC State Ethics Commission

If you are satisfied with the list of principals above, you may file now by clicking the "File" button below.

Filing your Registration will notify any terminated parties and the SC State Ethics Commission of your lobbyist's principal relationships.

#### **Return to Registration Filings**

If you are finished viewing this registration, you can return to your list of filings by clicking the "Save" button below.

a. If you have another pending principal you would like to accept at this time, click on the button. Complete steps 3 and 4 for each principal you accept.

Print

**Save** 

b. To edit the lobbying subjects, click on the principal name, modify the subjects and click Save.

File

## **Electronic Filing**

#### My Account: Principals and State Agencies

Please update or verify the removal of the following:

· Central Carolina Technical Col

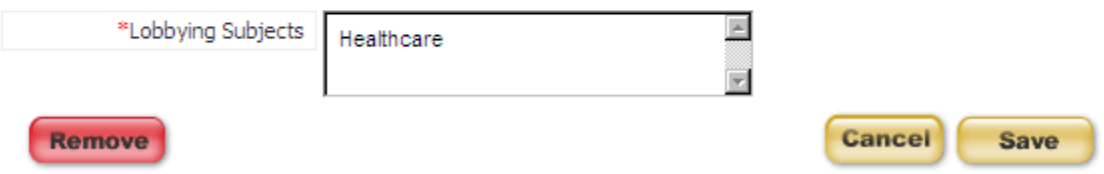

c. If you do not want to include one of the principals in your registration and pay the applicable fees at this time, you can remove the principal from the registration by clicking on the principal name.

To remove a lobbyist's principal you have added, click on the lobbyist's principal name and then select "Remove" on the next screen. If you do not wish to remove the lobbyist's principal, click "Cancel".

d. If you do not wish to file at this time, click "Save" and you will return to the My Account section for your registrations.

e. If you are ready to file your registration and pay the applicable fees by credit card, click on the "File" button on the bottom right of your screen.

## RETURNING TO YOUR SAVED REPORT

To work with or view a report, click one of the links to the right of the report.

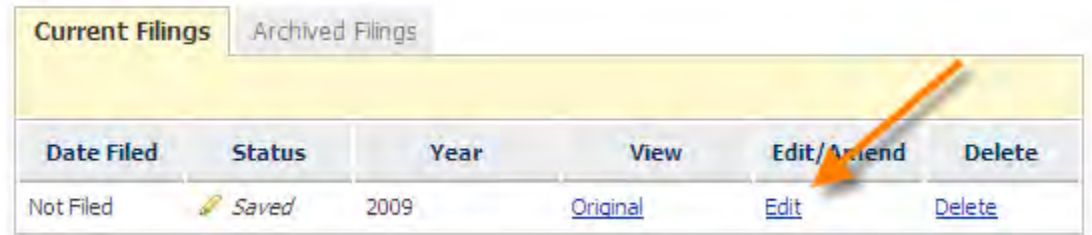

When you select to edit your report you will be returned to this screen where you can perform the operations previously mentioned.

## **Electronic Filing**

My Account: Principals and State Agencies

2009 Year:

Select a Lobbyist's Principal name or State Agency to remove or terminate the relationship.

If you have pending principals to accept and are ready to pay the associated fees now, click the 'File' button below.

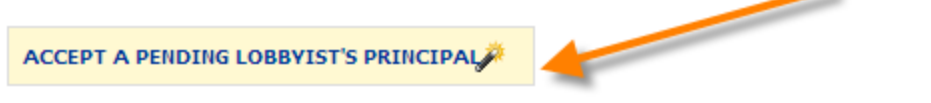

#### 2009 Principal Relationships

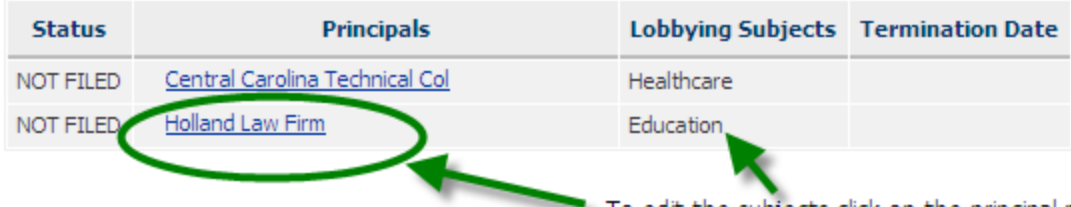

To edit the subjects click on the principal name

Save

File

Print

#### File with the SC State Ethics Commission

If you are satisfied with the list of principals above, you may file now by clicking the "File" button below.

Filing your Registration will notify any terminated parties and the SC State Ethics Commission of your lobbyist's principal relationships.

#### **Return to Registration Filings**

If you are finished viewing this registration, you can return to your list of filings by clicking the "Save" button below.

## FILING YOUR REPORT

When you are ready to file your report, click 'File' from within your report.

If you are a Non-State Employee Lobbyist, the registration fee is currently \$100.00 per lobbyist's principal and state agency and the online convenience fee is 4%.

If you are a State Employee Lobbyist registering for a non-state agency lobbyist"s principal, the registration fee is currently \$100.00 per lobbyist's principal and the online convenience fee is 4%. There is no fee to register a state agency.

There is no filing or online convenience fee for amendments to reports.

SC.GOV Version 1.01.02 Lobbying Activity Account Set-up, Registration and Annual Lobbyist Information User Guide Page 30 of 92 **Step 1** - Confirm you wish to continue your registration by selecting "Yes" and click "Continue". If you do not wish to file you can select "No" and click "Continue".

## **Electronic Filing**

#### **Lobbyist Registration: Non-State Employee**

Registration is \$100.00 per Lobbyist's Principal / State Agency, plus a 4% online convenience fee.

#### YOUR TOTAL IS \$208.00.

#### **Total Transaction**

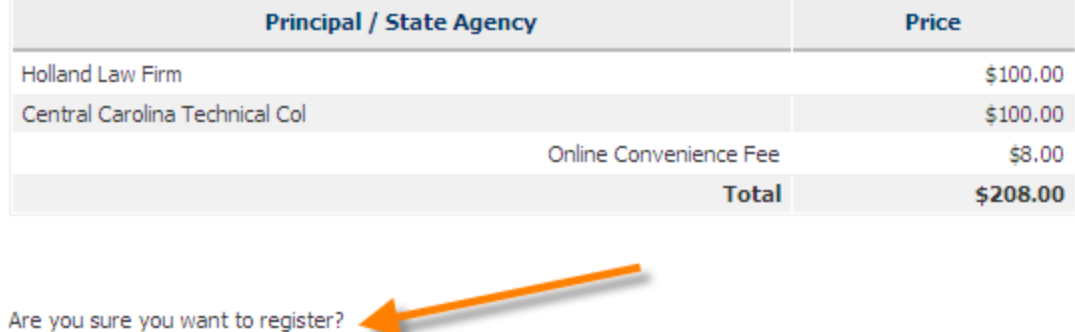

- C Yes, continue to payment.
- O No, save my registration, I'll pay later.
- O View my relationships.

Now".

**Step 2** - Enter the required payment information. All fields are required except for email address and phone number. When you have entered the required information, click "Pay

**Continue** 

## **Electronic Filing**

**Lobbyist Registration: Non-State Employee** 

Please complete the form below. Fields marked by a red asterisk (\*) are required.

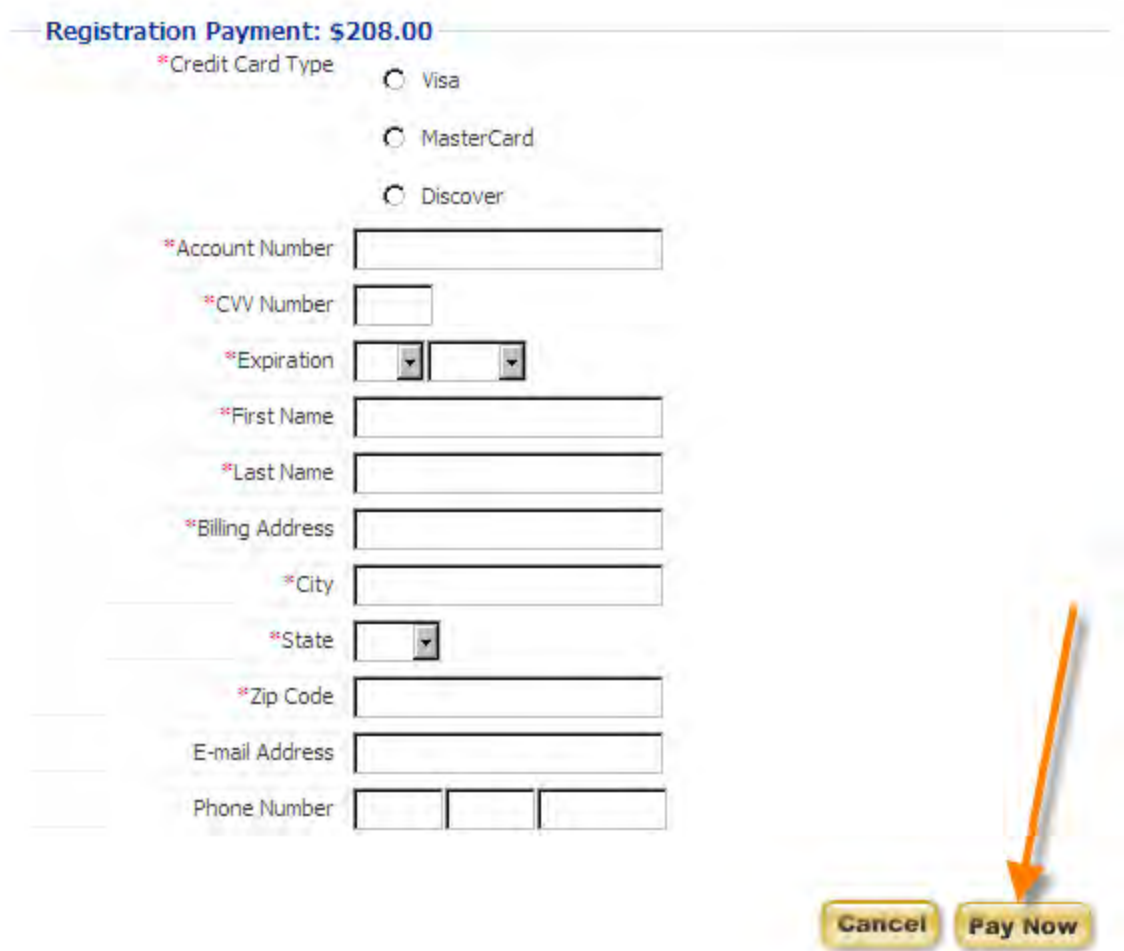

**Step 3** - Confirm the total amount and the credit card information you entered. Click "Pay Now".

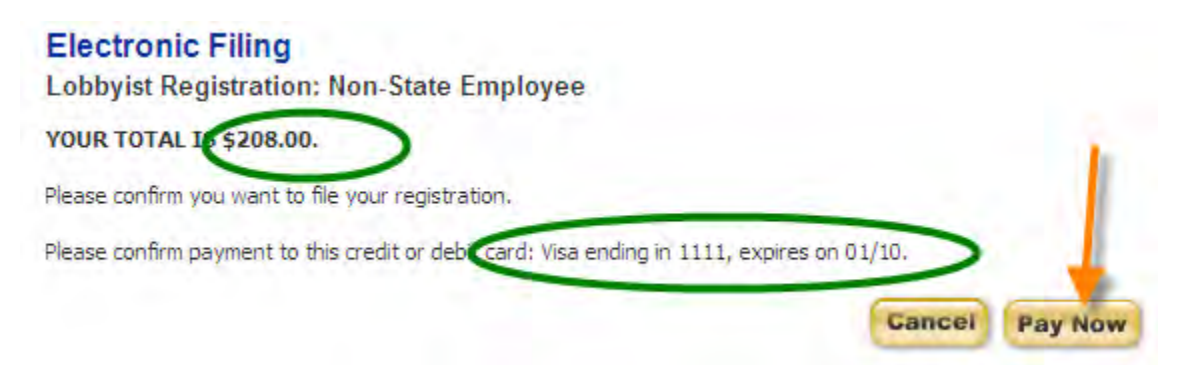

SC.GOV Version 1.01.02 Lobbying Activity Account Set-up, Registration and Annual Lobbyist Information User Guide Page 32 of 92

**Step 4** - Wait for your payment to be processed.

## Processing Credit Card Payment. Please wait.

This page will be updated automatically.

.............**.**....

**Step 5** - Registration Complete. You will receive a confirmation number for your filed registration. This is also your payment receipt. Please note that your credit card statement will show this charge from SC.GOV.

Home > Electronic Filing

#### **Electronic Filing**

**Lobbyist Registration: Non-State Employee** 

Your registration has been filed successfully on 12/17/2008 1:54:20 PM. Your confirmation number is LR153-RG127-3f15c2a0.

#### \$208.00 was charged to your Visa ending in 1111 on 12/17/2008 1:54:20 PM. Please note that your credit card statement will show this charge from SC.GOV.

Your confirmation has been sent to the email address on record. Please print this page for your records. Please click 'Continue' to return to your Registration Filings or logout if you are finished.

Thank you for registering.

#### Lobbyist's Principals with whom you are registered

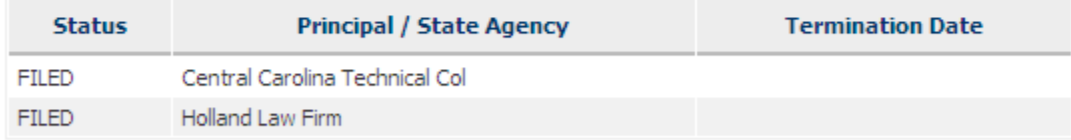

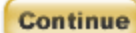

To return to your account, click "Continue". Your registration will now appear as FILED in the Status column.

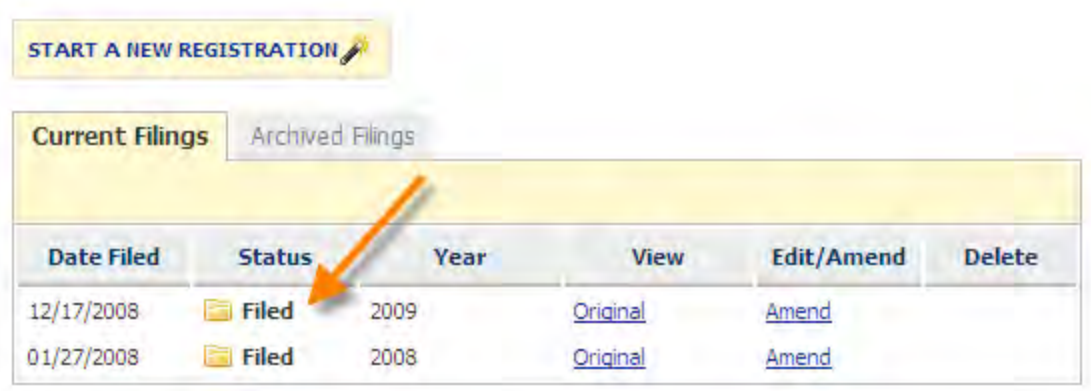

You will also receive an email confirmation that you have filed your report. The email message will be sent to the address you have on record with your account. It will be similar to:

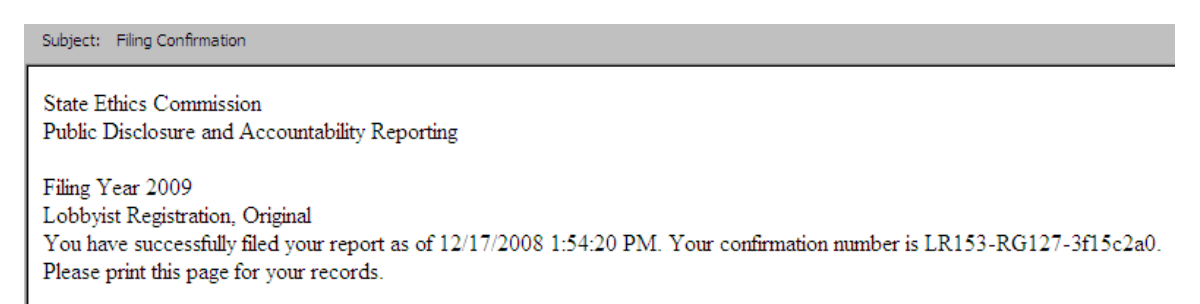

Some email providers may prevent the confirmation from appearing in your inbox or may not allow you to receive the confirmation at all. Please be sure to check Junk, Spam or Bulk folders. It is known that filing confirmations are not being received by hotmail and email.com email accounts. It is suggested that you do not register with a hotmail or email.com email account and if you have that you update your email address to a nonhotmail or email.com account.

Once your report is filed, the information you have submitted will be publicly accessible. If you need to change any information, you must file an amended report.

## AMENDING A REPORT

In order to make a change to a report that has already been filed, you must file an amendment. To file an amendment, go to your Registrations Account page and click "Amend" next to the report that you wish to amend.

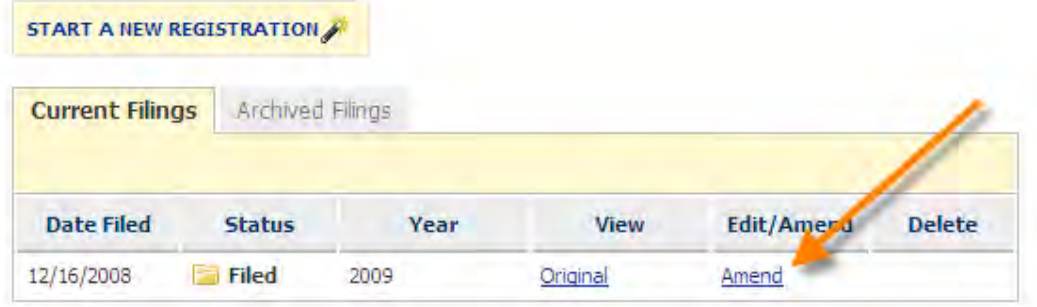

a. If you have another pending principal you would like to accept at this time, click on the button. Enter the lobbying subjects for each principal you accept.

b. To edit the lobbying subjects, click on the principal name, modify the subjects and click Save.

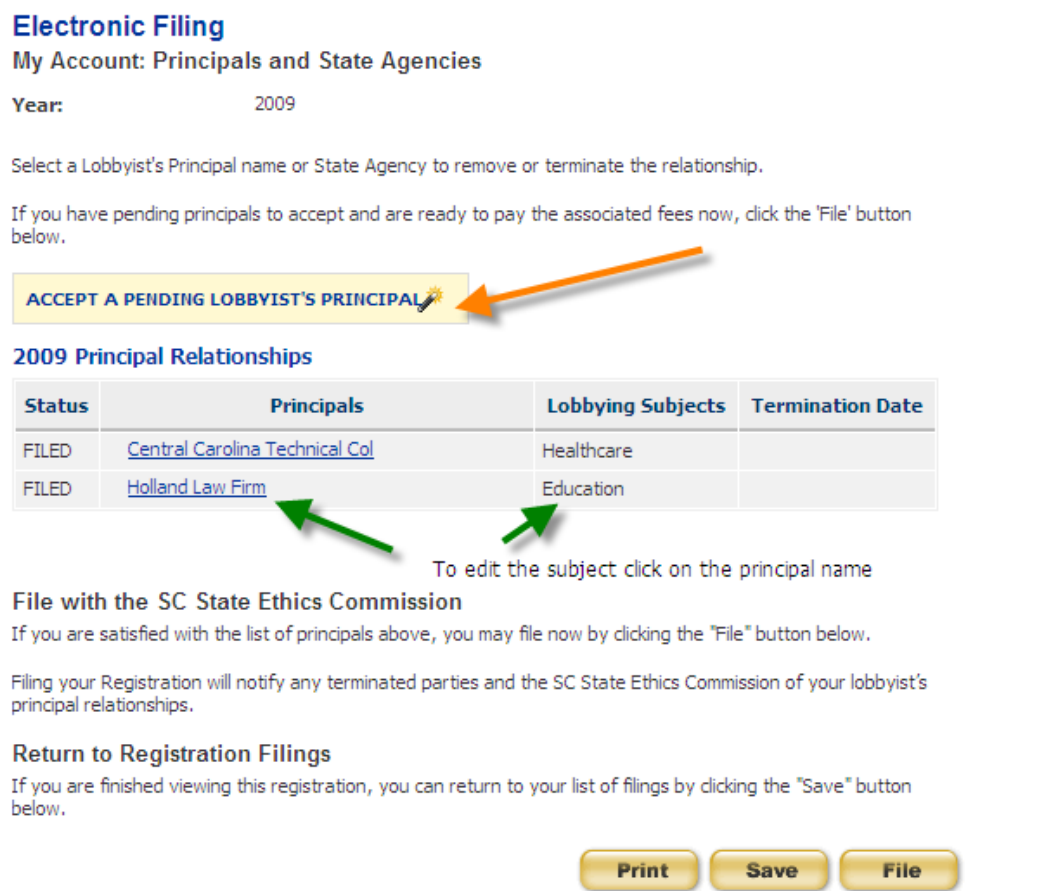
c. If you do not wish to file at this time, click "Save" and you will return to the My Account section for your registrations.

d. If you are ready to file your registration and pay the applicable fees by credit card, click on the "File" button on the bottom right of your screen.

# DELETING A REPORT

**Step 1 -** You may delete a report that has not been filed. To delete a report, go to your Registrations Account page and click 'Delete' next to the report that you wish to delete.

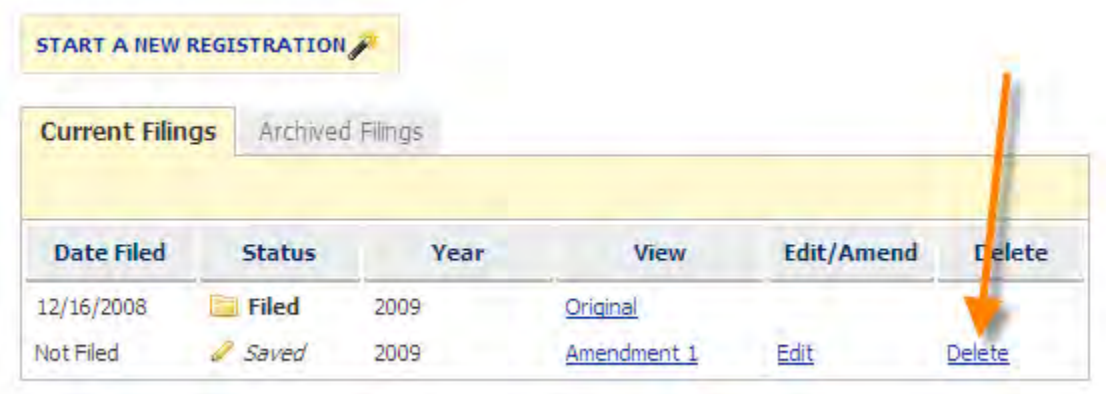

**Step 2** - You will be asked if you are sure you want to the delete the report. Click 'Delete' to delete the report or 'Cancel' to keep the report and return to your account page.

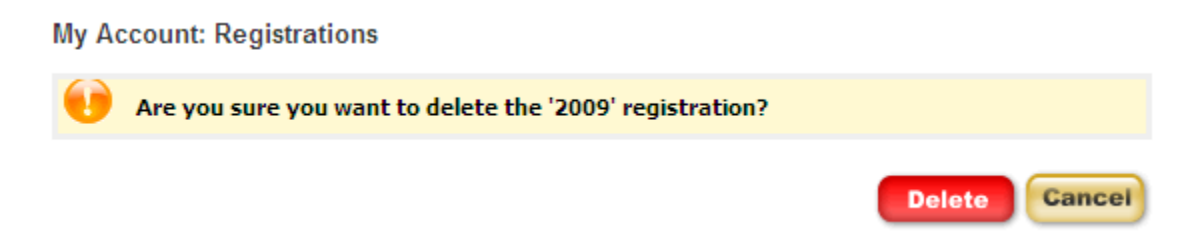

**Step 3 -** If you choose to delete the report, you will see a confirmation message that the report was deleted successfully. Click "Continue" to return to your account page.

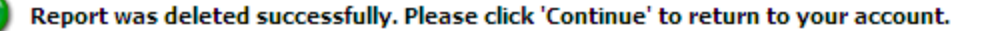

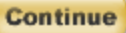

## PRINTING A REPORT

You can print a filed or unfiled copy of your report at any time. To print your report, click "Print" at the bottom page.

#### File with the SC State Ethics Commission

If you are satisfied with the list of principals above, you may file now by clicking the "File" button below.

Filing your Registration will notify any terminated parties and the SC State Ethics Commission of your lobbyist's principal relationships.

#### **Return to Registration Filings**

If you are finished viewing this registration, you can return to your list of filings by clicking the "Save" button below.

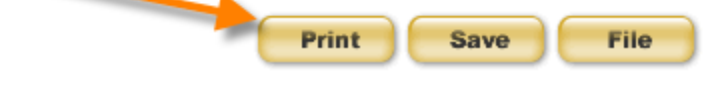

The report will be shown in a print layout. Click "Print" to print your report. Click 'Back' if you do not want to print your report and return to the report review.

## **Electronic Filing**

My Account: Principals and State Agencies

2009 Year:

#### 2009 Principal Relationships

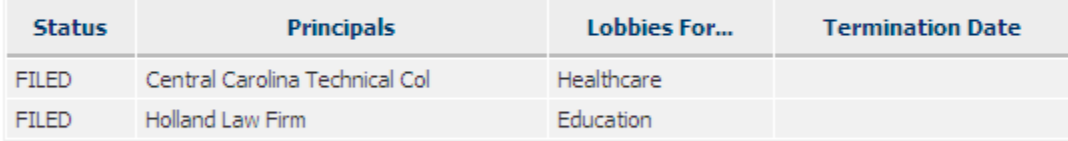

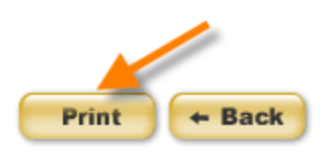

After you click 'Print' on the print preview, the print set-up window will appear. Select your printer and the number of copies you want to print and click "Print".

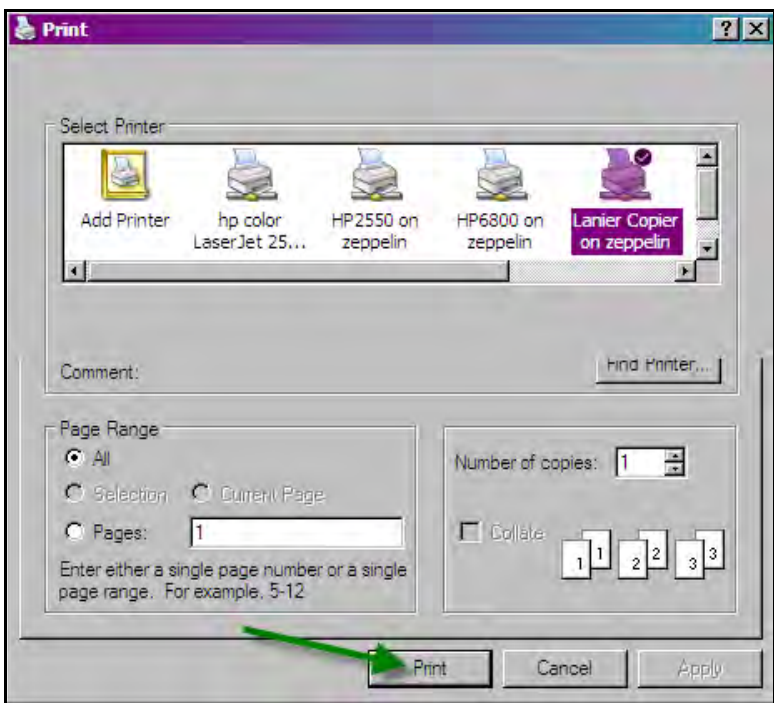

# TERMINATING A LOBBYIST"S PRINCIPAL OR STATE **AGENCY**

You can only terminate a lobbyist relationship that has already been filed. Therefore, terminating requires making an amendment to your filed registration.

**Step 1** - To file an amendment, go to your Registrations Account page and click "Amend" next to the report that has the lobbyist relationship you wish to terminate.

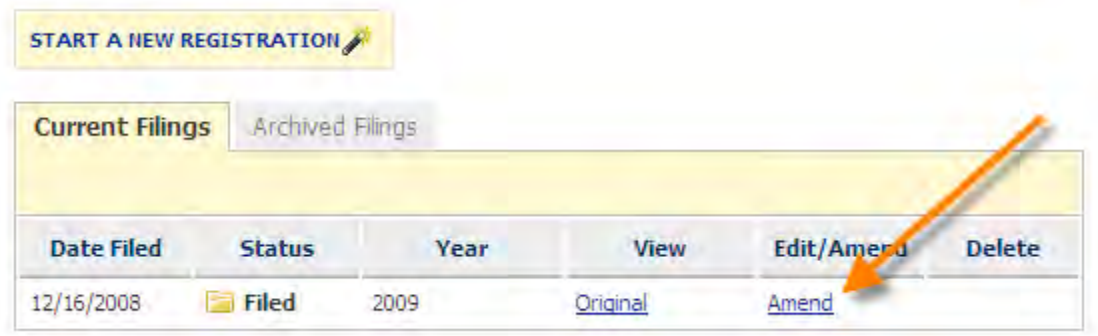

**Step 2** - To terminate a lobbyist's principal or state agency you have added, click on the name. The status should be FILED.

2009 Year:

Select a Lobbyist's Principal name or State Agency to remove or terminate the relationship.

If you have pending principals to accept and are ready to pay the associated fees now, click the 'File' button below.

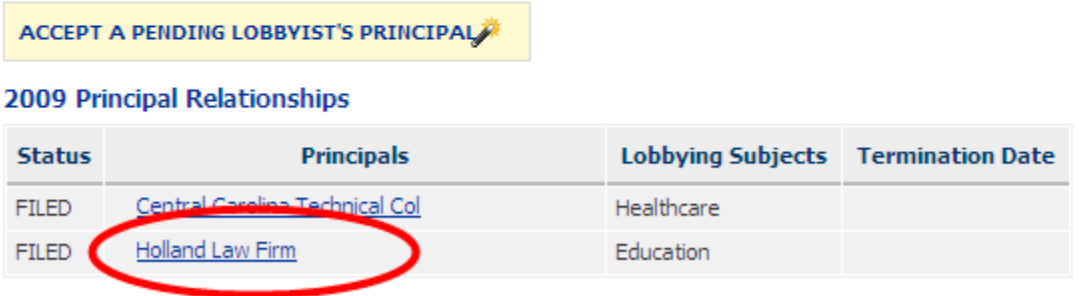

**Step 3** - Click "Terminate" on the next screen. If you do not wish to terminate the lobbyist, click "Cancel".

## **Electronic Filing**

### My Account: Principals and State Agencies

Please update or verify termination of the following:

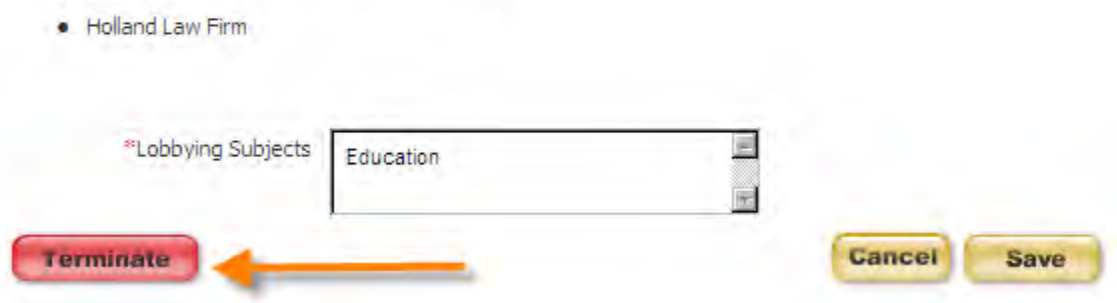

After you click "Terminate" you will see a screen like this showing you the termination date and the name of the lobbyist you are terminating:

My Account: Principals and State Agencies

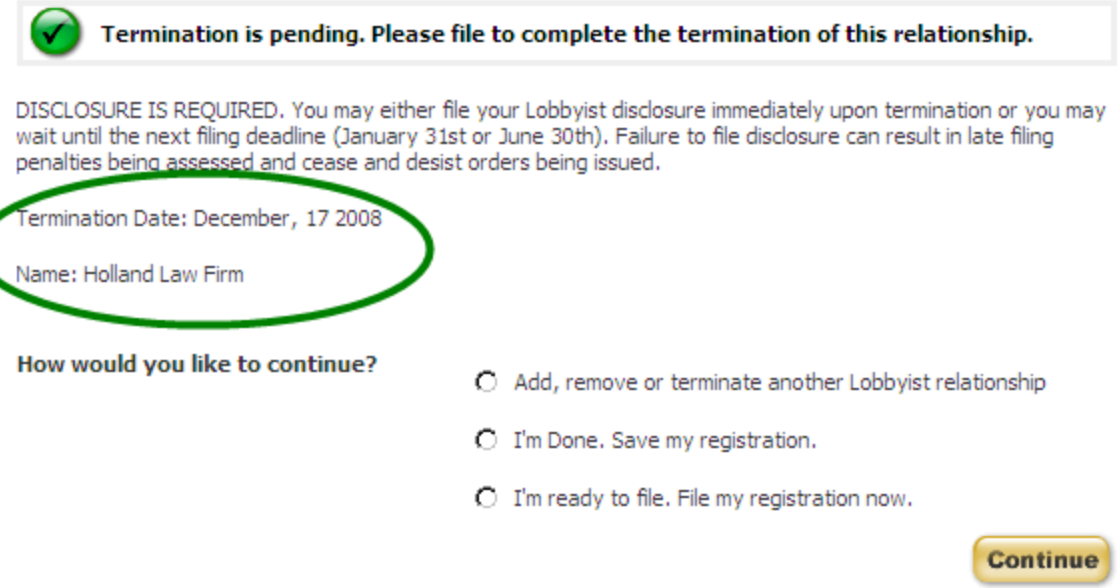

Termination is PENDING until the report is filed.

**Step 4** - Select how you would like to continue and then click "Continue".

If you save your registration, the termination will appear as pending on your registration:

### My Account: Principals and State Agencies

2009 Year:

Select a Lobbyist's Principal name or State Agency to remove or terminate the relationship.

If you have pending principals to accept and are ready to pay the associated fees now, dick the 'File' button below.

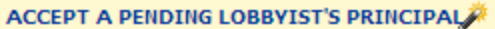

#### 2009 Principal Relationships

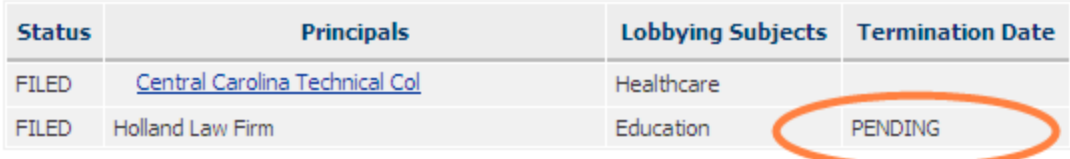

#### File with the SC State Ethics Commission

If you are satisfied with the list of principals above, you may file now by clicking the "File" button below.

Filing your Registration will notify any terminated parties and the SC State Ethics Commission of your lobbyist's principal relationships.

#### **Return to Registration Filings**

If you are finished viewing this registration, you can return to your list of filings by clicking the "Save" button below.

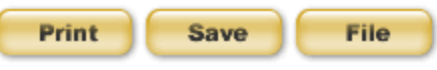

**Step 5** - To complete the termination, file your registration. Either select "I"m ready to file. File my registration now." Or the "File" button on the bottom right of your registration summary.

You will be asked if you are sure you want to file now. Click the "File" button.

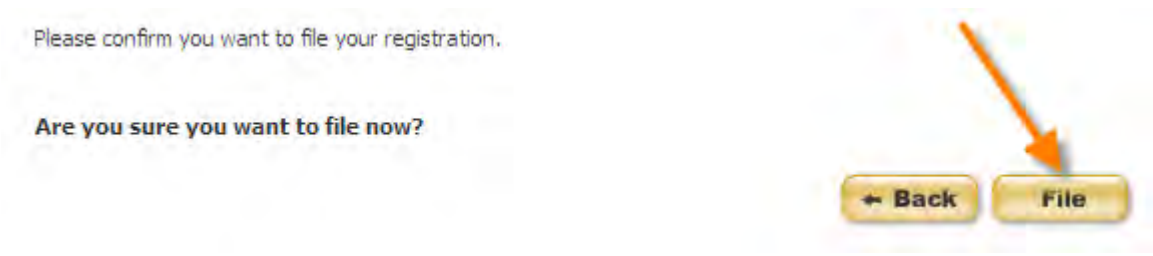

You will now see a termination date on your registration.

**Lobbyist Registration: Non-State Employee** 

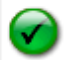

Your registration has been filed successfully on 12/17/2008 2:26:14 PM. Your confirmation number is LR153-RG128-9118c42b.

Your confirmation has been sent to the email address on record. Please print this page for your records. Please click 'Continue' to return to your Registration Filings or logout if you are finished.

Thank you for registering.

#### Lobbyist's Principals with whom you are registered

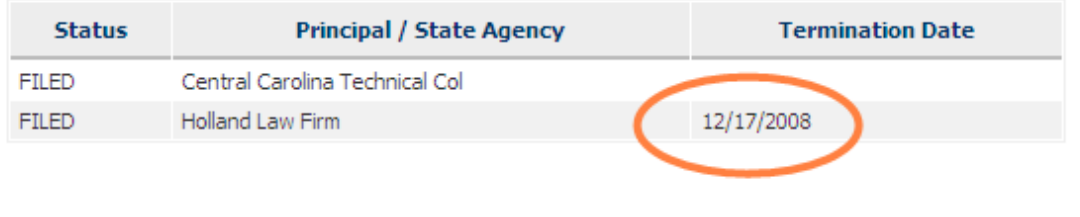

Click "Continue" to return to your Registration Account page.

When you terminate a principal relationship, notice will be sent to the principal that appears like this:

Subject: Termination Notice

Duke, Jill has terminated your lobbying relationship as of 12/17/2008. Please login to your account and file your termination of this relationship.

# UPDATING YOUR PROFILE

If you need to update your profile you can do so at any time. You can update your profile by selecting Lobbyist Profile from the menu on the left of the page.

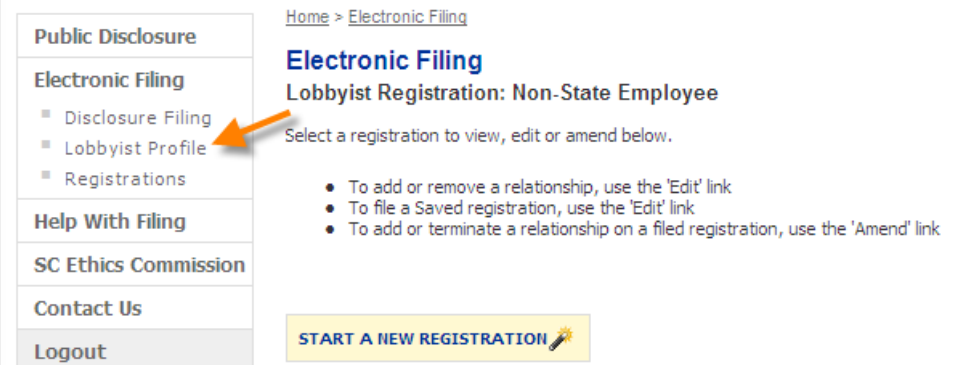

## SC.GOV Version 1.01.02 Lobbying Activity Account Set-up, Registration and Annual Lobbyist Information User Guide Page 42 of 92

Continue

The location of how you enter into your profile will have the following effects on the reports in your account and any reports that you start after you update your profile. You will be able to update your profile from a saved disclosure statement.

For the Master profile

- If the profile is changed from the selecting Profile from the left menu, the profile change applies only to reports started after that change is made.
- No reports in edit or filed mode are updated.

After you have chosen to update your profile and you have modified the information necessary or want your profile to remain as shown without making changes, click "Save" to update or keep your profile information.

## **Electronic Filing**

### **My Account: Lobbyist Profile**

Update your profile below and click save to continue. Fields marked by an asterisk (\*) are required.

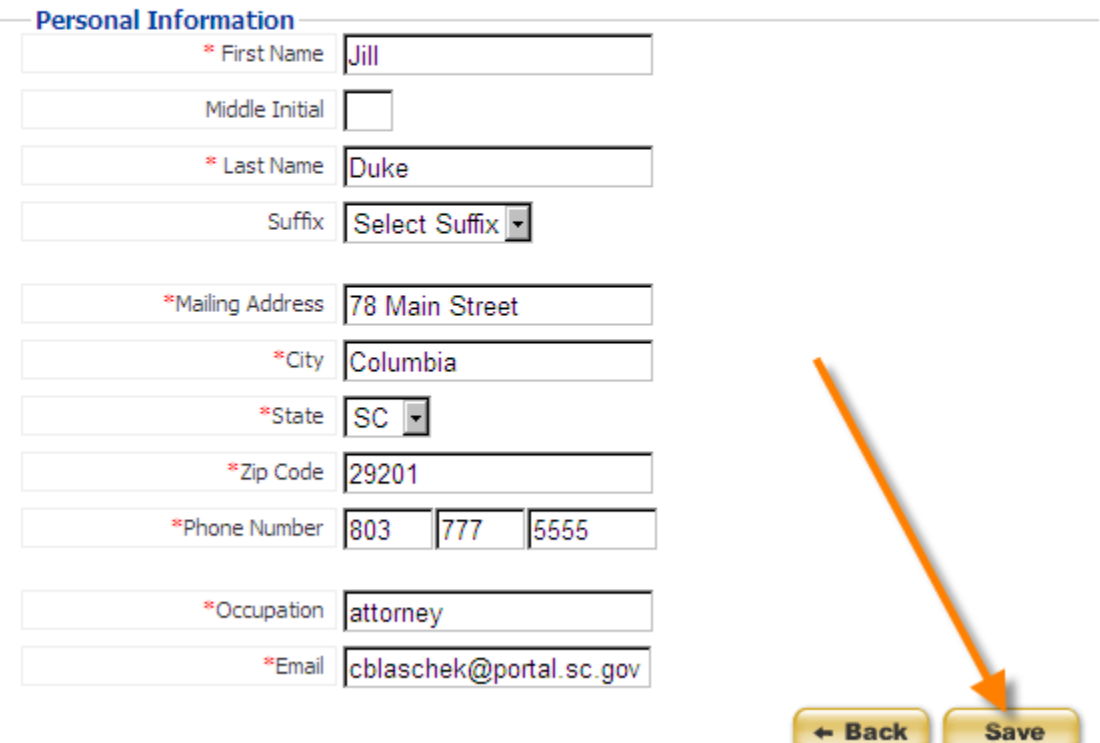

You will receive a message indicating that your profile information has been updated successfully. Click 'Continue' to return to your report if you updated your profile from a report or your My Account page if you updated your profile by choosing Profile from the left menu.

**Lobbyist Disclosure: Filing** 

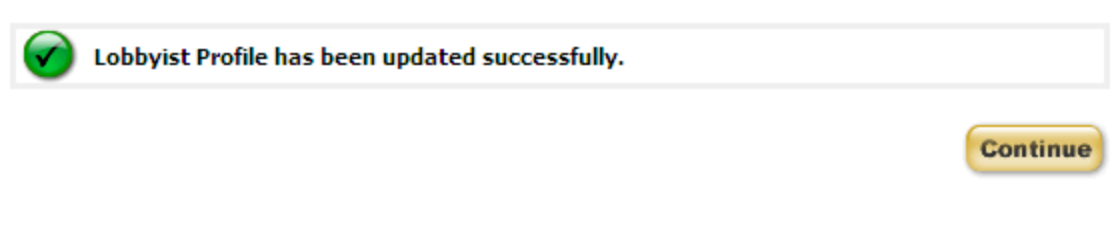

# LOGOUT

If you are done working with your account and reports, please be sure to logout of the Public Disclosure and Accountability Reporting System by selecting 'Logout' from the menu on the left of the page. This will ensure that you have ended your session.

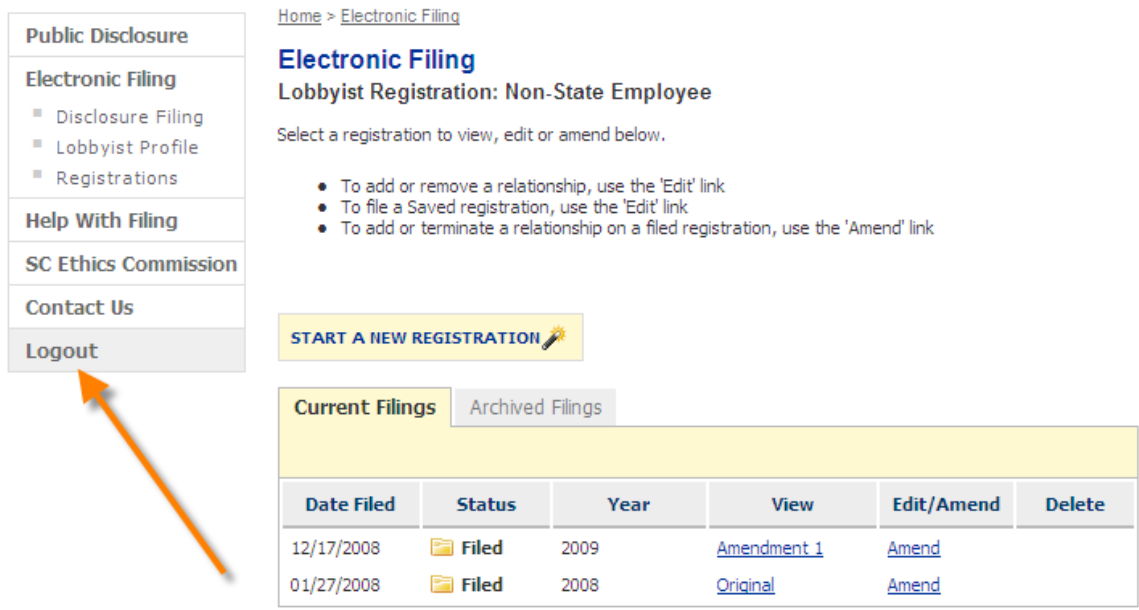

When you have successfully logged out of the system you will see a message indicating that you have logged out. You can login again using the link on the page or by selecting Electronic Filing from the menu on the left.

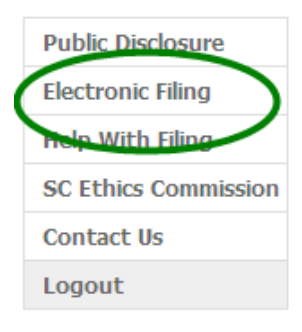

Home > Electronic Filing > My Account

**Electronic Filing** Lobbyist: Logged Out

#### Logout

You have logged out successfully. Please click here to logy to your account.

# LOBBYIST"S PRINCIPAL ACCOUNTS

## **NAVIGATION**

Once you have logged in to your account, you are able to navigate through the various sections of the South Carolina State Ethics Commission Public Disclosure and Accountability Reporting System by using the menu on the left of each page. The picture shown below is an example of the left menu.

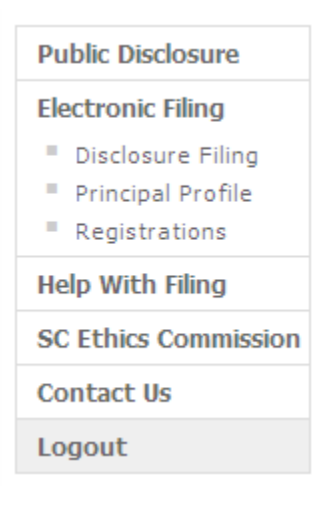

Public Disclosure - this link provides online access to all Campaign Disclosure reports, Operating Disclosure reports, Statements of Economic Interest and Statements of Organization that have been filed electronically.

Electronic Filing - this will link to the Login Page for Electronic Filing of Registrations and Disclosure Reports.

Disclosure Filing - provides a menu of your filed and unfiled disclosure reports.

Principal Profile - here you can change the your contact information.

Registrations - provides a menu of your filed and unfiled registrations.

Help with Filing - this link will provide access to a glossary of terms and the user guides for filing reports online.

SC State Ethics Commission - direct link to the SC State Ethics Commission website.

Contact Us - provides information on how to contact the SC State Ethics Commission and who to contact for questions regarding specific topics.

Logout - this will end your session and close your account.

## **MY ACCOUNT**

Once you have logged in to your account successfully, you will be able to do the following:

- View all Reports- Registrations and Disclosure Statements
- File a new Registration

SC.GOV Version 1.01.02 Lobbying Activity Account Set-up, Registration and Annual Lobbyist Information User Guide Page 46 of 92

- Edit a saved Registration
- Amend a Registration
- **Terminate a Lobbyist Relationship**
- File a new Disclosure Statement
- Edit a saved Disclosure Statement
- Amend a Disclosure Statement
- Update profile

When you login for the first time, your screen will appear as shown:

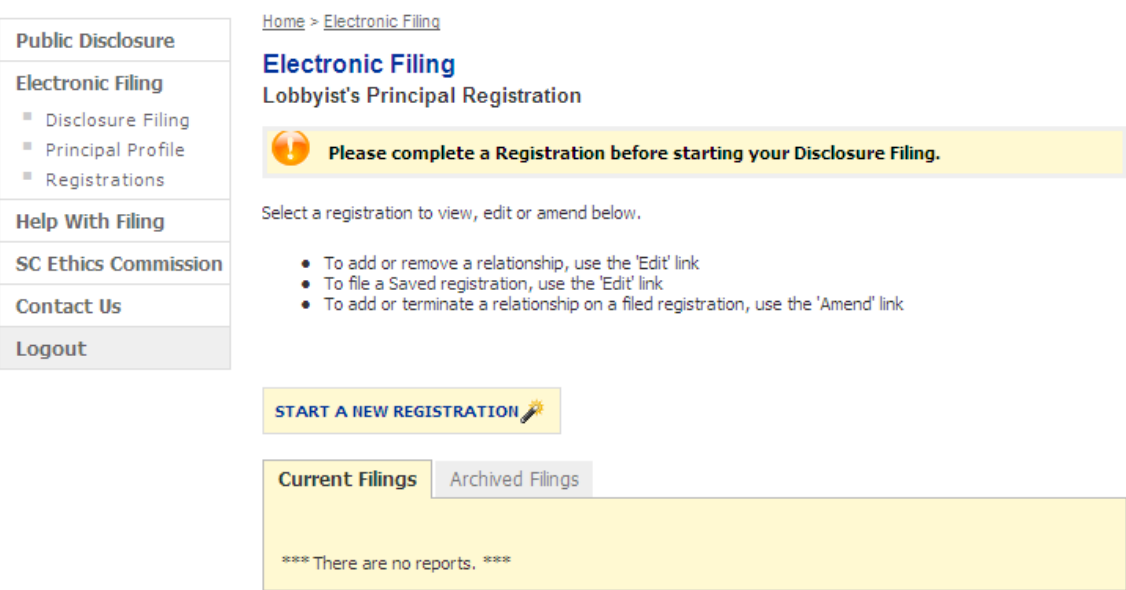

Current Filings: This folder contains the most current filed version of your Registrations or Disclosure Statements and any "Saved" version of reports. "Saved" reports are originals or amendments that are in edit mode and have not yet been filed.

Archived Filings: This folder contains the outdated versions of all reports that have a more recent version located in the Current Filings folder. These reports can no longer be modified.

Use the left menu to navigate between report types. To view, edit a saved report, or amend a filed one, click the View, Edit or Amend link for the report you wish to work with.

To work with your Registrations, click "Registrations" on the left menu.

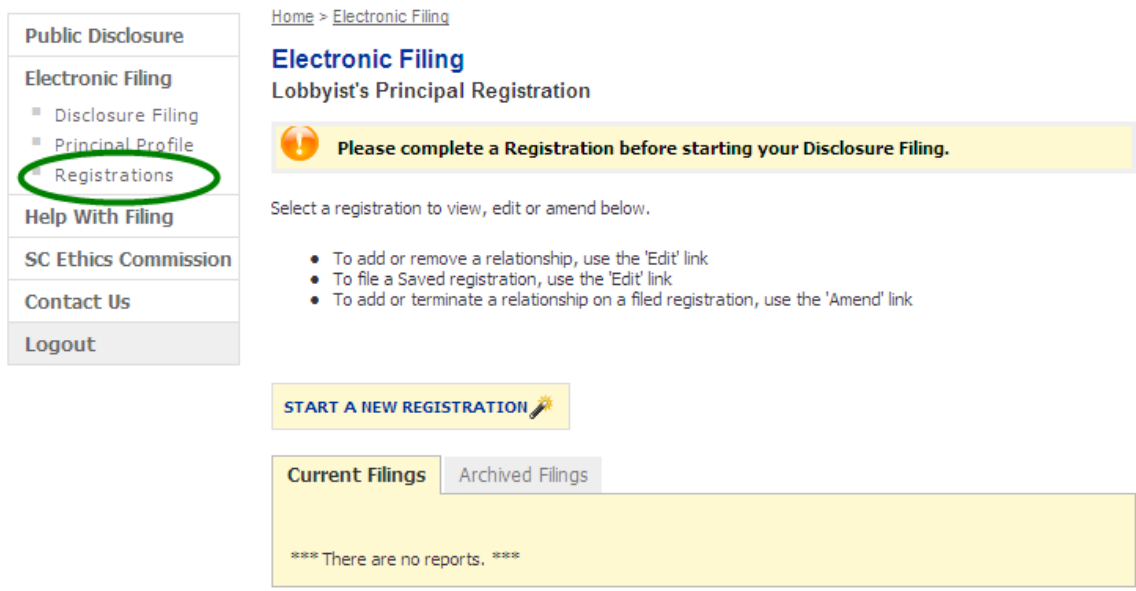

You will be able to Start a New Registration, Edit or Amend a Registration or Delete a Registration by selecting from the available options for each report.

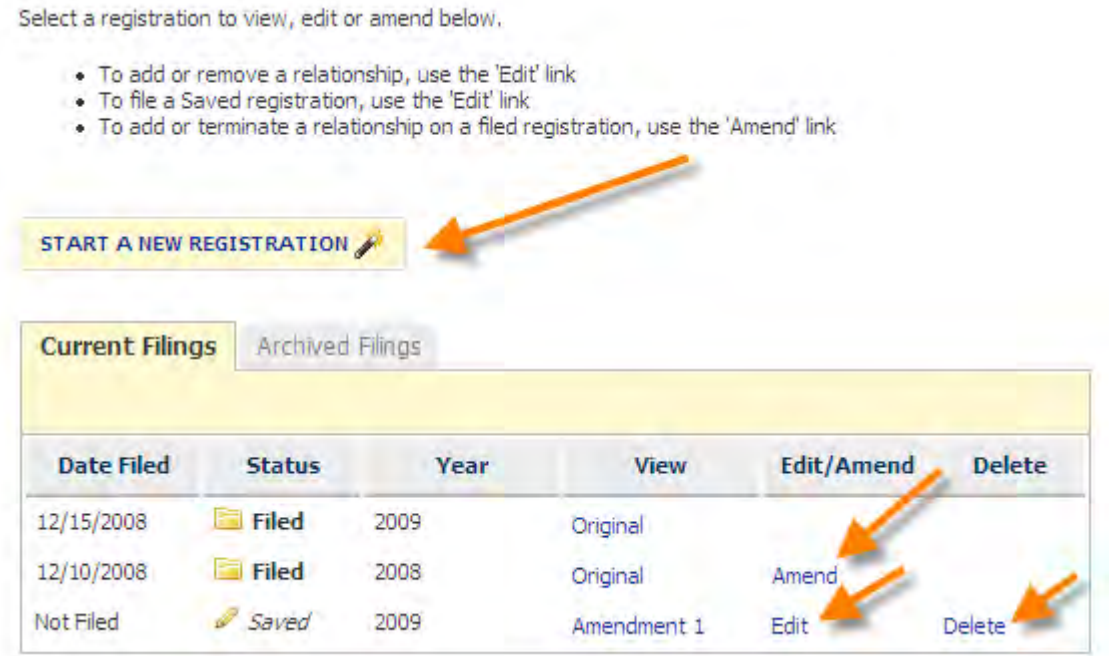

To delete a report, see the section titled Delete a Report in this user guide.

## **STATUS NOTIFICATIONS**

Throughout the application you will receive messages at the top of your screen. These messages will appear when:

- vou complete a step successfully
- vou miskey information or leave a required item empty
- vou enter information that may not be valid or acceptable

The error messages will help direct you to correct your mistake. The warning messages will ask you to verify the information you have entered and allow you to modify the information if necessary.

Examples are shown below:

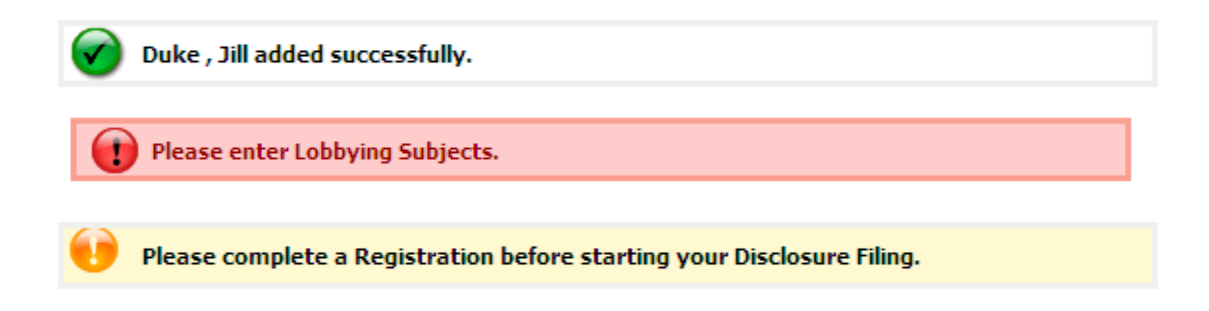

## **SESSION EXPIRED**

Your session will expire after 30 minutes of inactivity. When your session expires, the system automatically logs you out of your session. To login to your account, you can use the link provided in the center of the page or click on "Electronic Filing" from the menu on the left.

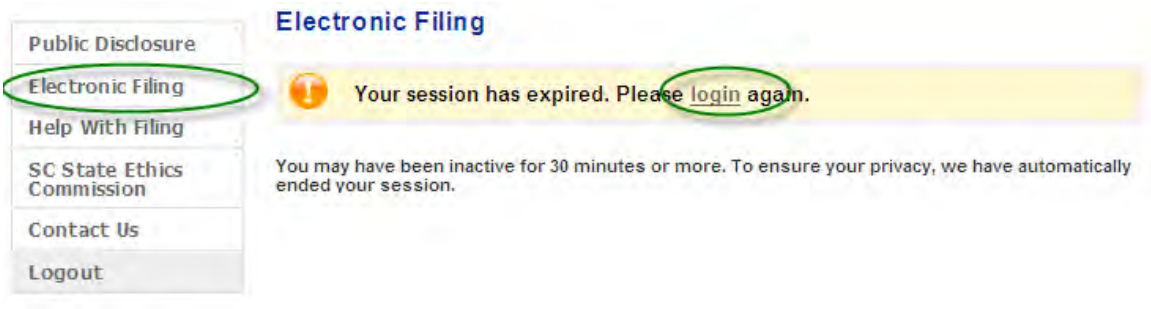

# START A NEW LOBBYIST"S PRINCIPAL REGISTRATION

To start a new filing, click the "Start a New Registration" button.

## **NOTE: You will only be able to file your registration electronically if the lobbyists you wish to include on your registration have created an account.**

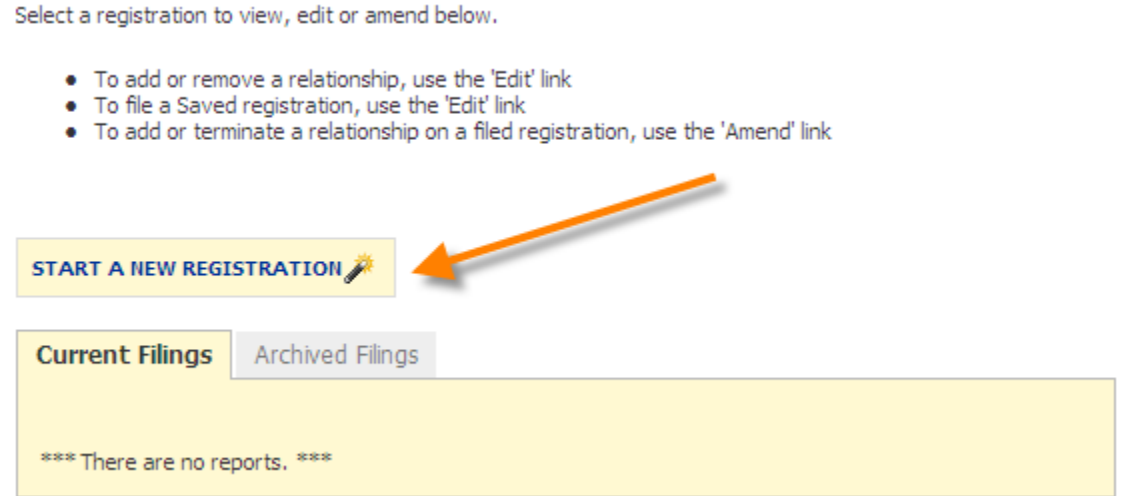

**Step 1** - Select the calendar year for your registration. Click Next.

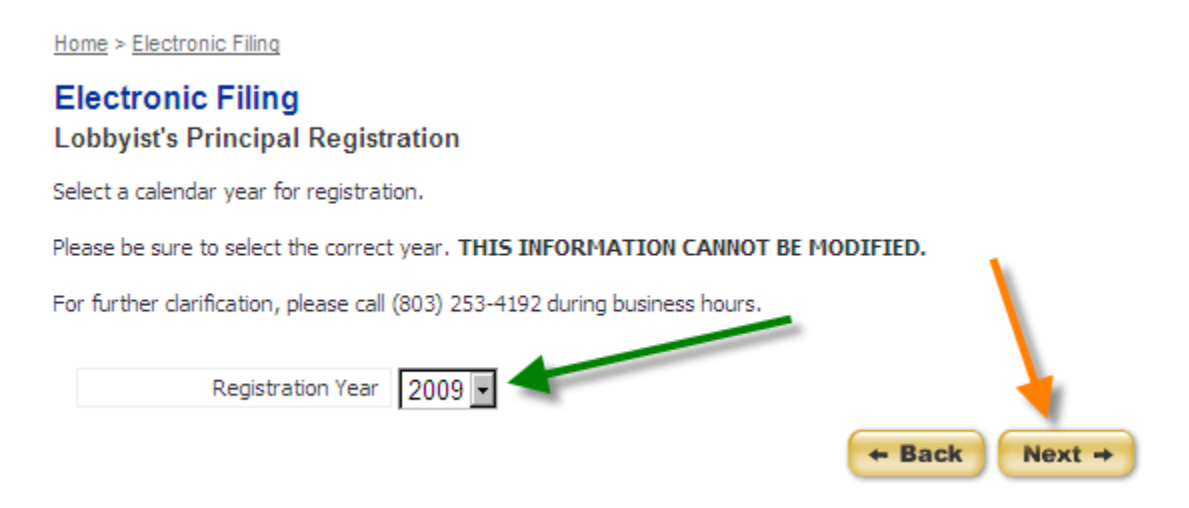

**Step 2** - Mark the checkboxes of those which you are authorized to lobby. **Step 3** - Enter the subjects which you will authorize lobbying. Click Next.

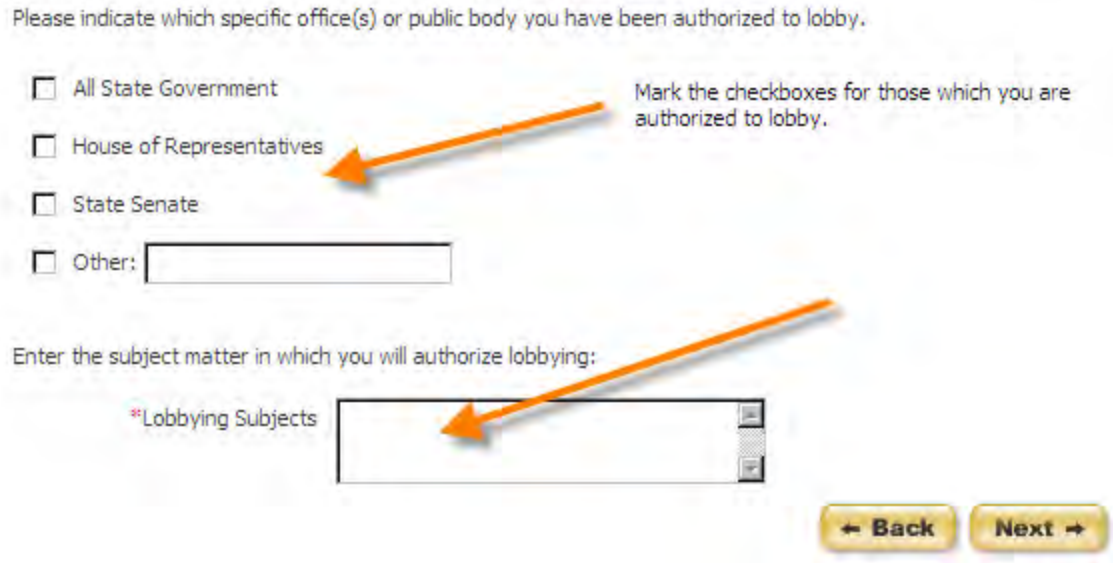

**Step 4** - Add a lobbyist to your registration. Enter at least the first two (2) letters of the lobbyist"s last name to search for the lobbyist. Click Search.

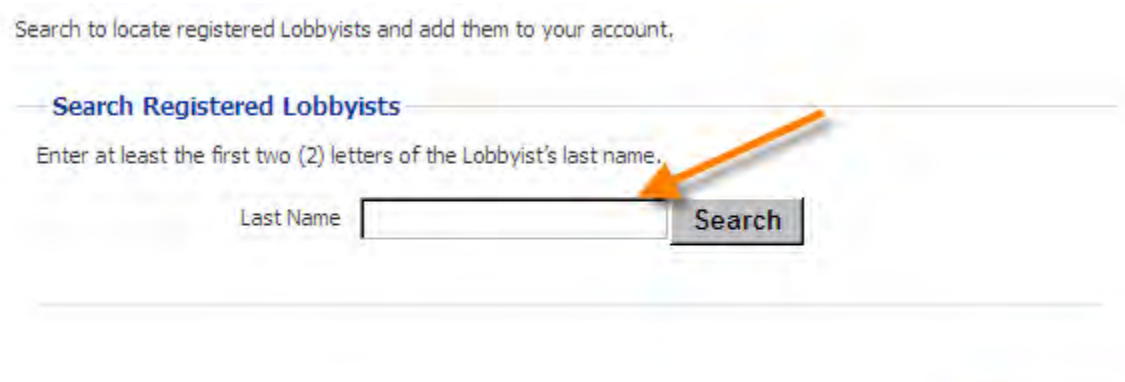

 $+$  Back

**Step 5** - From the list of results, click on the name of the lobbyist you wish to add.

Search to locate registered Lobbyists and add them to your account. **Search Registered Lobbyists** Enter at least the first two (2) letters of the Lobbyist's last name. Last Name duke Search **Search Results** Select an existing Lobbyist to continue. · Duke, Jill - 78 Main Street  $\leftarrow$  Back

If there are no lobbyists that match the criteria you entered, you will see the following message on your screen:

**Search Results** Your search returned no results. Please search again.

**Step 6** - If you have another lobbyist you would like to add at this time, select "Yes". Complete steps 4 and 5 for each lobbyist you want to add. If you do not wish to add another lobbyist at this time, select "No". Click "Continue" to move on.

Home > Electronic Filing

**Electronic Filing Lobbyist's Principal Registration** 

Duke, Jill added successfully.

Would you like to add another Lobbyist to your account?

 $C$  Yes  $O$  No

**Continue** 

SC.GOV Version 1.01.02 Lobbying Activity Account Set-up, Registration and Annual Lobbyist Information User Guide Page 52 of 92

### **Step 7** - Review your registration

Home > Electronic Filing

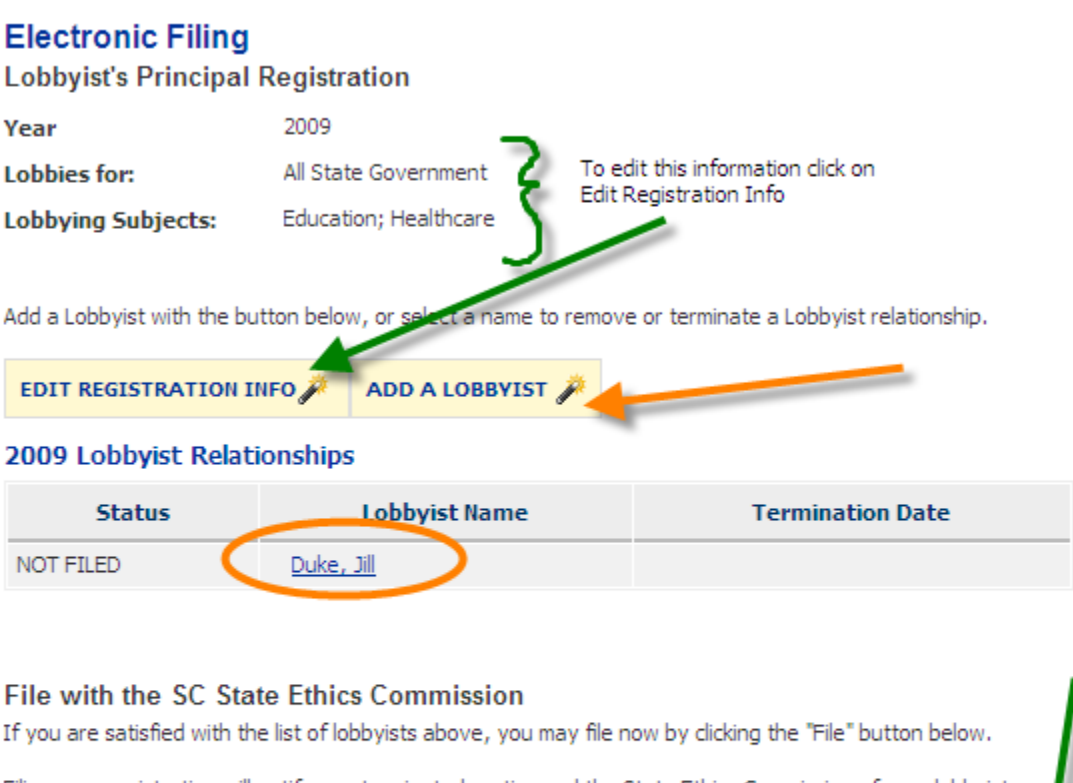

Filing your registration will notify any terminated parties and the State Ethics Commission of your lobbyist relationships.

#### **Return to Registration Filings**

If you are finished viewing this information, you can return to your list of filings by clicking the "Save" butto below.

a. To edit the bodies for which you are authorized to lobby or the subject matter, click on "Edit Registration Info". Repeat Step 3.

Print

**Save** 

b. To add a lobbyist to your registration, click "Add a Lobbyist". Repeat Steps 4 and 5.

c. To remove a lobbyist you have added, click on the lobbyist name and then select "Remove" on the next screen. If you do not wish to remove the lobbyist, click "Cancel".

**File** 

**My Account: Lobbyist Relationships** 

Please verify the removal of the following:

· Duke, Jill

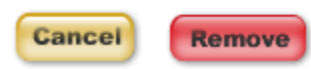

d. If you do not wish to file at this time, click "Save" and you will return to the My Account section for your registrations.

e. If you are ready to file your registration and pay the applicable fees by credit card, click on the "File" button on the bottom right of your screen.

# RETURNING TO YOUR SAVED REPORT

To work with or view a report, click one of the links to the right of the report.

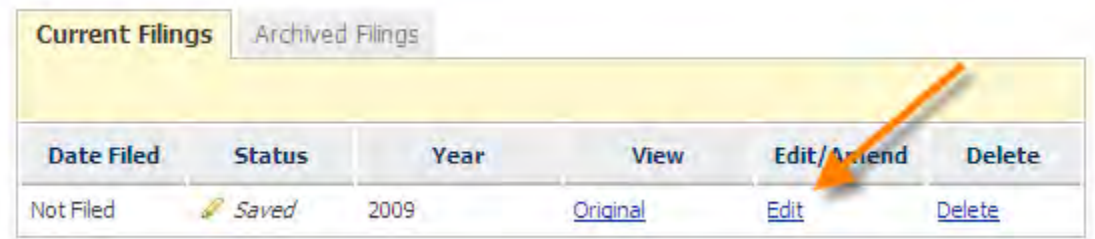

When you select to edit your report you will be returned to this screen where you can perform the operations previously mentioned.

Home > Electronic Filing

## **Electronic Filing**

#### **Lobbyist's Principal Registration**

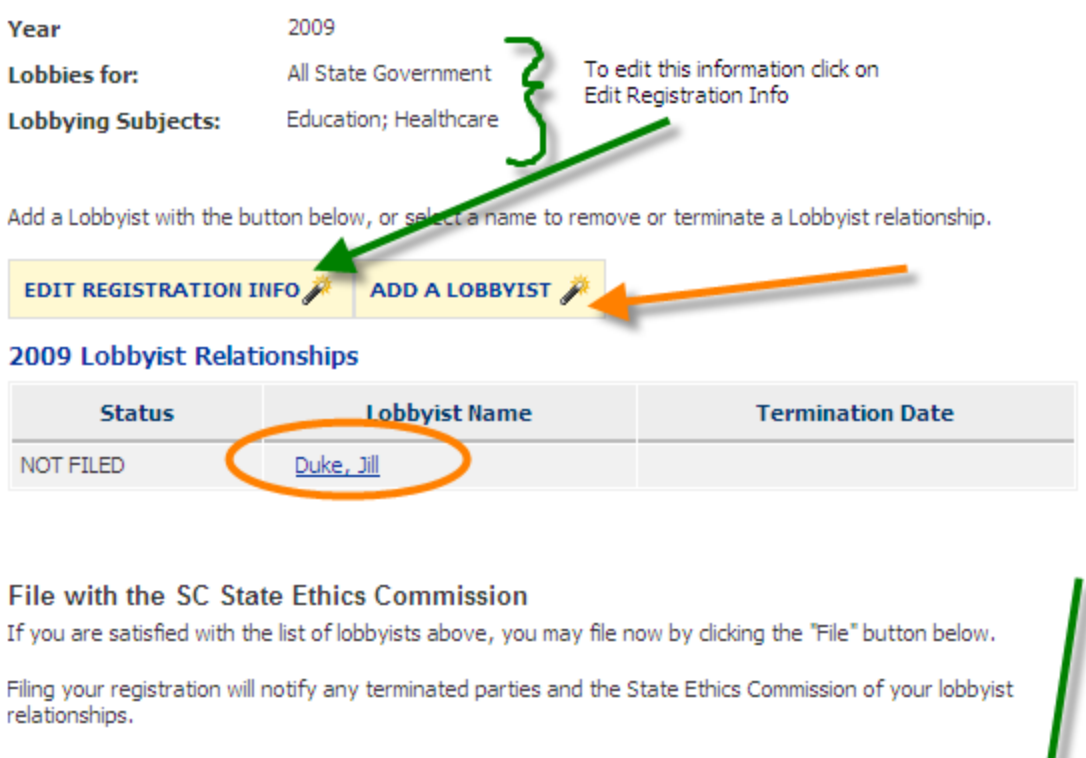

#### **Return to Registration Filings**

If you are finished viewing this information, you can return to your list of filings by clicking the "Save" butto below.

Print

**Save** 

# FILING YOUR REPORT

When you are ready to file your report, click 'File' from within your report.

The registration fee is currently \$100.00 and the online convenience fee is 4%. The total for your lobbyist's principal electronic registration is \$104.00. There is no filing or online convenience fee for amendments to reports.

**Step 1** - Confirm you wish to continue your registration by selecting "Yes" and click "Continue". If you do not wish to file you can select "No" and click "Continue".

File

Home > Electronic Filing

## **Electronic Filing**

## **Lobbyist's Principal Registration**

Registration is \$100.00 for the calendar year, plus a \$4.00 online convenience fee.

#### Your total is \$104.00.

#### **Total Transaction**

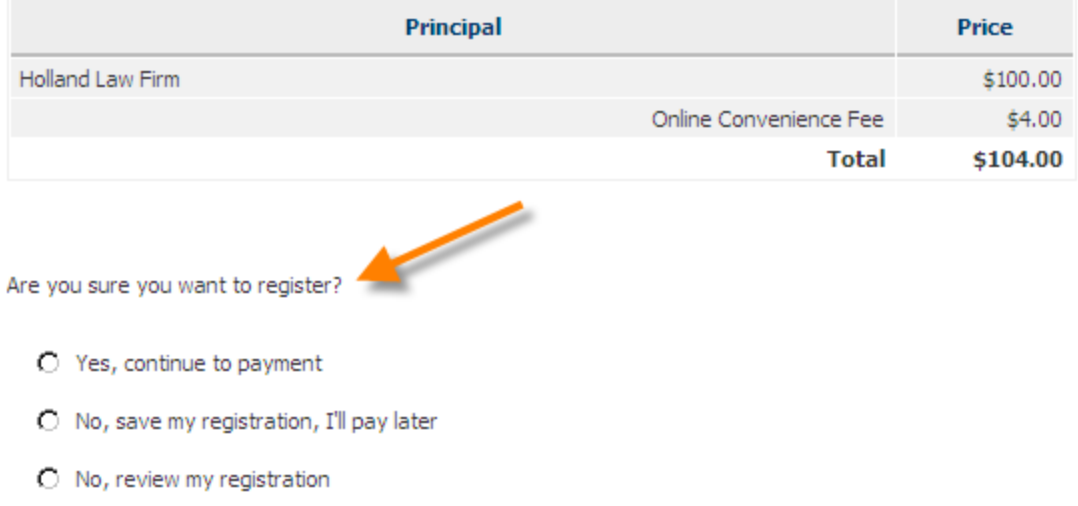

**Step 2** - Enter the required payment information. All fields are required except for email address and phone number. When you have entered the required information, click "Pay Now".

**Continue** 

**Lobbyist's Principal Registration** 

Please complete the form below. Fields marked by a red asterisk (\*) are required.

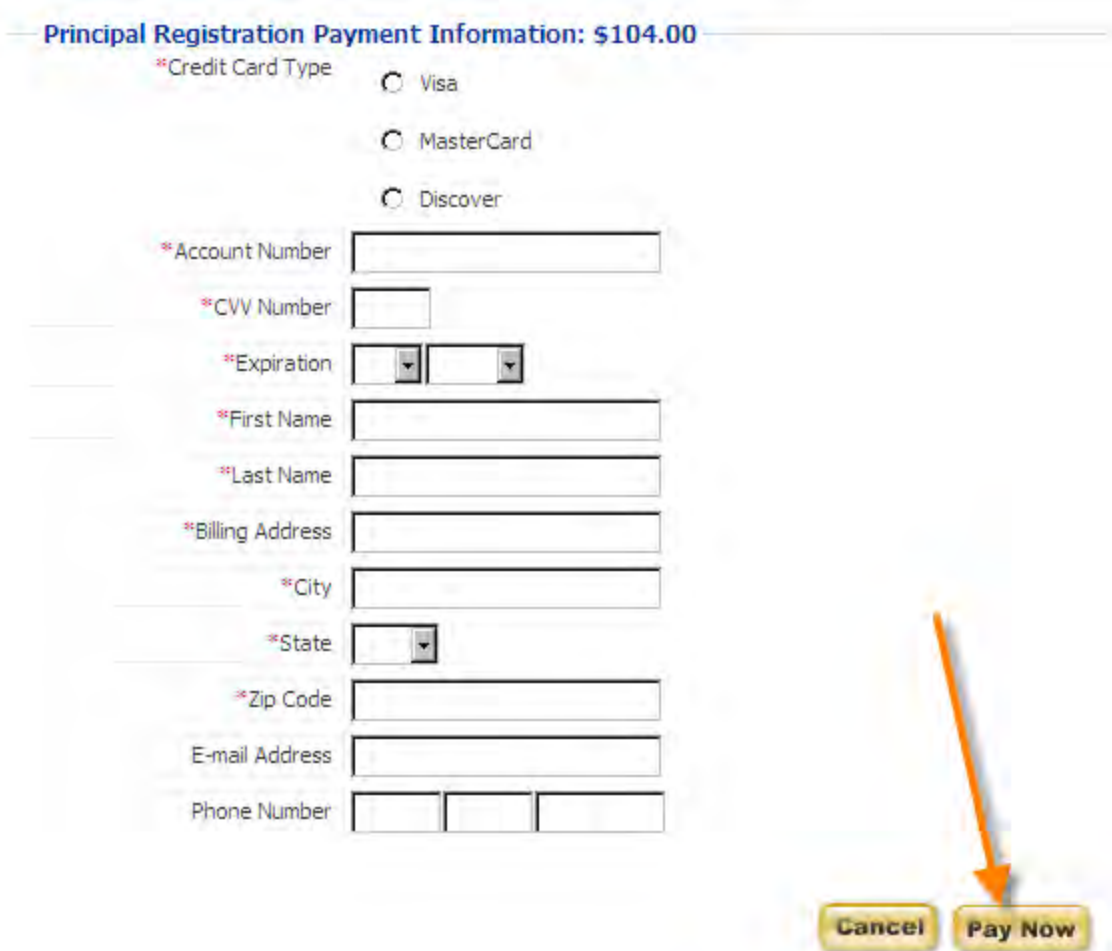

**Step 3** - Confirm the amount and the credit card information you entered. Click "Pay Now".

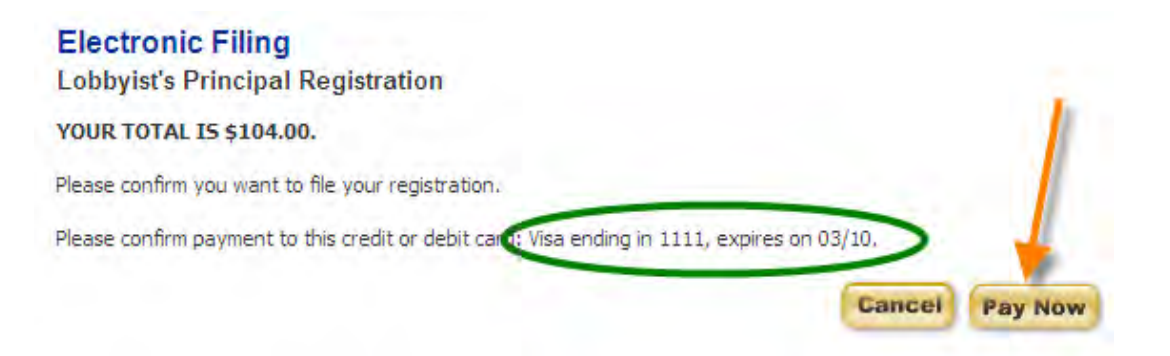

SC.GOV Version 1.01.02 Lobbying Activity Account Set-up, Registration and Annual Lobbyist Information User Guide Page 57 of 92

**Step 4** - Wait for your payment to be processed.

## Processing Credit Card Payment. Please wait.

This page will be updated automatically.

.............**.**....

**Step 5** - Registration Complete. You will receive a confirmation number for your filed registration. This is also your payment receipt. Please note that your credit card statement will show this charge from SC.GOV.

## **Electronic Filing**

**Lobbyist's Principal Registration** 

Your report has been filed successfully on 12/16/2008 9:17:46 AM. Your confirmation number is LP88-RG187-440733d8.

\$104.00 was charged to your Visa ending in 1111 on 12/16/2008 9:17:46 AM. Please note that your credit card statement will show this charge from SC.GOV.

Your confirmation has been sent to the email address on record. Please print this page for your records. Please click 'Continue' to return to your Lobbyist's Principal Registration or logout if you are finished.

Thank you for registering. Lobbyist(s) whom you have selected:

### 2009 Lobbyist Relationships

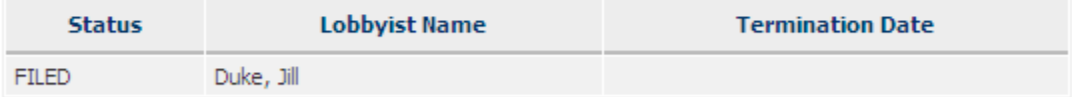

**Continue** 

To return to your account, click "Continue". Your registration will now appear as FILED in the Status column.

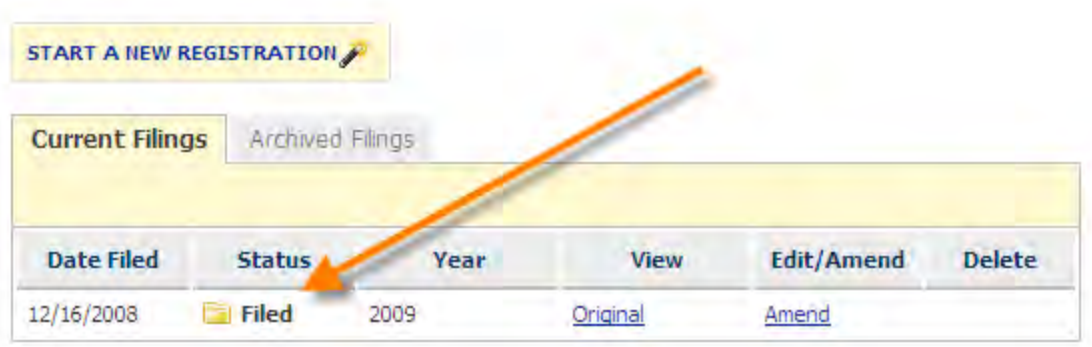

You will also receive an email confirmation that you have filed your report. The email message will be sent to the address you have on record with your account. It will be similar to:

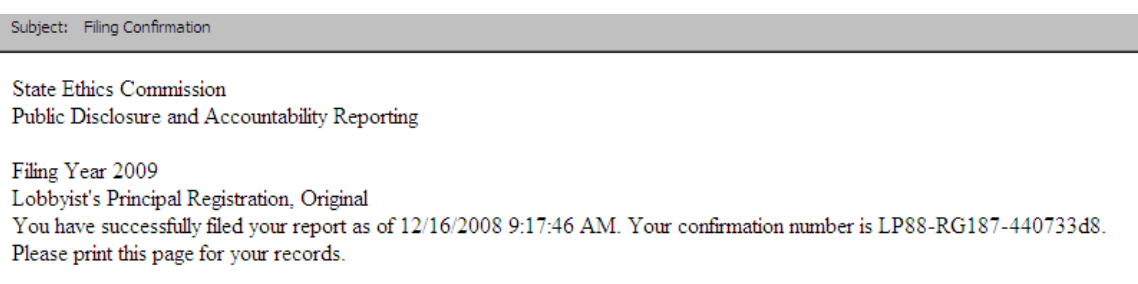

Some email providers may prevent the confirmation from appearing in your inbox or may not allow you to receive the confirmation at all. Please be sure to check Junk, Spam or Bulk folders. It is known that filing confirmations are not being received by hotmail and email.com email accounts. It is suggested that you do not register with a hotmail or email.com email account and if you have that you update your email address to a nonhotmail or email.com account.

Once your report is filed, the information you have submitted will be publicly accessible. If you need to change any information, you must file an amended report.

A relationship notice will also be sent to the lobbyist(s) you included in your registration so that he/she knows that he/she can complete their registration electronically.

Subject: Relationship Notice

Holland Law Firm has filed a registered lobbying relationship with you for year 2009. You must now accept this relationship and pay any applicable fees to complete your registration. If you have any questions please contact us.

# AMENDING A REPORT

In order to make a change to a report that has already been filed, you must file an amendment. To file an amendment, go to your Registrations Account page and click "Amend" next to the report that you wish to amend.

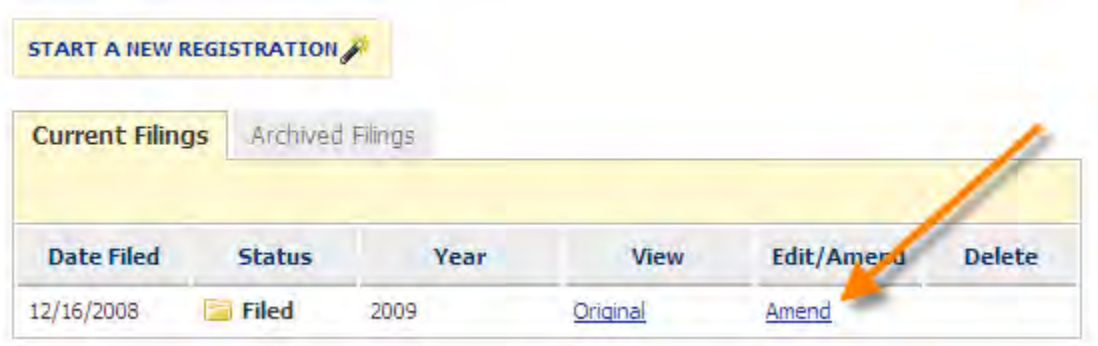

a. To edit the bodies for which you are authorized to lobby or the subject matter, click on "Edit Registration Info". Repeat Step 3 in the Start a New Registration section above.

b. To add a lobbyist to your registration, click "Add a Lobbyist". Perform the lobbyist search as previously described.

c. If you do not wish to file at this time, click "Save" and you will return to the My Account section for your registrations.

d. If you are ready to file your amended registration, click on the "File" button on the bottom right of your screen.

**Lobbyist's Principal Registration** 

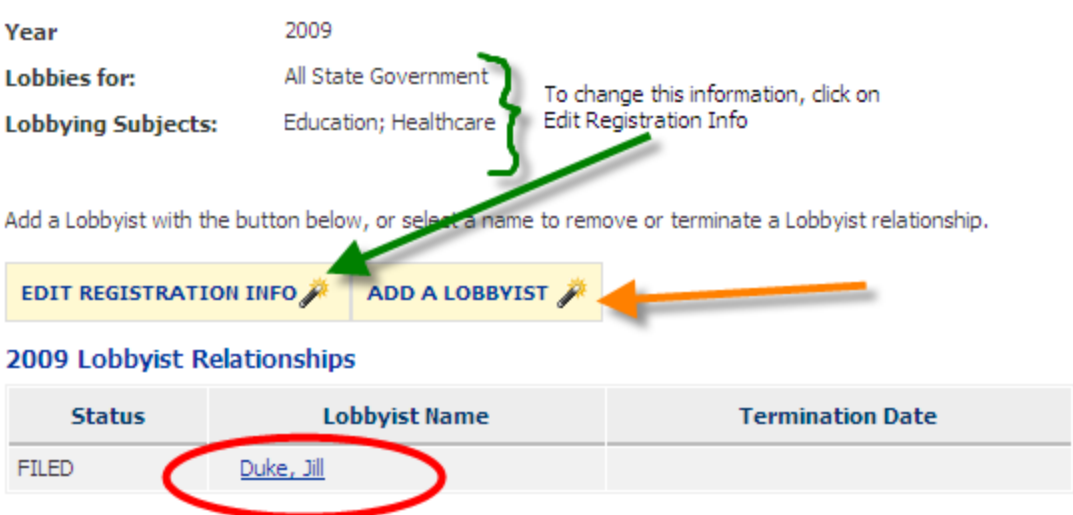

### File with the SC State Ethics Commission

If you are satisfied with the list of lobbyists above, you may file now by clicking the "File" button below.

Filing your registration will notify any terminated parties and the State Ethics Commission of your lobbyist relationships.

#### **Return to Registration Filings**

If you are finished viewing this information, you can return to your list of filings by clicking the "Save" button below.

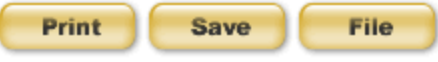

# DELETING A REPORT

**Step 1**- You may delete a report that has not been filed. To delete a report, go to your Registrations Account page and click 'Delete' next to the report that you wish to delete.

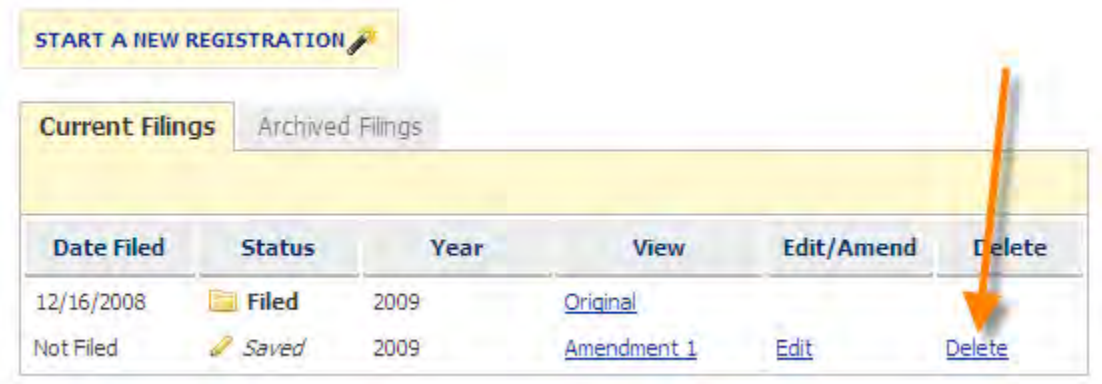

**Step 2**- You will be asked if you are sure you want to the delete the report. Click "Delete" to delete the report or "Cancel" to keep the report and return to your account page.

**My Account: Registrations** 

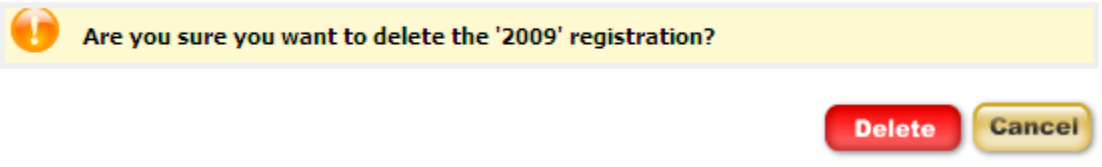

**Step 3**- If you choose to delete the report, you will see a confirmation message that the report was deleted successfully. Click "Continue" to return to your account page.

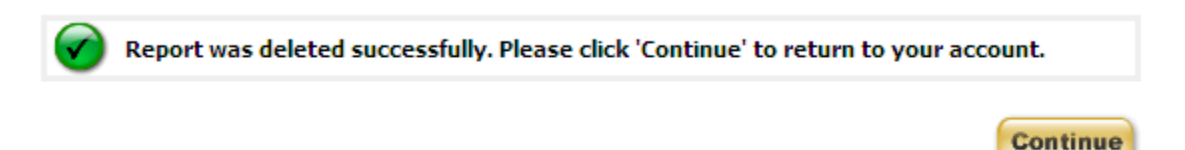

# PRINTING A REPORT

You can print a filed or unfiled copy of your report at any time. To print your report, click "Print" at the bottom page.

#### File with the SC State Ethics Commission

If you are satisfied with the list of lobbyists above, you may file now by clicking the "File" button below.

Filing your registration will notify any terminated parties and the State Ethics Commission of your lobbyist relationships.

#### **Return to Registration Filings**

If you are finished viewing this information, you can return to your list of filings by clicking the "Save" button below.

Print

**Save** 

File

The report will be shown in a print layout. Click "Print" to print your report. Click 'Back' if you do not want to print your report and return to the report review.

## **Electronic Filing**

**Lobbyist's Principal Registration** 

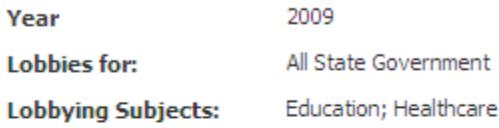

#### 2009 Lobbyist Relationships

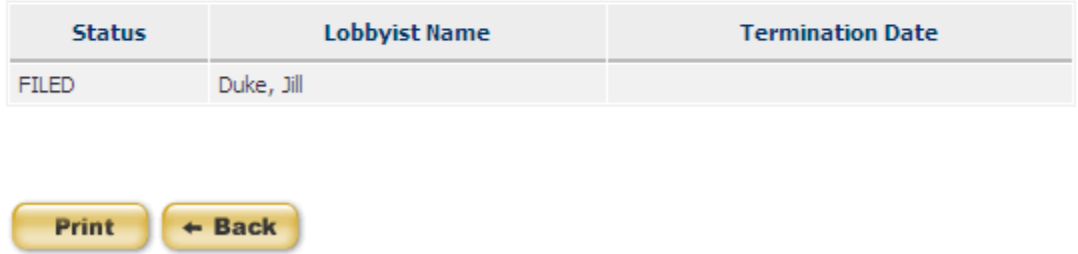

After you click "Print" on the print preview, the print set-up window will appear. Select your printer and the number of copies you want to print and click "Print".

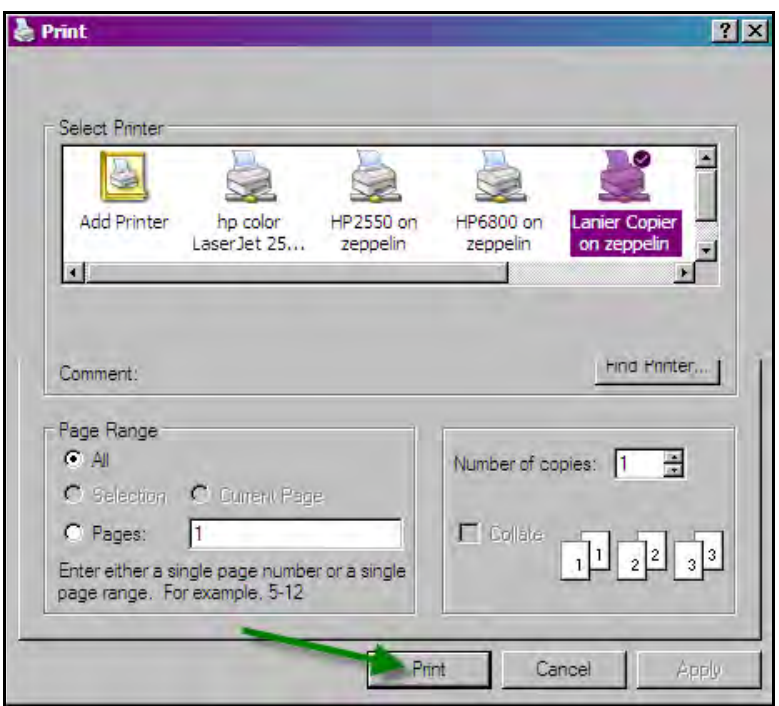

# TERMINATING A LOBBYIST

You can only terminate a lobbyist relationship that has already been filed. Therefore, terminating requires making an amendment to your filed registration.

**Step 1** - To file an amendment, go to your Registrations Account page and click 'Amend' next to the report that has the lobbyist relationship you wish to terminate.

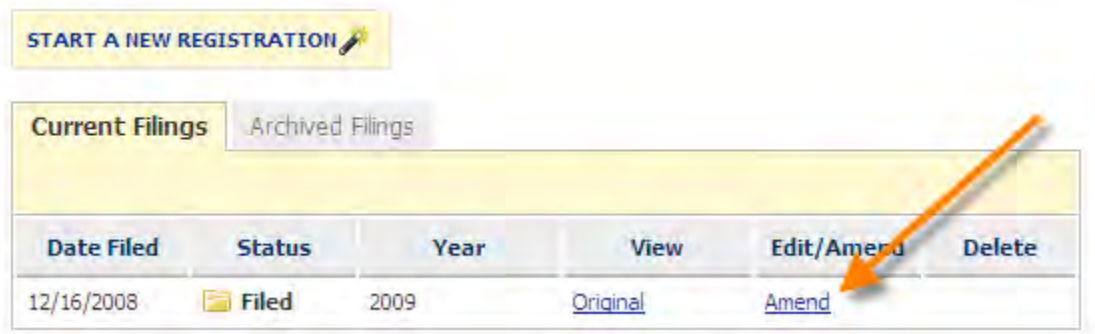

**Step 2** - To terminate a lobbyist you have added, click on the lobbyist name. The status should be FILED.

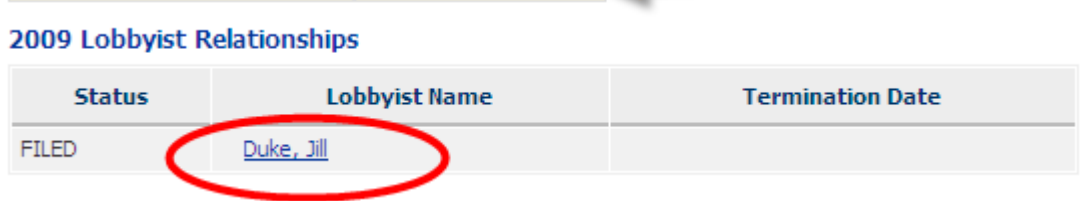

### File with the SC State Ethics Commission

If you are satisfied with the list of lobbyists above, you may file now by clicking the "File" button below.

Filing your registration will notify any terminated parties and the State Ethics Commission of your lobbyist relationships.

### **Return to Registration Filings**

If you are finished viewing this information, you can return to your list of filings by clicking the "Save" button below.

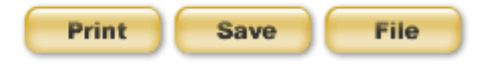

**Step 3** - Click "Terminate" on the next screen. If you do not wish to terminate the lobbyist, click "Cancel".

## **Electronic Filing**

**My Account: Lobbyist Relationships** 

Please verify termination of the following:

· Duke, Jill

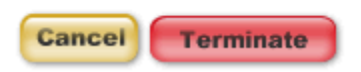

After you click "Terminate" you will see a screen like this showing you the termination date and the name of the lobbyist you are terminating:

My Account: Lobbyist Relationships Termination is pending. Please file to complete the termination of this relationship.

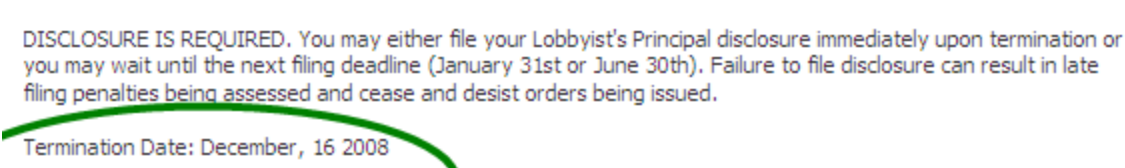

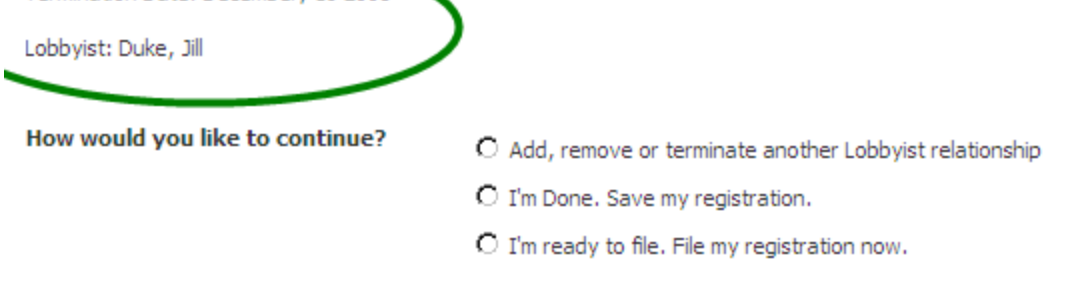

Termination is PENDING until the report is filed.

**Step 4** - Select how you would like to continue and then click "Continue".

If you save your registration, the lobbyist termination will appear as pending on your registration:

**Continue** 

Add a Lobbyist with the button below, or select a name to remove or terminate a Lobbyist relationship.

EDIT REGISTRATION INFO ADD A LOBBYIST

#### 2009 Lobbyist Relationships

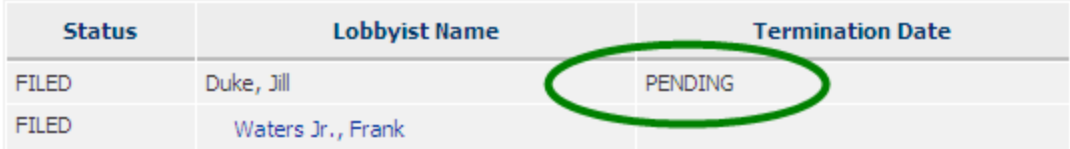

#### File with the SC State Ethics Commission

If you are satisfied with the list of lobbyists above, you may file now by clicking the "File" button below.

Filing your registration will notify any terminated parties and the State Ethics Commission of your lobbyist relationships.

#### **Return to Registration Filings**

If you are finished viewing this information, you can return to your list of filings by clicking the "Save" button below.

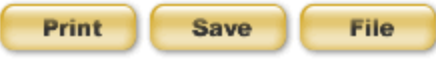

**Step 5** - To complete the termination, file your registration. Either select "I"m ready to file. File my registration now." Or the "File" button on the bottom right of your registration summary.

You will be asked if you are sure you want to file now. Click the "File" button.

## **Electronic Filing**

**Lobbyist's Principal Registration** 

Please confirm you want to file your registration.

Are you sure you want to file now?

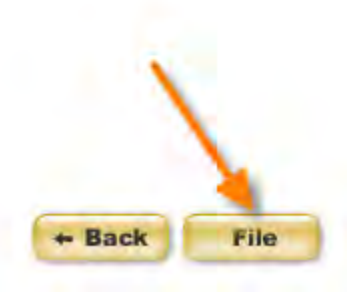

You will now see a termination date on your registration.

## **Electronic Filing**

**Lobbyist's Principal Registration** 

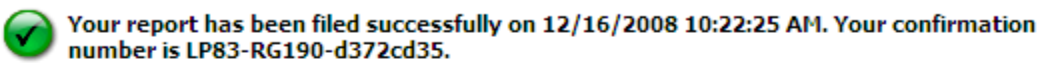

Your confirmation has been sent to the email address on record. Please print this page for your records. Please click 'Continue' to return to your Lobbyist's Principal Registration or logout if you are finished.

Thank you for registering. Lobbyist(s) whom you have selected:

### 2009 Lobbyist Relationships

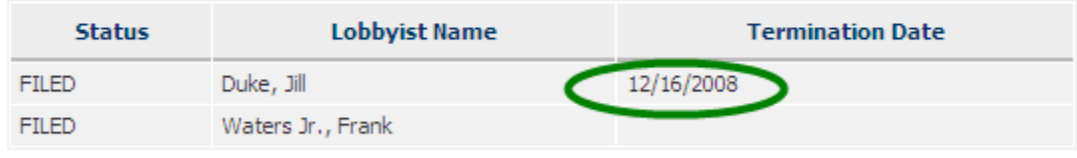

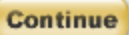

Click "Continue" to return to your Registration Account page.

When you terminate a lobbyist relationship, notice will be sent to the lobbyist that appears like this:

**Subject: Termination Notice** 

Moore Law Firm has terminated your lobbying relationship as of 12/10/2008. Please login to your account and file your termination of this relationship.

# UPDATING YOUR PROFILE

If you need to update your profile you can do so at any time. You can update your profile by selecting Principal Profile from the menu on the left of the page.

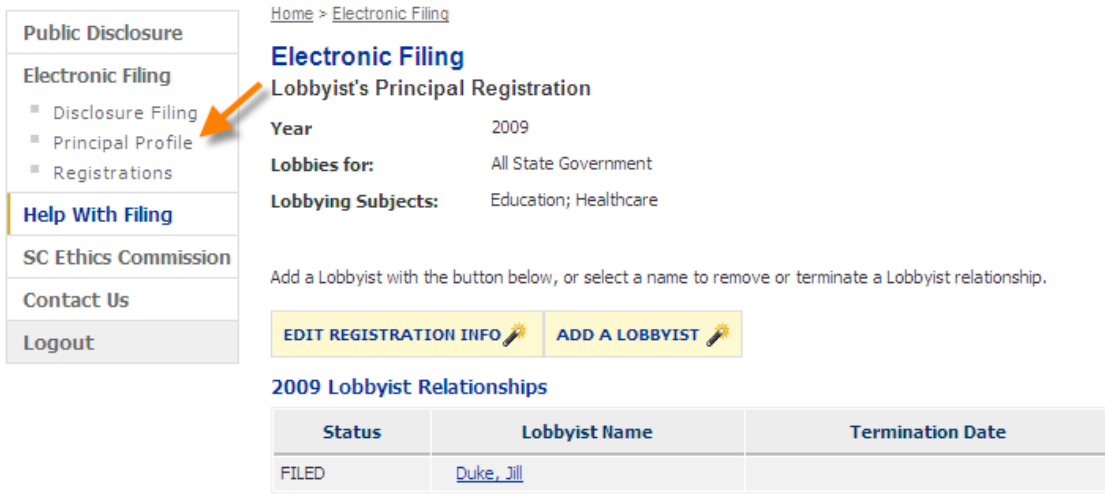

The location of how you enter into your profile will have the following effects on the reports in your account and any reports that you start after you update your profile. You will be able to update your profile from a saved disclosure statement.

For the Master profile

- If the profile is changed from the selecting Profile from the left menu, the profile change applies only to reports started after that change is made.
- No reports in edit or filed mode are updated.

After you have chosen to update your profile and you have modified the information necessary or want your profile to remain as shown without making changes, click "Save" to update or keep your profile information.

### My Account: Lobbyist's Principal Profile

Update your profile below and click save to continue. Fields marked by an asterisk (\*) are required.

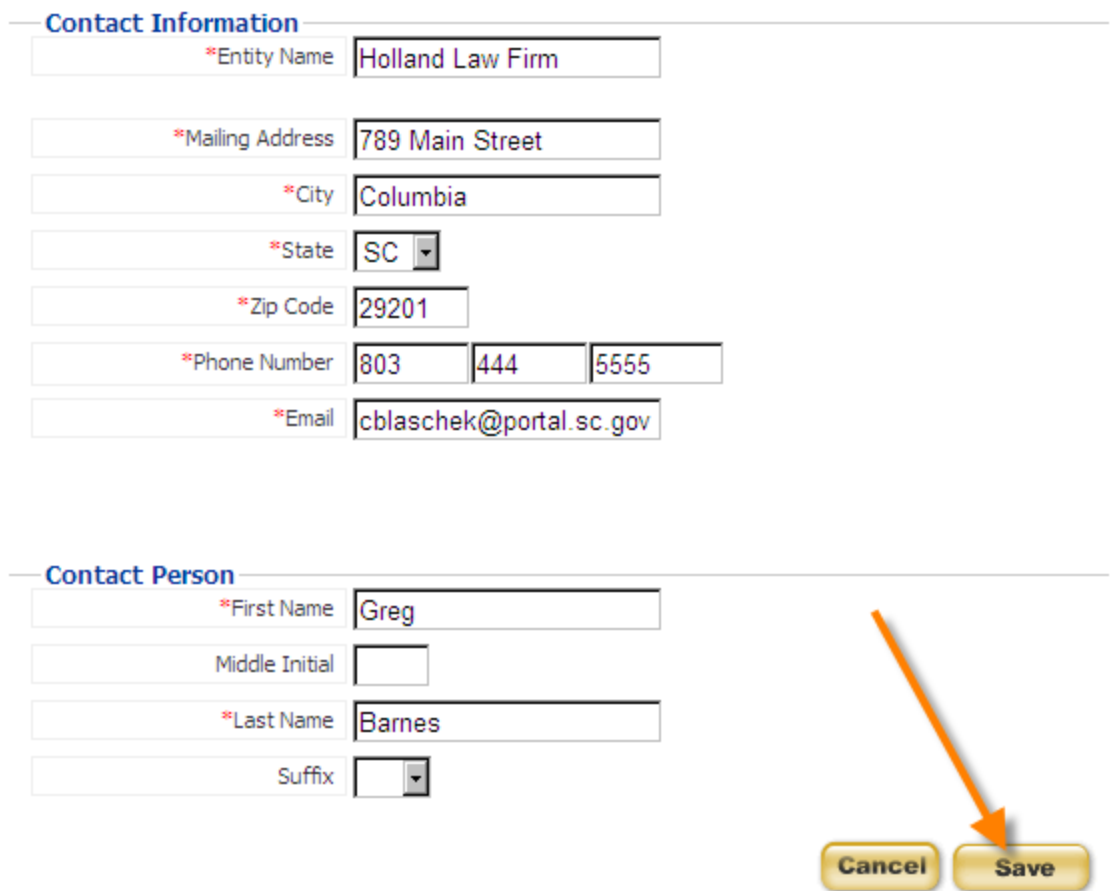

You will receive a message indicating that your profile information has been updated successfully. Click 'Continue' to return to your report if you updated your profile from a report or your My Account page if you updated your profile by choosing Profile from the left menu.

## **Electronic Filing**

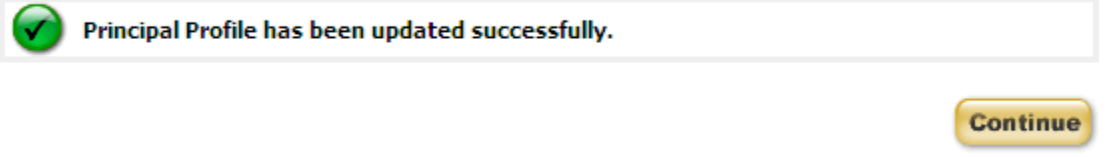

# LOGOUT

If you are done working with your account and reports, please be sure to logout of the Public Disclosure and Accountability Reporting System by selecting 'Logout' from the menu on the left of the page. This will ensure that you have ended your session.

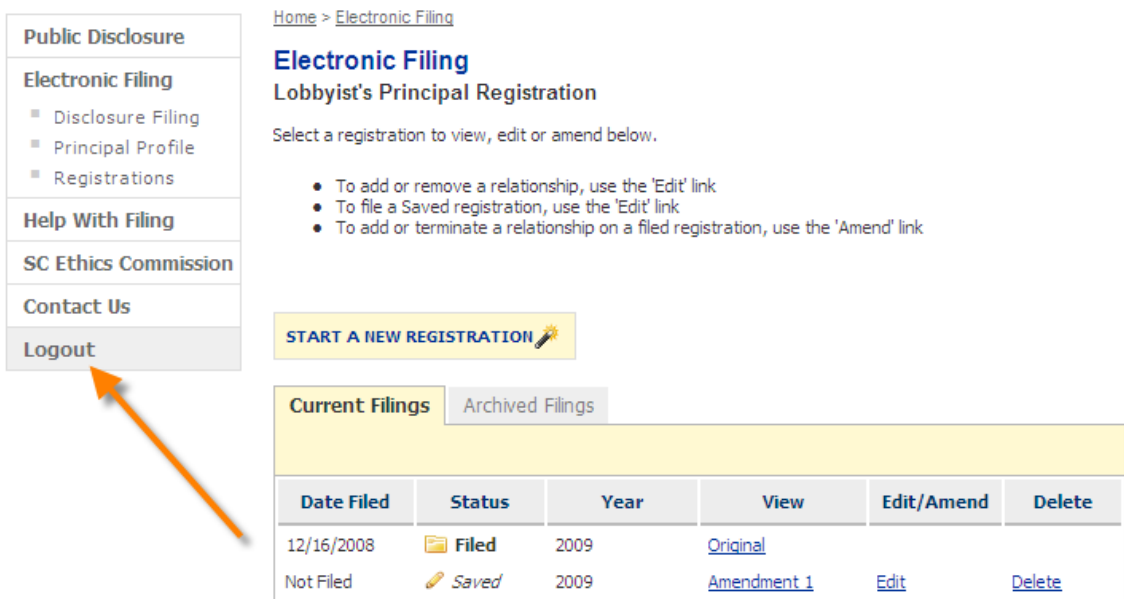

When you have successfully logged out of the system you will see a message indicating that you have logged out. You can login again using the link on the page or by selecting Electronic Filing from the menu on the left.

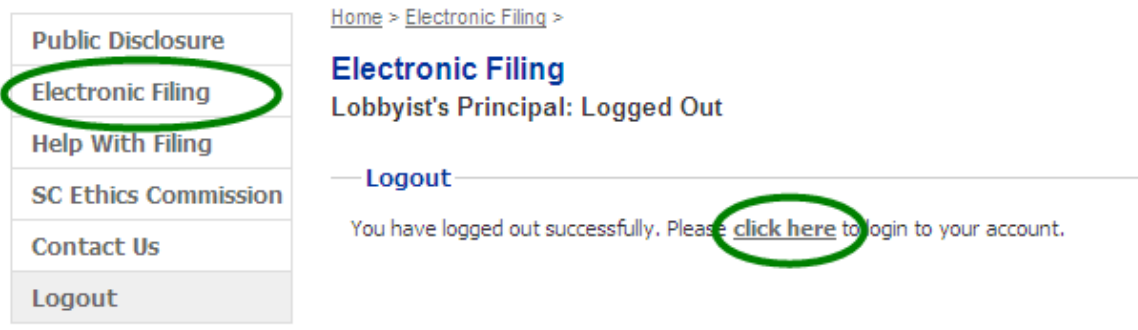
# STATE AGENCY ACCOUNTS

### **NAVIGATION**

Once you have logged in to your account, you are able to navigate through the various sections of the South Carolina State Ethics Commission Public Disclosure and Accountability Reporting System by using the menu on the left of each page. The picture shown below is an example of the left menu.

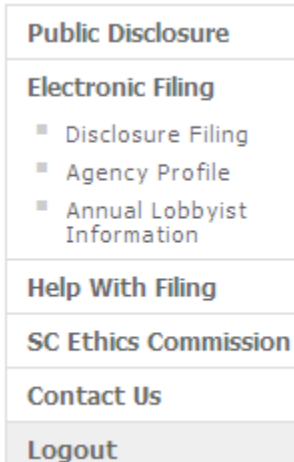

Public Disclosure - this link provides online access to all Campaign Disclosure reports, Operating Disclosure reports, Statements of Economic Interest and Statements of Organization that have been filed electronically.

Electronic Filing - this will link to the Login Page for Electronic Filing of Annual Lobbyist Information and Disclosure Reports.

Disclosure Filing - provides a menu of your filed and unfiled disclosure reports.

Agency Profile - here you can change the agency information entered when the account was created.

Annual Lobbyist Information - provides a menu of your filed and unfiled annual lobbyist information.

Help with Filing - this link will provide access to a glossary of terms and the user guides for filing reports online.

SC State Ethics Commission - direct link to the SC State Ethics Commission website.

Contact Us - provides information on how to contact the SC State Ethics Commission and who to contact for questions regarding specific topics.

Logout - this will end your session and close your account.

### **MY ACCOUNT**

Once you have logged in to your account successfully, you will be able to do the following:

- View all Reports- Annual Lobbyist Information and Disclosure **Statements**
- File new Annual Lobbyist Information
- Edit saved Annual Lobbyist Information
- Amend Annual Lobbyist Information
- **Terminate a Lobbyist Relationship**
- File a new Disclosure Statement
- Edit a saved Disclosure Statement
- Amend a Disclosure Statement
- Update profile

When you login for the first time, your screen will appear as shown:

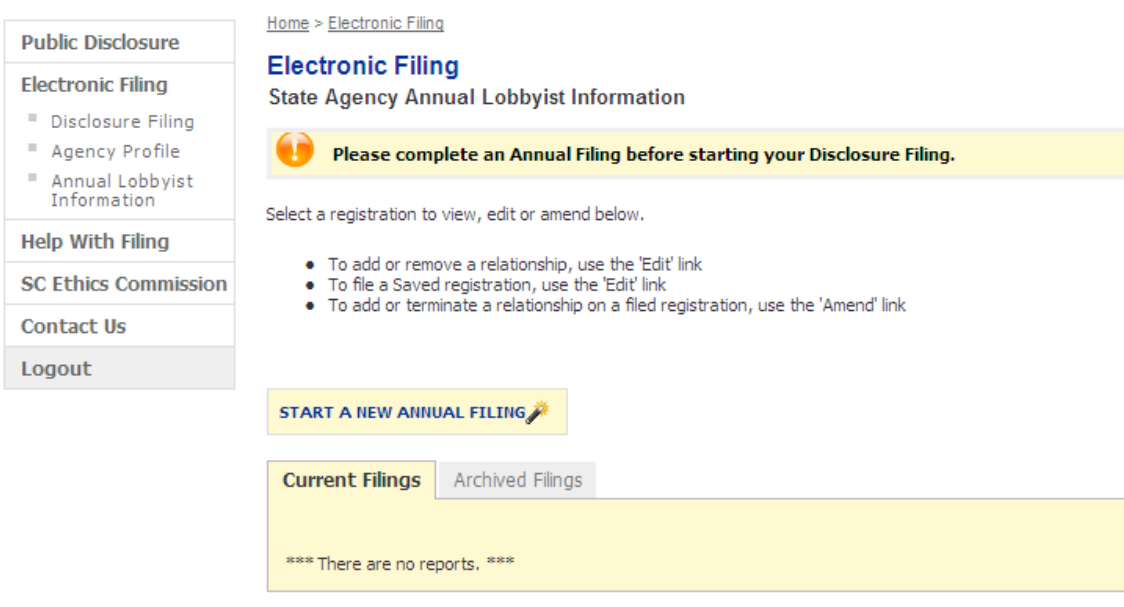

Current Filings: This folder contains the most current filed version of your Annual Lobbyist Information or Disclosure Statements and any "Saved" version of reports. "Saved" reports are originals or amendments that are in edit mode and have not yet been filed.

Archived Filings: This folder contains the outdated versions of all reports that have a more recent version located in the Current Filings folder. These reports can no longer be modified.

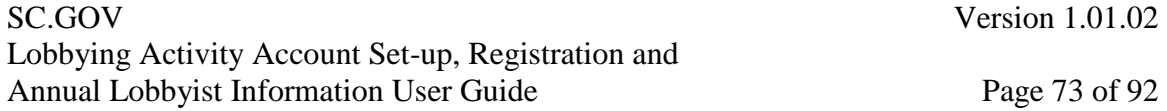

Use the left menu to navigate between report types. To view, edit a saved report, or amend a filed one, click the View, Edit or Amend link for the report you wish to work with.

To work with your Annual Lobbyist Information, click "Annual Lobbyist Information" on the left menu.

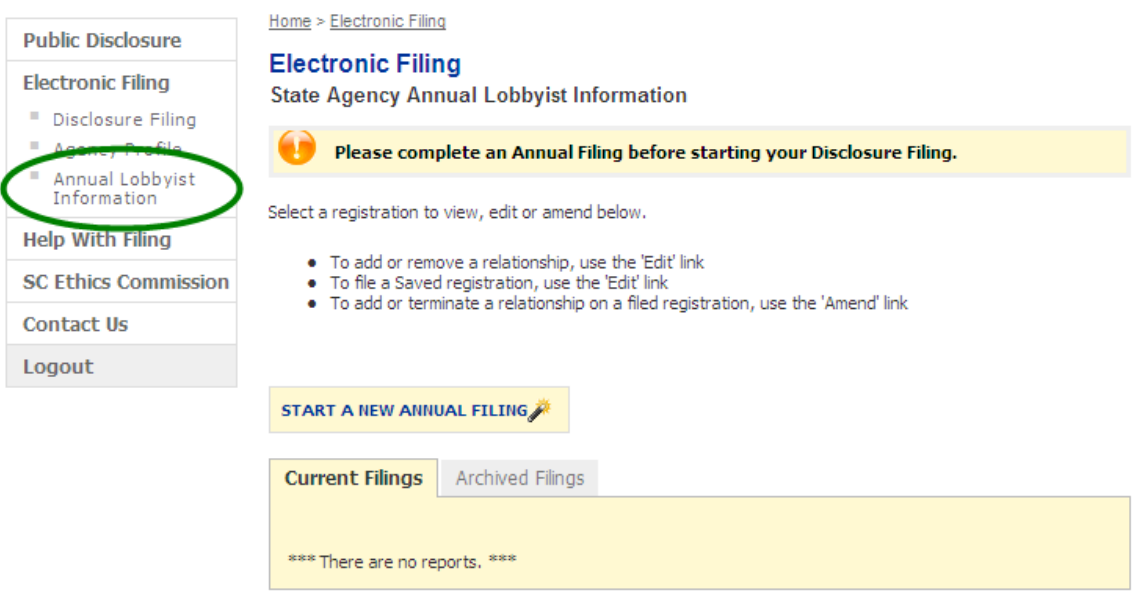

You will be able to Start a New Annual Lobbyist Information, Edit or Amend an Annual Lobbyist Information or Delete an Annual Lobbyist Information by selecting from the available options for each report.

### **Electronic Filing**

**State Agency Annual Lobbyist Information** 

Please complete an Annual Filing before starting your Disclosure Filing. Select a registration to view, edit or amend below. . To add or remove a relationship, use the 'Edit' link . To file a Saved registration, use the 'Edit' link . To add or terminate a relationship on a filed registration, use the 'Amend' link START A NEW ANNUAL FILING

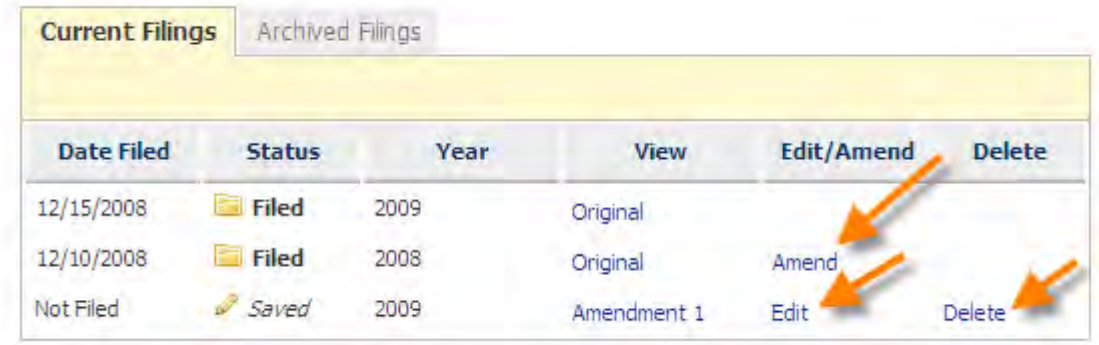

To delete a report, see the section titled Delete a Report in this user guide.

### **STATUS NOTIFICATIONS**

Throughout the application you will receive messages at the top of your screen. These messages will appear when:

- vou complete a step successfully
- vou miskey information or leave a required item empty
- vou enter information that may not be valid or acceptable

The error messages will help direct you to correct your mistake. The warning messages will ask you to verify the information you have entered and allow you to modify the information if necessary.

Examples are shown below:

Duke, Jill added successfully.

Please complete an Annual Filing before starting your Disclosure Filing.

### **SESSION EXPIRED**

Your session will expire after 30 minutes of inactivity. When your session expires, the system automatically logs you out of your session. To login to your account, you can use the link provided in the center of the page or click on "Electronic Filing" from the menu on the left.

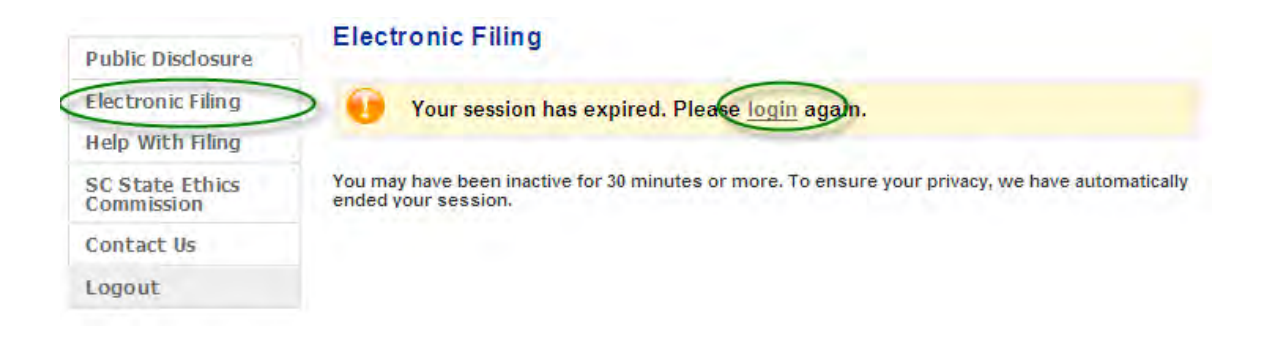

# START A NEW ANNUAL FILING

To start a new filing, click the "Start a New Annual Filing" button.

**NOTE: You will only be able to file your annual lobbyist information electronically if the lobbyists you wish to include have created an account.**

### **Electronic Filing**

**State Agency Annual Lobbyist Information** 

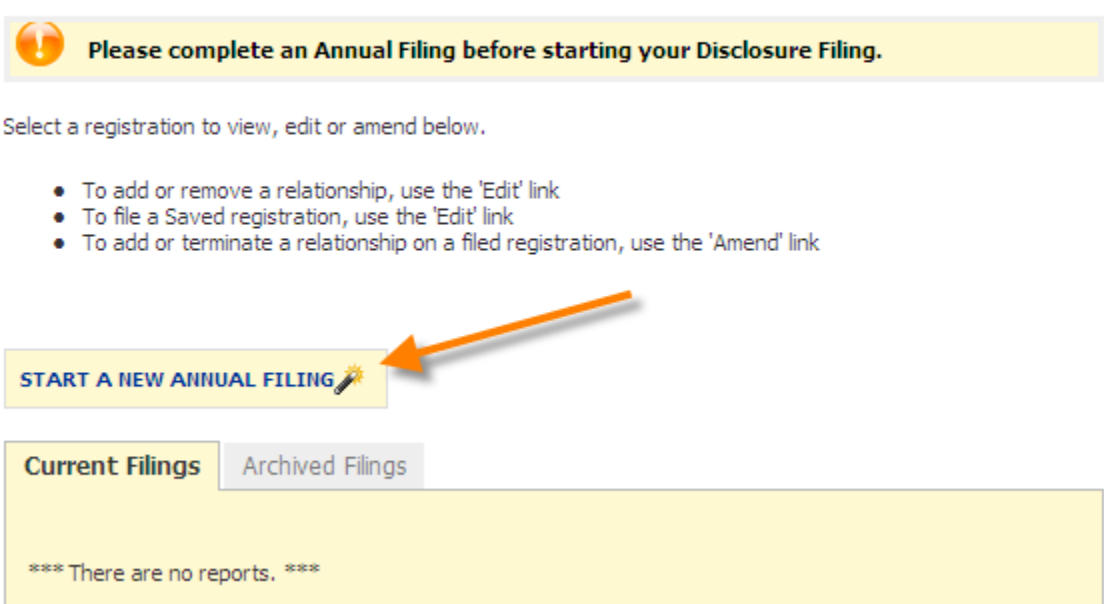

**Step 1** - Select the calendar year for your registration. Click Next.

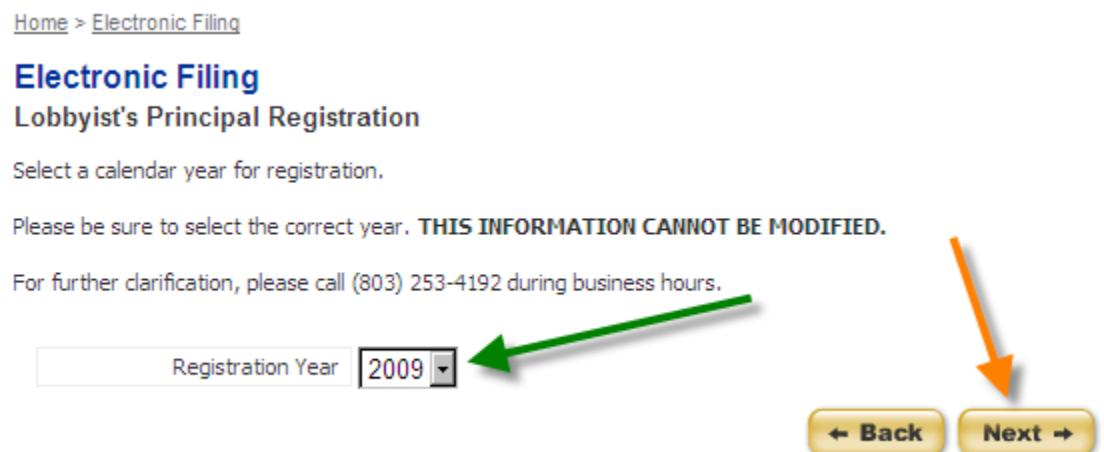

**Step 2** - Mark the checkboxes of those which you are authorized to lobby. **Step 3** - Enter the subjects which you will authorize lobbying. Click Next.

Please indicate which specific office(s) or public body you have been authorized to lobby.

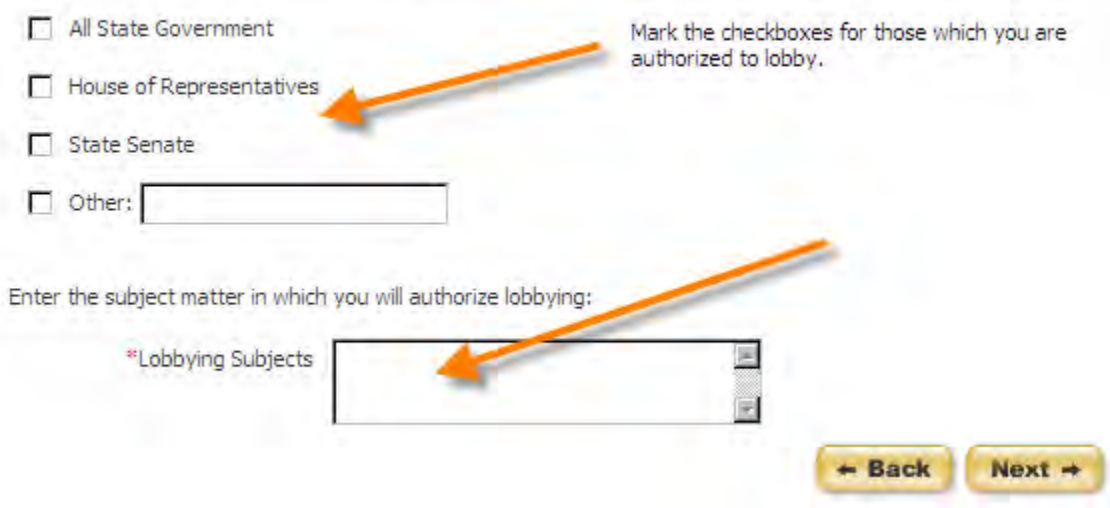

**Step 4** - Add a lobbyist to your registration. Enter at least the first two (2) letters of the lobbyist"s last name to search for the lobbyist. Click Search.

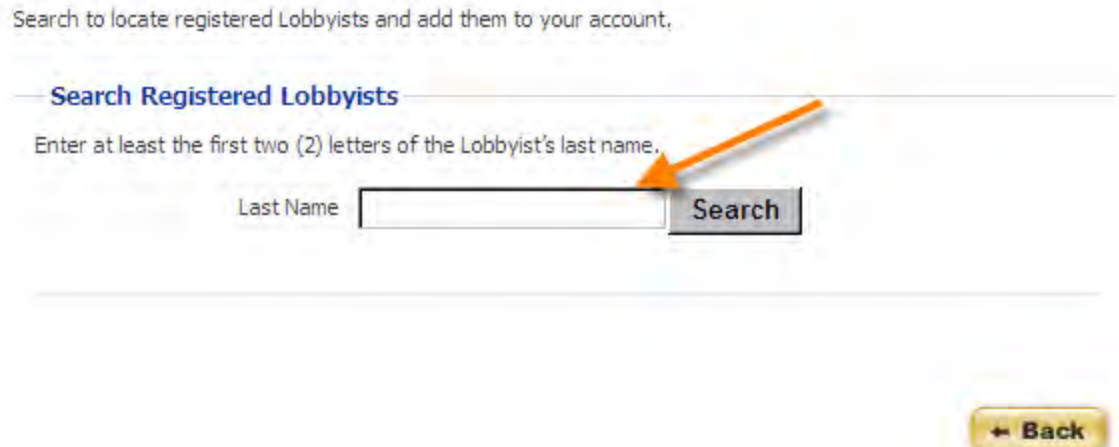

**Step 5** - From the list of results, click on the name of the lobbyist you wish to add.

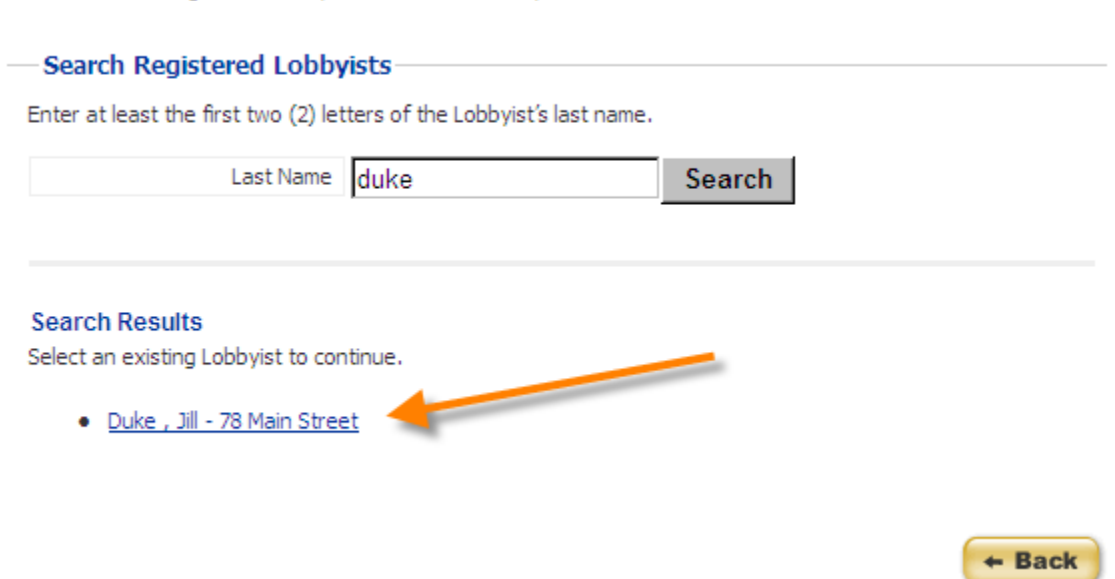

Search to locate registered Lobbyists and add them to your account.

If there are no lobbyists that match the criteria you entered, you will see the following message on your screen:

**Search Results** Your search returned no results. Please search again.

**Step 6** - If you have another lobbyist you would like to add at this time, select "Yes". Complete steps 4 and 5 for each lobbyist you want to add. If you do not wish to add another lobbyist at this time, select "No". Click "Continue" to move on.

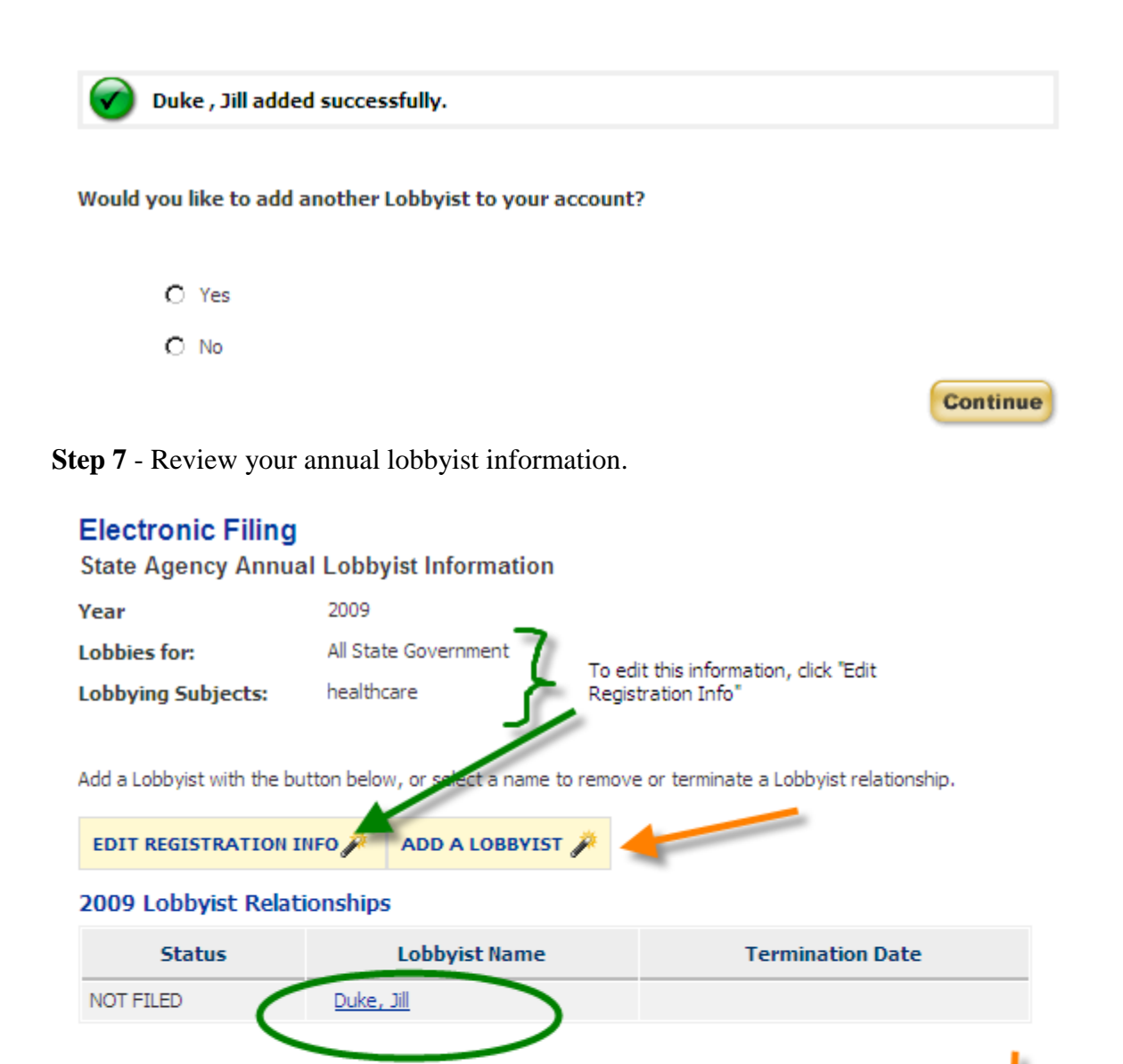

#### File with the SC State Ethics Commission

If you are satisfied with the list of lobbyists above, you may file now by clicking the "File" button below.

Filing your Annual Lobbyist information will notify any terminated parties and the SC State Ethics Commission of your lobbyist relationships.

#### **Return to Annual Lobbyist information**

If you are finished viewing this information, you can return to your list of filings by clicking the "Save" buttor below.

Print

File

**Save** 

a. To edit the bodies for which you are authorized to lobby or the subject matter, click on "Edit Registration Info". Repeat Step 3.

b. To add a lobbyist to your annual filing, click "Add a Lobbyist". Repeat Steps 4 and 5.

c. To remove a lobbyist you have added, click on the lobbyist name and then select "Remove" on the next screen. If you do not wish to remove the lobbyist, click "Cancel".

## **Electronic Filing My Account: Lobbyist Relationships** Please verify the removal of the following:

· Duke, Jill

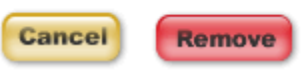

d. If you do not wish to file at this time, click "Save" and you will return to the My Account section for your annual filings.

e. If you are ready to file your annual lobbyist information, click on the "File" button on the bottom right of your screen.

## RETURNING TO YOUR SAVED REPORT

To work with or view a report, click one of the links to the right of the report.

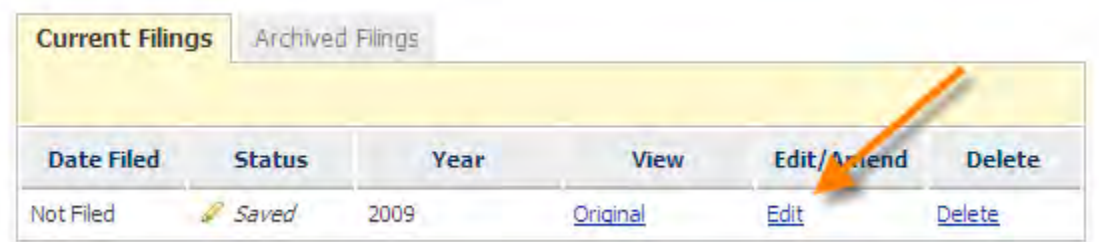

When you select to edit your report you will be returned to this screen where you can perform the operations previously mentioned.

## **Electronic Filing**

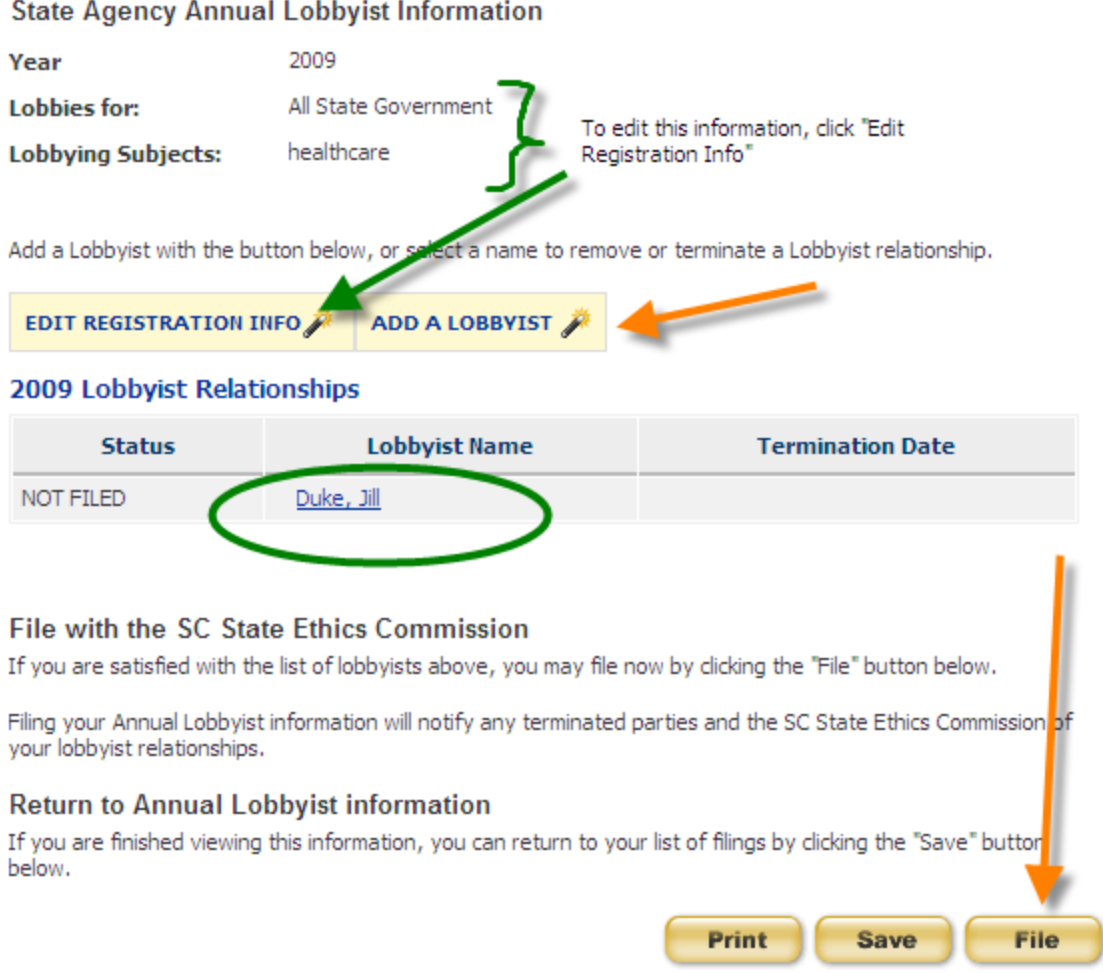

## FILING YOUR REPORT

When you are ready to file your report, click 'File' from within your report. You will asked if you are sure you want to file your annual lobbyist information.

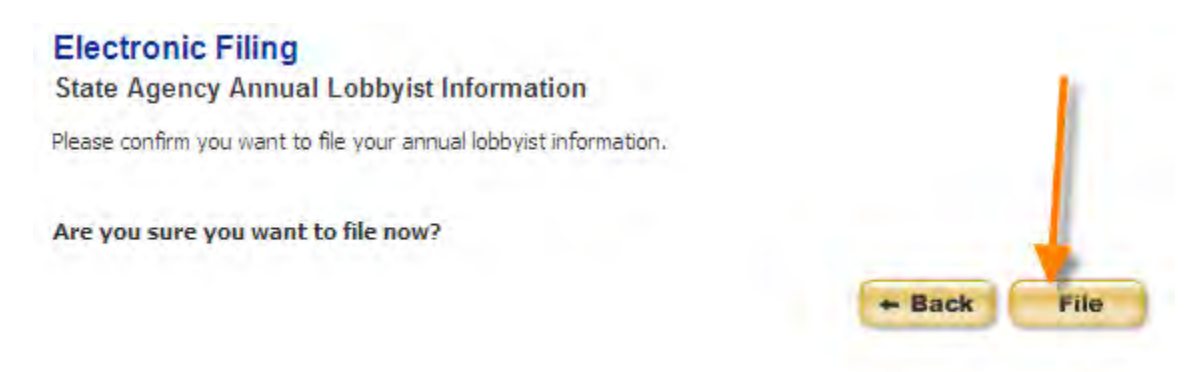

You will receive a confirmation number for your filed annual lobbyist information.

Your report has been filed successfully on 12/16/2008 11:25:02 AM. Your confirmation number is SA89-RG191-3fe87c4f.

Your confirmation has been sent to the email address on record. Please print this page for your records. Please click 'Continue' to return to your State Agency Annual Lobbyist Information or logout if you are finished.

Thank you for registering. Lobbyist(s) whom you have selected:

#### 2009 Lobbyist Relationships

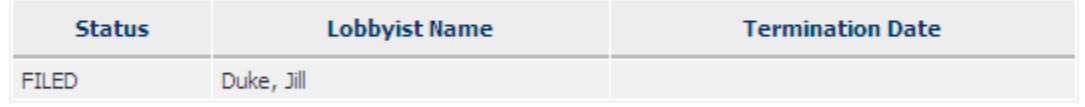

**Continue** 

To return to your account, click "Continue". Your annual lobbyist information will now appear as FILED in the Status column.

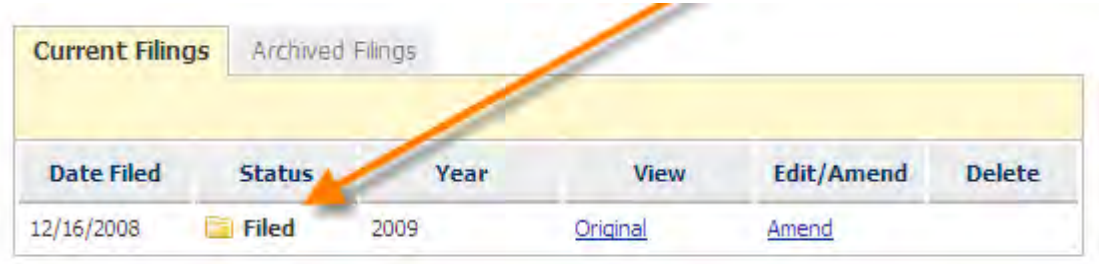

You will also receive an email confirmation that you have filed your report. The email message will be sent to the address you have on record with your account. It will be similar to:

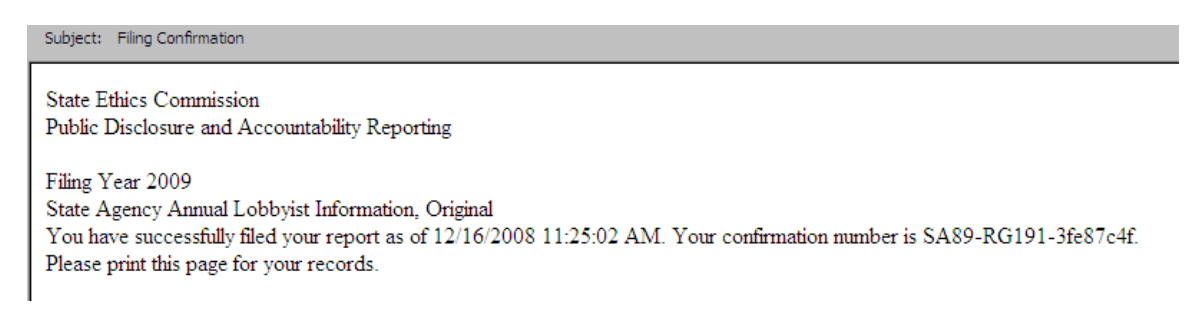

Some email providers may prevent the confirmation from appearing in your inbox or may not allow you to receive the confirmation at all. Please be sure to check Junk, Spam or Bulk folders. It is known that filing confirmations are not being received by hotmail and email.com email accounts. It is suggested that you do not register with a hotmail or email.com email account and if you have that you update your email address to a nonhotmail or email.com account.

Once your report is filed, the information you have submitted will be publicly accessible. If you need to change any information, you must file an amended report.

A relationship notice will also be sent to the lobbyist(s) you included in your registration so that he/she knows that he/she can complete their registration electronically.

Subject: Relationship Notice Central Carolina Technical Col has filed a registered lobbying relationship with you for year 2009. You must now accept this relationship and pay any applicable fees to complete your registration. If you have any questions please  $\underline{\text{contact}}$  us

# AMENDING A REPORT

In order to make a change to a report that has already been filed, you must file an amendment. To file an amendment, go to your Annual Lobbyist Information Account page and click "Amend" next to the report that you wish to amend.

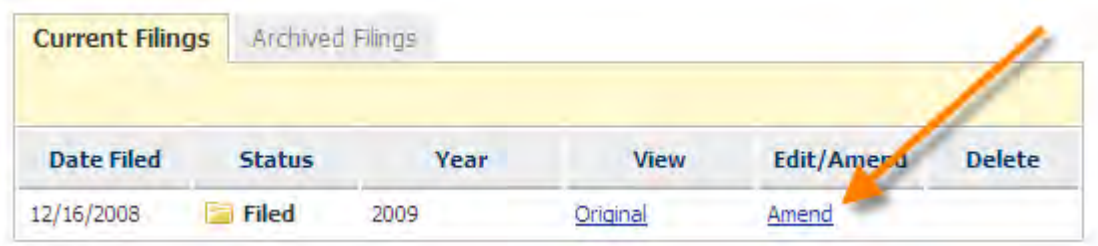

a. To edit the bodies for which you are authorized to lobby or the subject matter, click on "Edit Registration Info". Repeat Step 3 in the Start a New Registration section above.

b. To add a lobbyist to your annual filing, click "Add a Lobbyist". Repeat Steps 4 and 5 in the Start a New Annual Filing section above.

c. If you do not wish to file at this time, click "Save" and you will return to the My Account section for your annual filings.

d. If you are ready to file your amended annual lobbyist information, click on the "File" button on the bottom right of your screen.

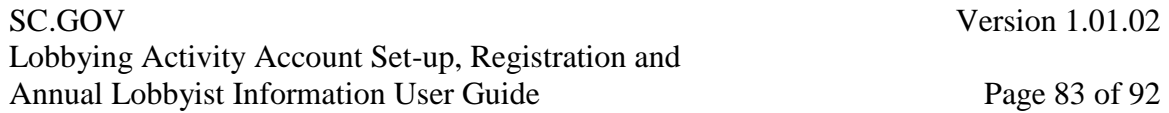

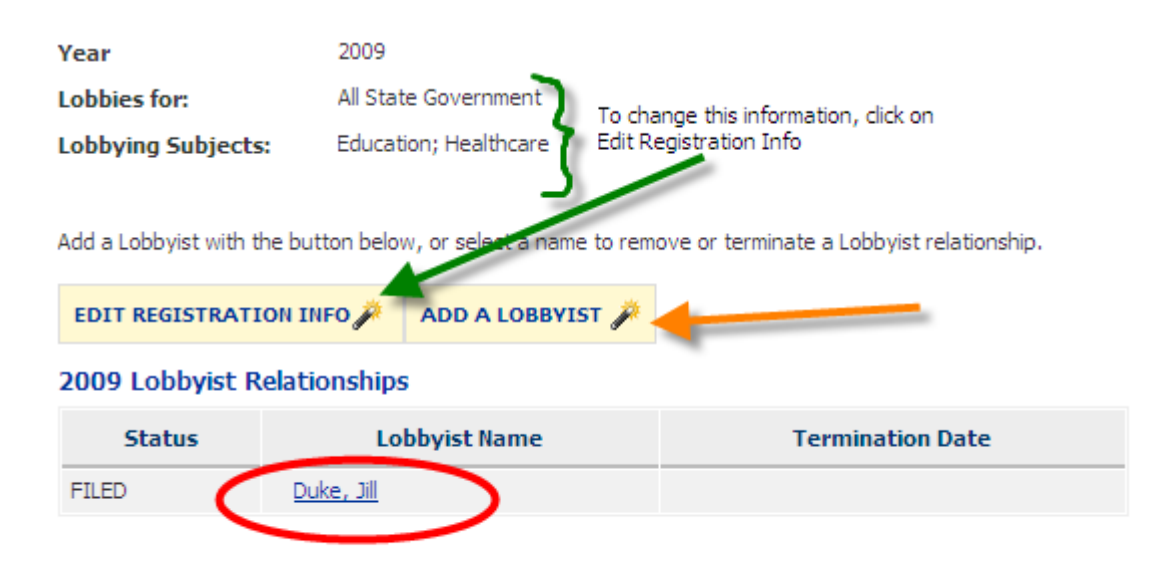

#### File with the SC State Ethics Commission

If you are satisfied with the list of lobbyists above, you may file now by clicking the "File" button below.

Filing your registration will notify any terminated parties and the State Ethics Commission of your lobbyist relationships.

#### **Return to Registration Filings**

If you are finished viewing this information, you can return to your list of filings by clicking the "Save" button below.

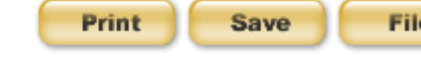

## DELETING A REPORT

**Step 1**- You may delete a report that has not been filed. To delete a report, go to your Registrations Account page and click 'Delete' next to the report that you wish to delete.

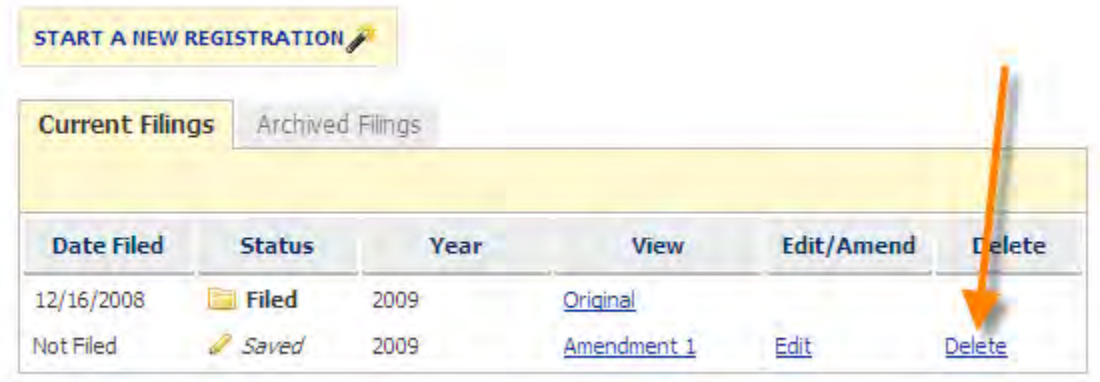

File

**Step 2**- You will be asked if you are sure you want to the delete the report. Click "Delete" to delete the report or "Cancel" to keep the report and return to your account page.

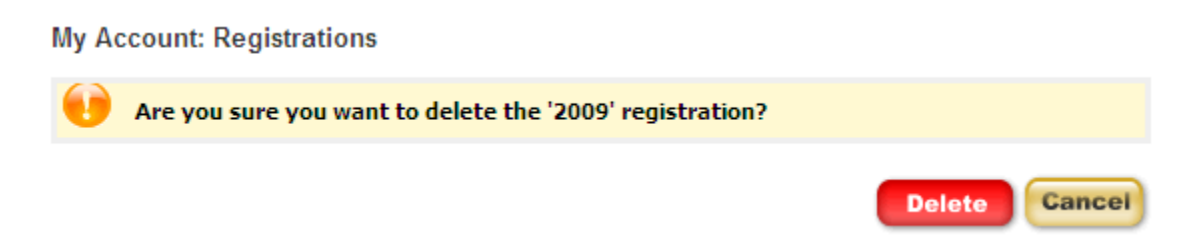

**Step 3**- If you choose to delete the report, you will see a confirmation message that the report was deleted successfully. Click "Continue" to return to your account page.

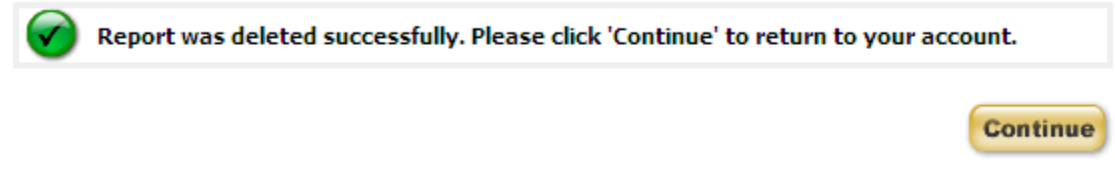

## PRINTING A REPORT

You can print a filed or unfiled copy of your report at any time. To print your report, click "Print" at the bottom page.

#### File with the SC State Ethics Commission

If you are satisfied with the list of lobbyists above, you may file now by clicking the "File" button below.

Filing your registration will notify any terminated parties and the State Ethics Commission of your lobbyist relationships.

### **Return to Registration Filings**

If you are finished viewing this information, you can return to your list of filings by clicking the "Save" button below.

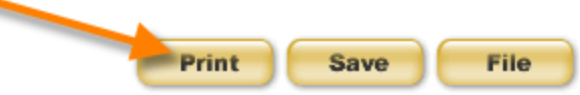

The report will be shown in a print layout. Click "Print" to print your report. Click 'Back' if you do not want to print your report and return to the report review.

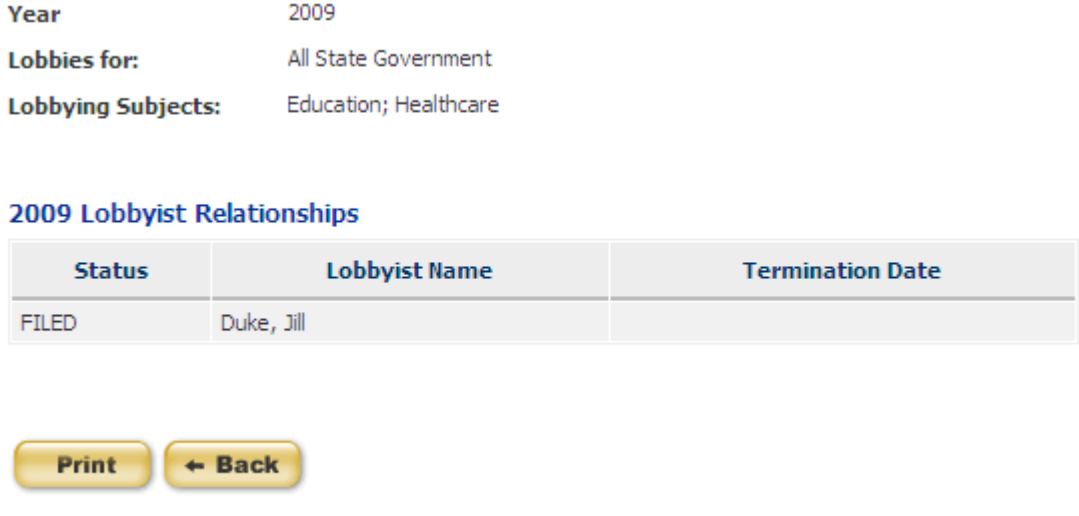

After you click 'Print' on the print preview, the print set-up window will appear. Select your printer and the number of copies you want to print and click "Print".

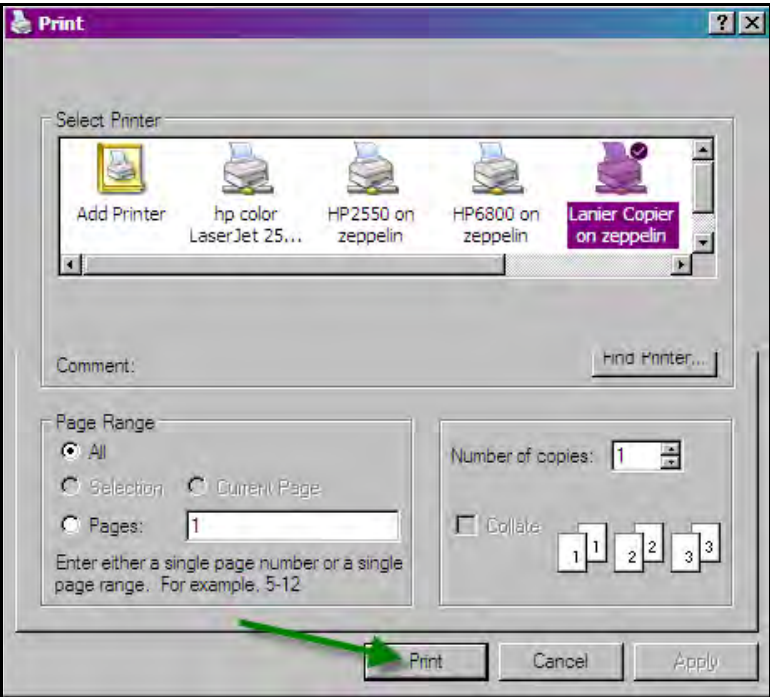

# TERMINATING A LOBBYIST

You can only terminate a lobbyist relationship that has already been filed. Therefore, terminating requires making an amendment to your filed registration.

**Step 1** - To file an amendment, go to your Annual Lobbyist Information Account page and click "Amend" next to the report that has the lobbyist relationship you wish to terminate.

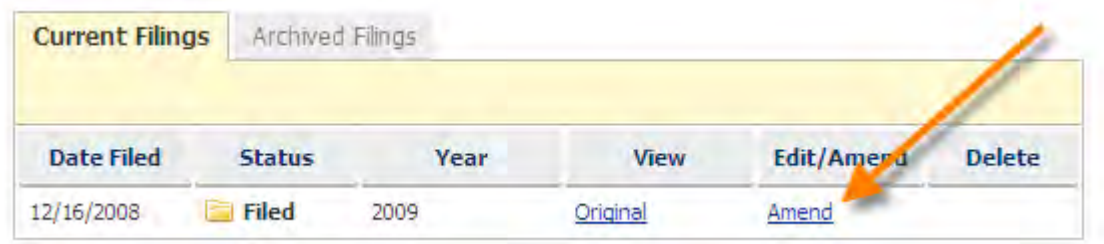

**Step 2** - To terminate a lobbyist you have added, click on the lobbyist name. The status should be FILED.

#### 2009 Lobbyist Relationships

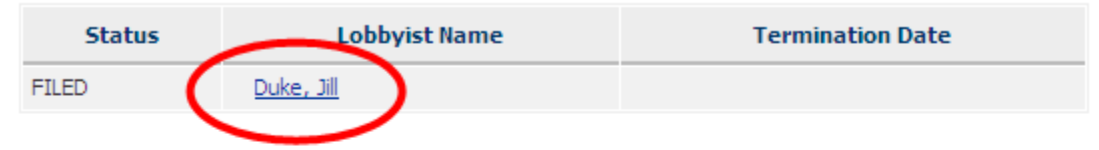

#### File with the SC State Ethics Commission

If you are satisfied with the list of lobbyists above, you may file now by clicking the "File" button below.

Filing your Annual Lobbyist information will notify any terminated parties and the SC State Ethics Commission of your lobbyist relationships.

#### **Return to Annual Lobbyist information**

If you are finished viewing this information, you can return to your list of filings by clicking the "Save" button below.

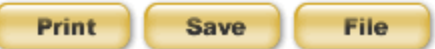

**Step 3** - Click "Terminate" on the next screen. If you do not wish to terminate the lobbyist, click "Cancel".

### **Electronic Filing**

**My Account: Lobbyist Relationships** 

Please verify termination of the following:

· Duke, Jill

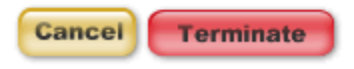

After you click "Terminate" you will see a screen like this showing you the termination date and the name of the lobbyist you are terminating:

## **Electronic Filing**

My Account: Lobbyist Relationships

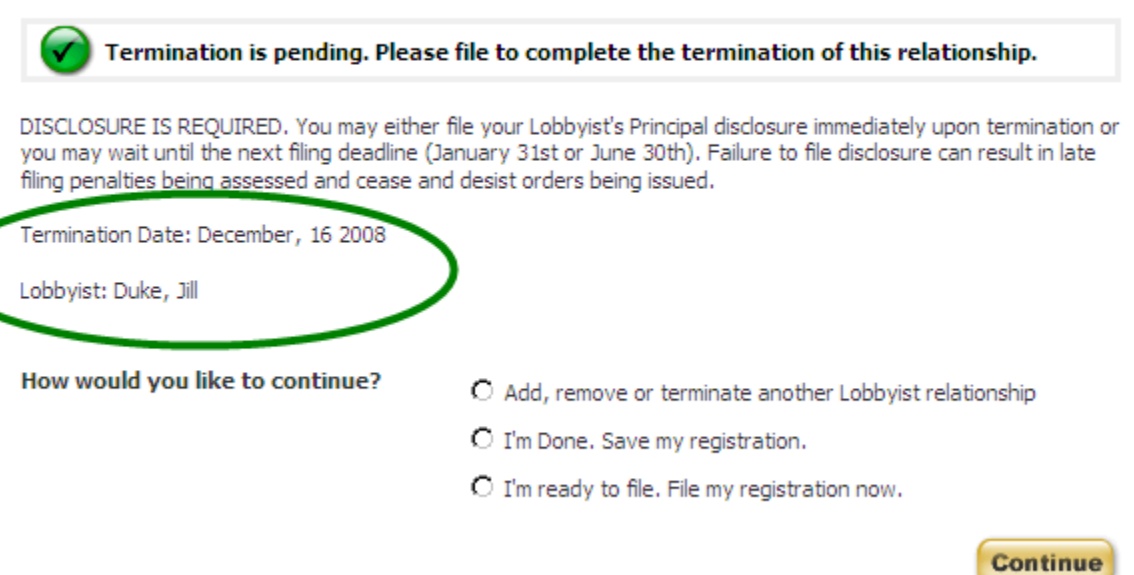

Termination is PENDING until the report is filed.

**Step 4** - Select how you would like to continue and then click "Continue".

If you save your annual filing, the lobbyist termination will appear as pending on your annual lobbyist information:

Add a Lobbyist with the button below, or select a name to remove or terminate a Lobbyist relationship.

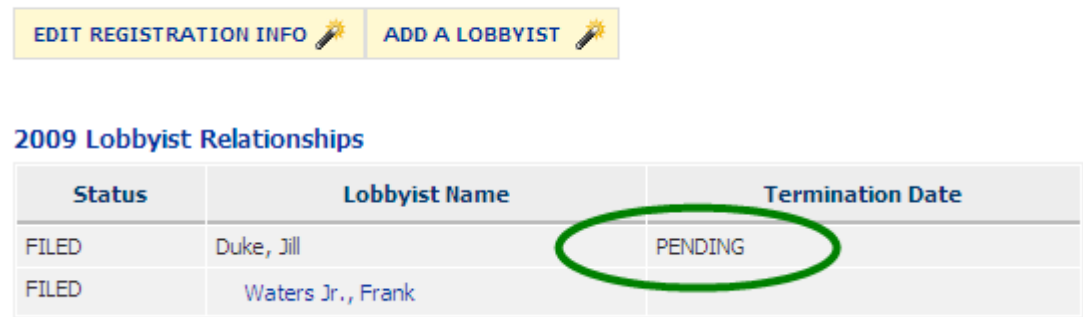

**Step 5** - To complete the termination, file your registration. Either select "I'm ready to file. File my registration now." Or the "File" button on the bottom right of your registration summary.

You will be asked if you are sure you want to file now. Click the "File" button.

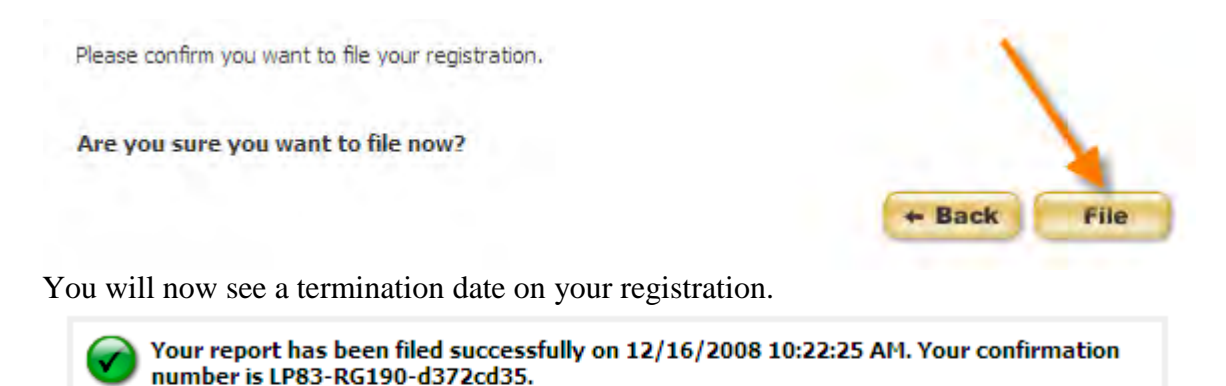

Your confirmation has been sent to the email address on record. Please print this page for your records. Please click 'Continue' to return to your Lobbyist's Principal Registration or logout if you are finished.

Thank you for registering. Lobbyist(s) whom you have selected:

#### 2009 Lobbyist Relationships

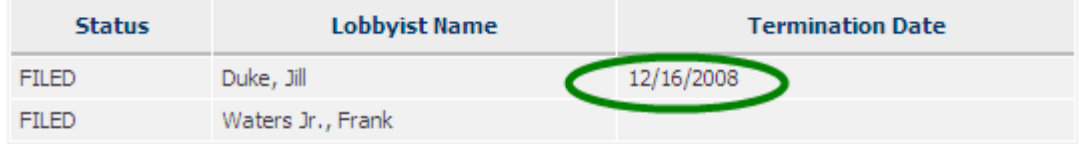

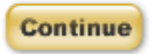

Click "Continue" to return to your Annual Lobbyist Information Account page.

SC.GOV Version 1.01.02 Lobbying Activity Account Set-up, Registration and Annual Lobbyist Information User Guide Page 89 of 92

When you terminate a lobbyist relationship, notice will be sent to the lobbyist that appears similar to this:

**Subject: Termination Notice** 

Moore Law Firm has terminated your lobbying relationship as of 12/10/2008. Please login to your account and file your termination of this relationship.

# UPDATING YOUR PROFILE

If you need to update your profile you can do so at any time. You can update your profile by selecting Agency Profile from the menu on the left of the page.

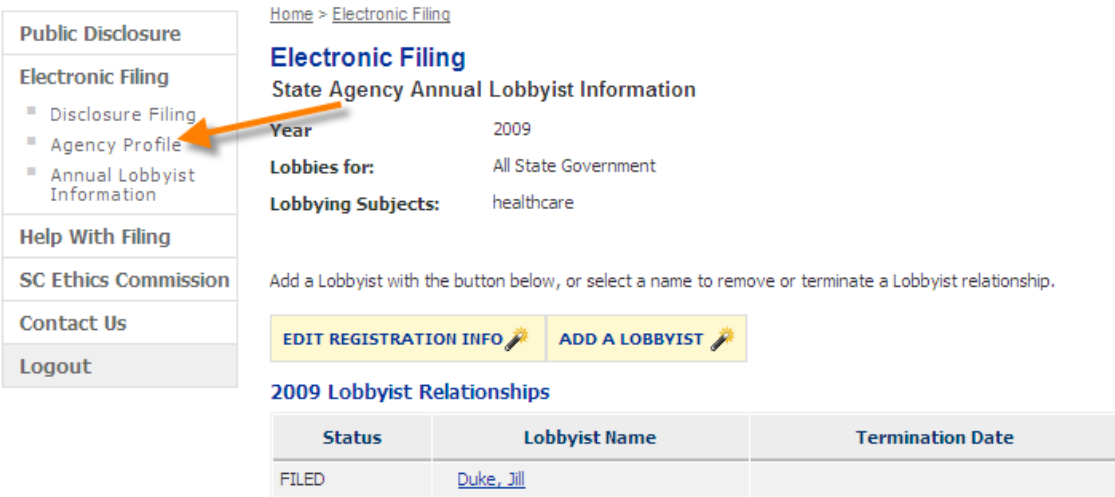

The location of how you enter into your profile will have the following effects on the reports in your account and any reports that you start after you update your profile. You will be able to update your profile from a saved disclosure statement.

For the Master profile

- If the profile is changed from the selecting Profile from the left menu, the profile change applies only to reports started after that change is made.
- No reports in edit or filed mode are updated.

After you have chosen to update your profile and you have modified the information necessary or want your profile to remain as shown without making changes, click "Save" to update or keep your profile information.

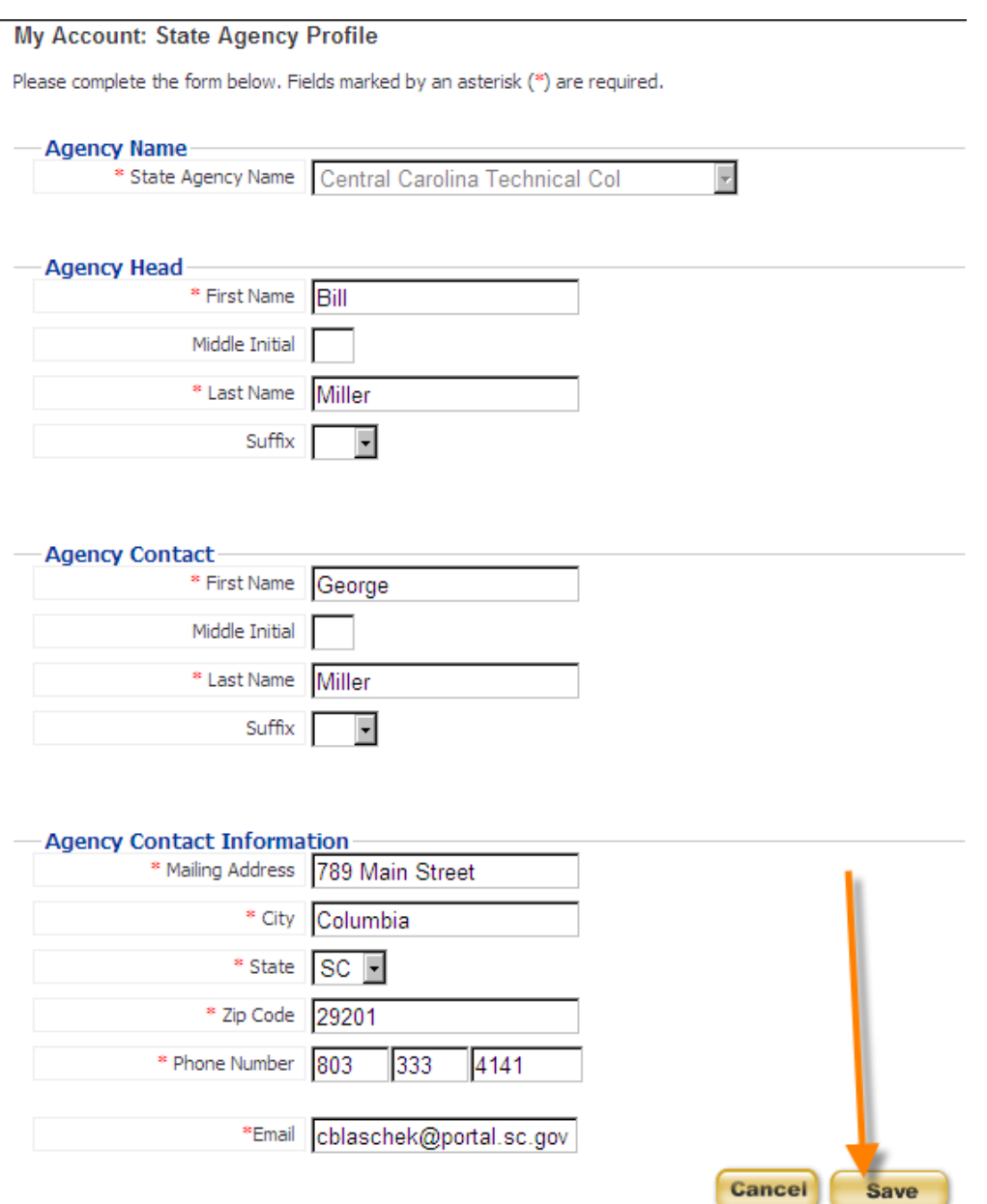

You will receive a message indicating that the agency profile information has been updated successfully. Click "Continue" to return to your report if you updated your profile from a report or your My Account page if you updated your profile by choosing Profile from the left menu.

## **Electronic Filing**

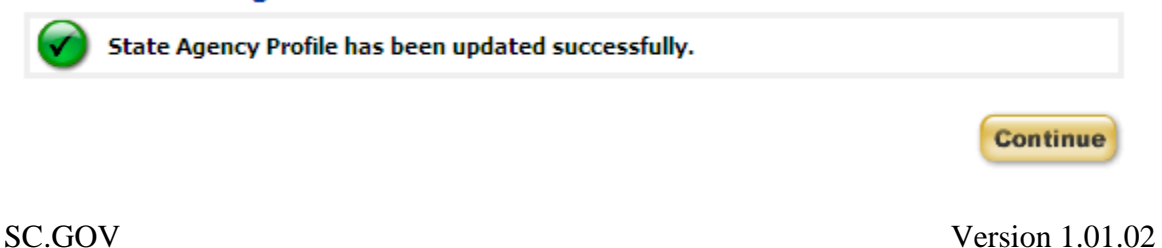

# LOGOUT

If you are done working with your account and reports, please be sure to logout of the Public Disclosure and Accountability Reporting System by selecting 'Logout' from the menu on the left of the page. This will ensure that you have ended your session.

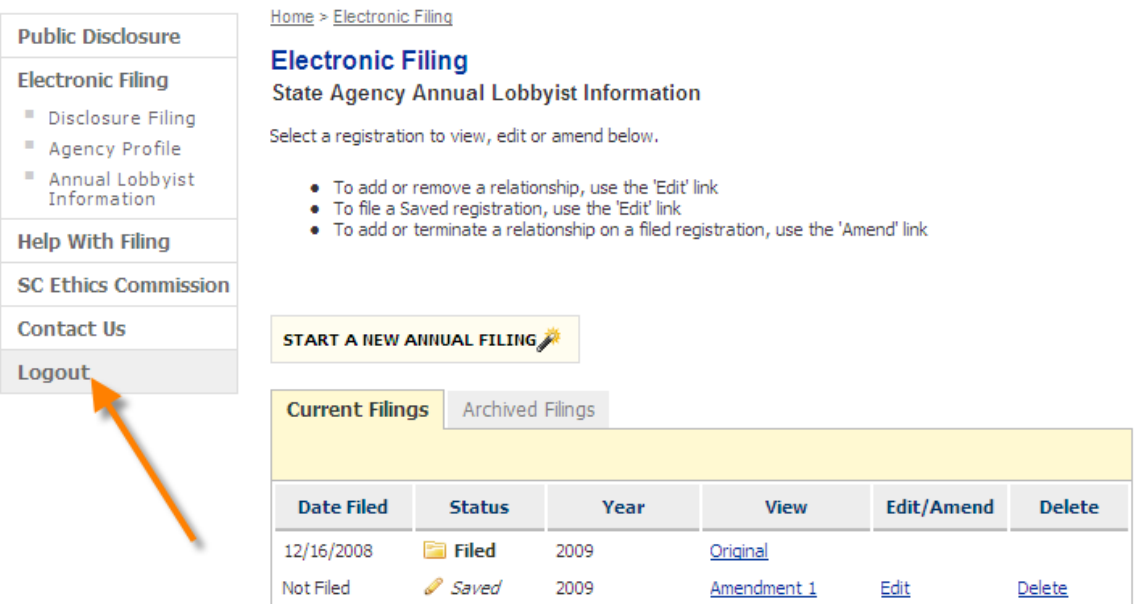

When you have successfully logged out of the system you will see a message indicating that you have logged out. You can login again using the link on the page or by selecting Electronic Filing from the menu on the left.

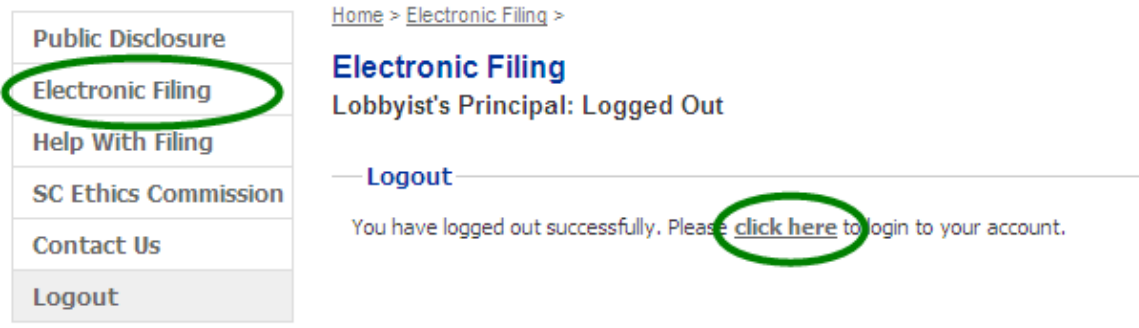